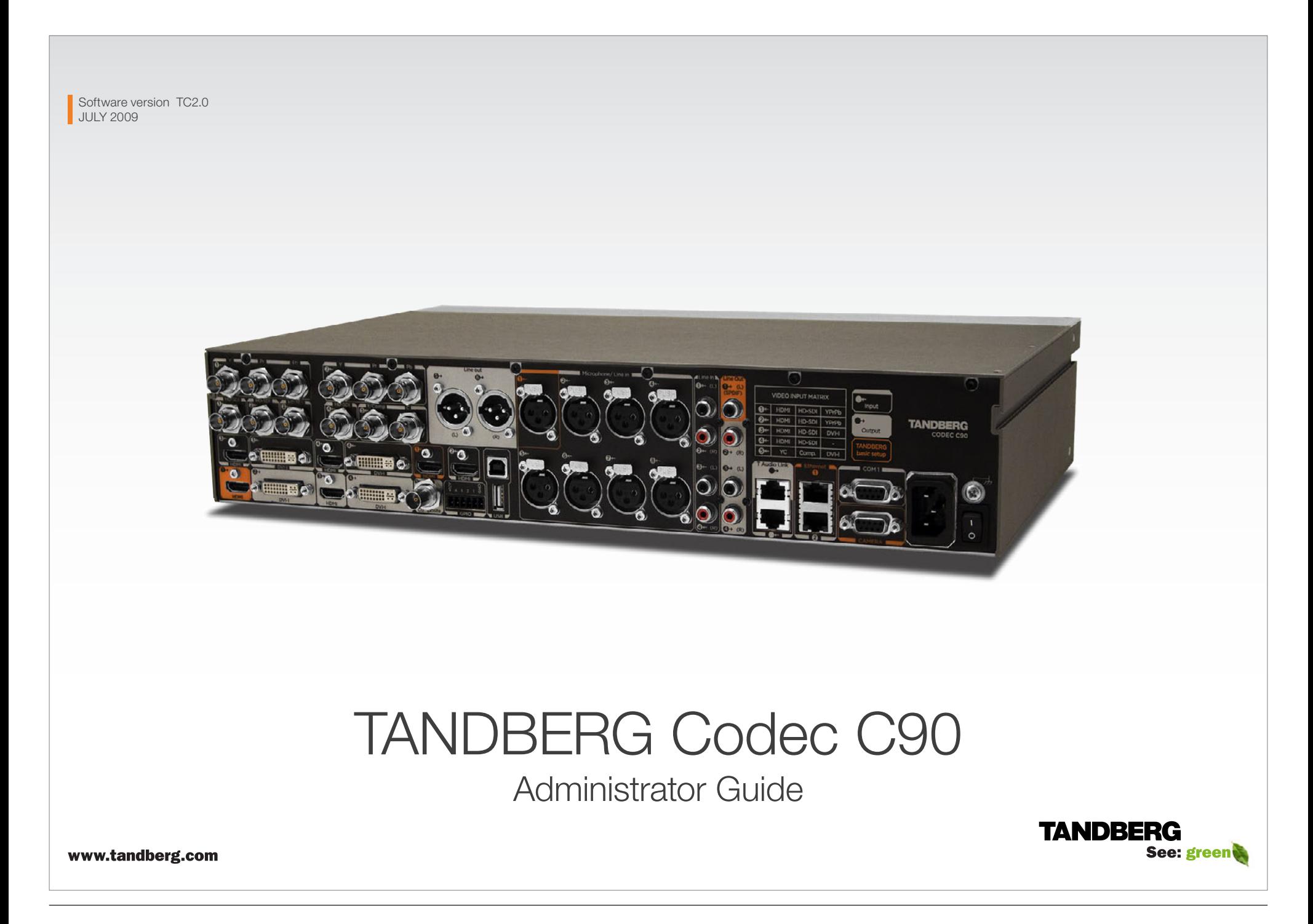

# TANDBERG Codec C90 Administrator Guide

What's in

this guide?

Nha

[com/docs](http://www.tandberg.com/docs)

The top menu bar and the entries in the Table of Contents are all hyperlinks, just

We recommend you visit the TANDBERG web site regularly for updated versions of this guide. Go to: [http://www.tandberg.](http://www.tandberg.com/docs)

click on them to go to the topic.

**Contents** Introduction Getting started About the menus The Settings menu The Settings library Cameras Appendices Contact us **Contents** Introduction Getting started About the menus The Settings menu The Settings library Cameras Appendices Contact us

Table of Contents

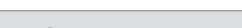

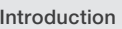

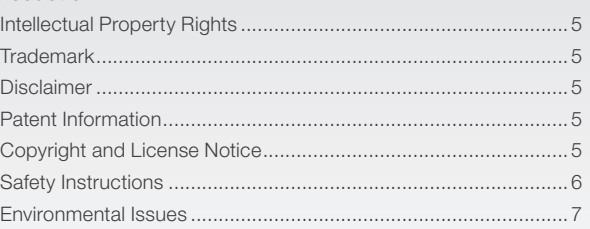

#### [Getting started](#page-7-0)

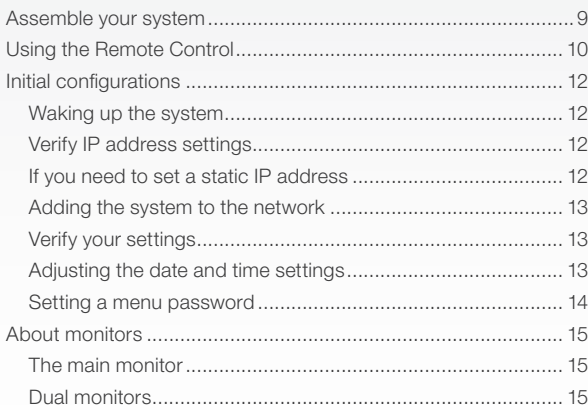

### [About the menus](#page-15-0)

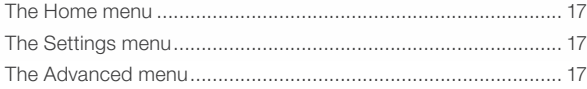

#### [The system settings menus](#page-17-0)

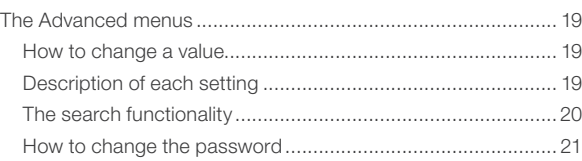

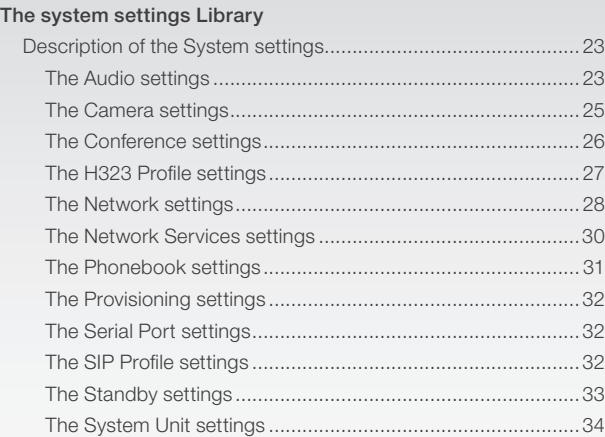

# [The Time settings....................................................................34](#page-33-0) The Video settings [..................................................................35](#page-34-0) [The Experimental menu..........................................................39](#page-38-0)

#### [Cameras](#page-40-0)

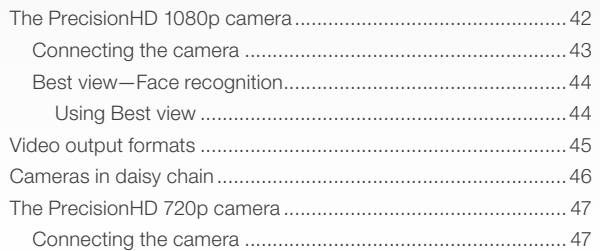

#### [Appendices](#page-47-0)

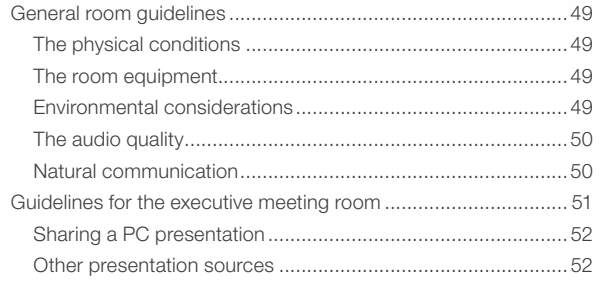

# **TANDBERG**

See: green

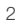

# **TANDBERG** Codec C90 **Administrator Guide** Administrator Guide

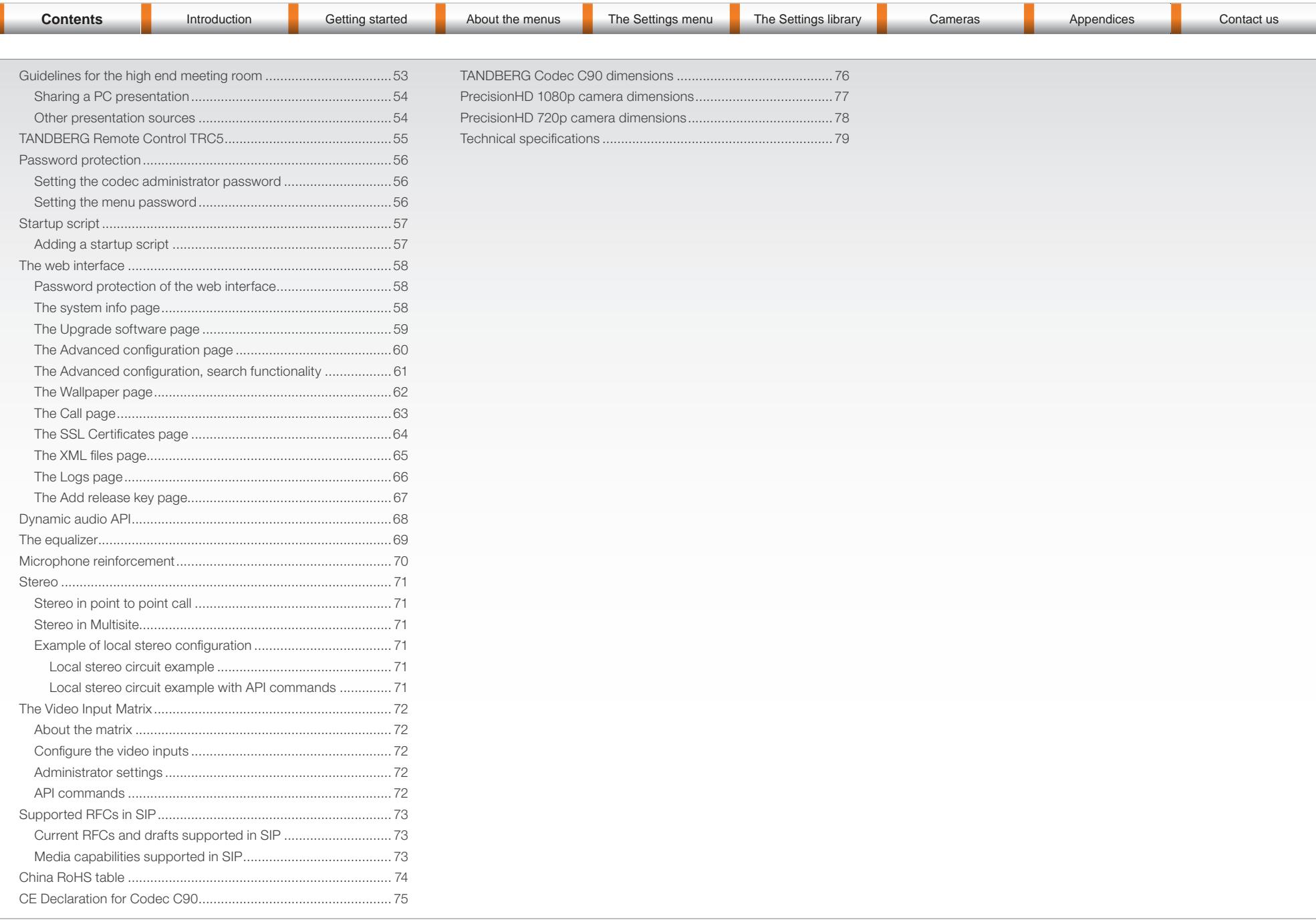

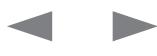

<span id="page-3-0"></span>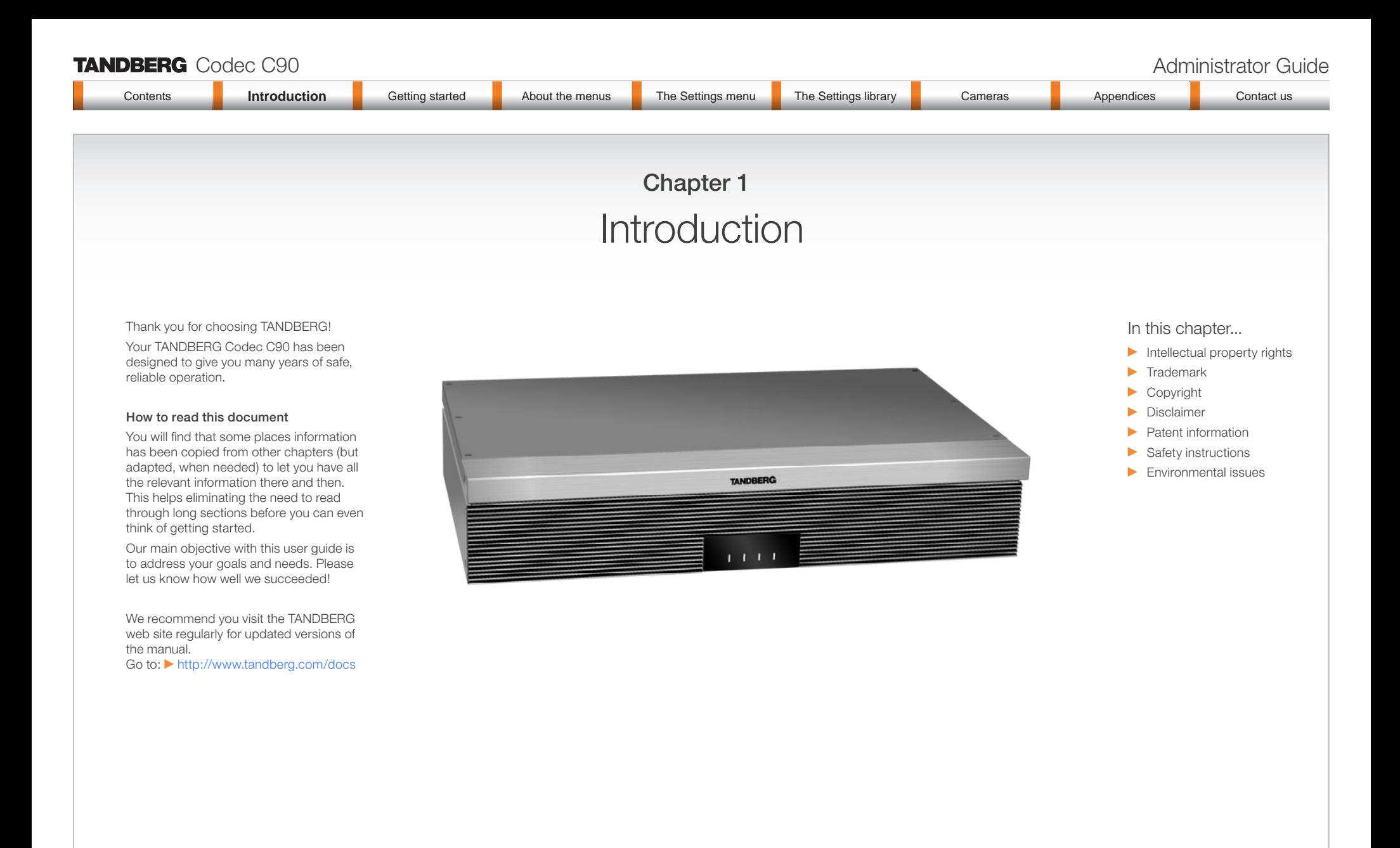

#### www.tandberg.com

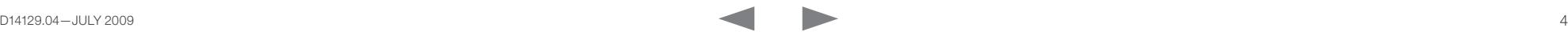

See: green

**TANDBERG** 

<span id="page-4-0"></span>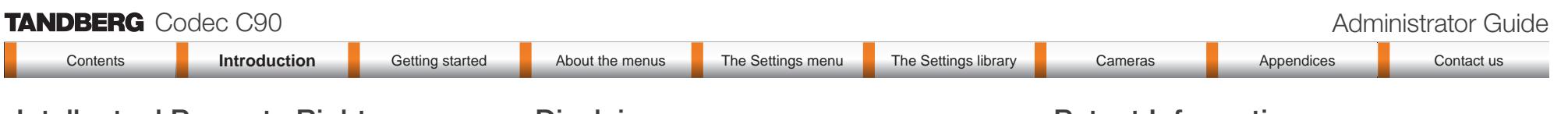

# Intellectual Property Rights

This Administrator Guide and the Products to which it relates contain information that is proprietary to TANDBERG and its licensors. Information regarding the Products is found on the page entitled License Agreements and Patent Information.

This Administrator Guide may be reproduced in its entirety, including all copyright and intellectual property notices, in limited quantities in connection with the use of the Products. Except for the limited exception set forth in the previous sentence, no part of this Administrator Guide may be reproduced, stored in a retrieval system, or transmitted, in any form, or by any means, electronically, mechanically, by photocopying, or otherwise, without the prior written permission of TANDBERG. Requests for such permission should be addressed to tandberg@tandberg.com.

# **Trademark**

TANDBERG® is a registered trademark belonging to Tandberg ASA. Other trademarks used in this document are the property of their respective holders.

COPYRIGHT © 2009, TANDBERG

All rights reserved.

Philip Pedersens vei 20

1366 Lysaker, Norway

Tel: +47 67 125 125 Fax: +47 67 125 234

E-mail: tandberg@tandberg.com

# Disclaimer

The specifications for the Products and the information in this document are subject to change at any time, without notice, by **TANDRERG** 

Every effort has been made to supply complete and accurate information in this Administrator Guide, however, TANDBERG assumes no responsibility or liability for any errors or inaccuracies that may appear in this document.

INTELLECTUAL PROPERTY RIGHTS

The Products that are covered by this Administrator Guide are protected under copyright, patent, and other intellectual property rights of various jurisdictions. Any applicable software licenses and any limited warranty are located in the Copyright and License Notice section in this TANDBERG Administrator Guide.

This Product is

COPYRIGHT © 2009, TANDBERG

All rights reserved.

# Patent Information

The products described in this manual are covered by one or more of the following patents:

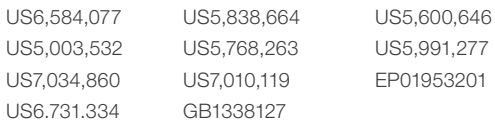

#### Other patents pending.

Please view  $\blacktriangleright$  [www.tandberg.com/tandberg\\_pm.jsp](www.tandberg.com/tandberg_pm.jsp) for an updated list

# Copyright and License Notice

The product that is covered by this Administrator Guide is protected under copyright, patent, and other intellectual property rights of various jurisdictions. This product is Copyright © 2009, Tandberg Telecom AS. All rights reserved. This product includes copyrighted software licensed from others.

A document describing the copyright notices and the terms and conditions of use can be found at: <http://www.tandberg.com/docs>

See the document: TANDBERG Codecs C90C60C20 Copyright and License\_Information (TC20).pdf.

IMPORTANT: USE OF THIS PRODUCT IS SUBJECT IN ALL CASES TO THE COPYRIGHT RIGHTS AND THE TERMS AND CONDITIONS OF USE REFERRED TO ABOVE. USE OF THIS PRODUCT CONSTITUTES AGREEMENT TO SUCH TERMS AND CONDITIONS.

<span id="page-5-0"></span>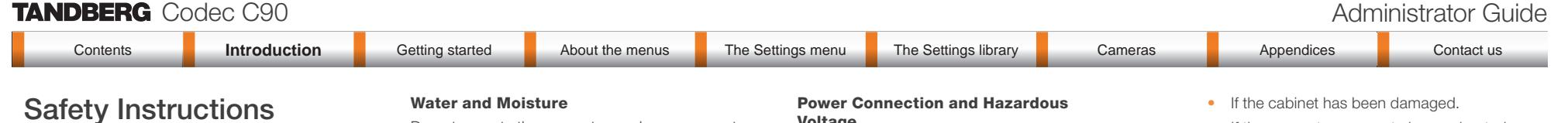

For your protection please read these safety instructions completely before you connect the equipment to the power source. Carefully observe all warnings, precautions and instructions both on the apparatus and in these operating instructions.

Retain this manual for future reference.

Do not operate the apparatus under or near water – for example near a bathtub, kitchen sink, or laundry tub, in a wet basement, near a swimming pool or in other areas with high humidity.

- Never install jacks for communication cables in wet locations unless the jack is specifically designed for wet locations.
- Do not touch the product with wet hands.

#### Cleaning

Unplug the apparatus from communication lines, mains power-outlet or any power source before cleaning or polishing. Do not use liquid cleaners or aerosol cleaners. Use a lint-free cloth lightly moistened with water for cleaning the exterior of the apparatus.

#### Ventilation

Do not block any of the ventilation openings of the apparatus. Never cover the slots and openings with a cloth or other material. Never install the apparatus near heat sources such as radiators, heat registers, stoves, or other apparatus (including amplifiers) that produce heat.

Do not place the product in direct sunlight or close to a surface directly heated by the sun.

#### Lightning

Never use this apparatus, or connect/disconnect communication cables or power cables during lightning storms.

#### Dust

Do not operate the apparatus in areas with high concentration of dust.

#### Vibration

Do not operate the apparatus in areas with vibration or place it on an unstable surface.

# **Voltage**

The product may have hazardous voltage inside.

- Never attempt to open this product, or any peripherals connected to the product, where this action requires a tool.
- This product should always be powered from an earthed power outlet.
- Never connect attached power supply cord to other products.
- In case any parts of the product has visual damage never attempt to connect main power, or any other power source, before consulting service personnel
- The plug connecting the power cord to the product/power supply serves as the main disconnect device for this equipment. The power cord must always be easily accessible.
- Route the power cord so as to avoid it being walked on or pinched by items placed upon or against it. Pay particular attention to the plugs, receptacles and the point where the cord exits from the apparatus.
- Do not tug the power cord.
- If the provided plug does not fit into your outlet, consult an electrician.
- Never install cables, or any peripherals, without first unplugging the device from its power source.

#### Servicing

- Do not attempt to service the apparatus yourself as opening or removing covers may expose you to dangerous voltages or other hazards, and will void the warranty. Refer all servicing to qualified service personnel.
- Unplug the apparatus from its power source and refer servicing to qualified personnel under the following conditions:
	- If the power cord or plug is damaged or frayed.
	- If liquid has been spilled into the apparatus.
	- If objects have fallen into the apparatus.
	- If the apparatus has been exposed to rain or moisture
	- If the apparatus has been subjected to excessive shock by being dropped.
- If the apparatus seems to be overheated.
- If the apparatus emits smoke or abnormal
- odor. • If the apparatus fails to operate in
- accordance with the operating instructions.

#### Accessories

Use only accessories specified by the manufacturer, or sold with the apparatus.

#### Communication Lines

Do not use communication equipment to report a gas leak in the vicinity of the leak.

#### IMPORTANT!

There should always be a distance of minimum 10 cm (0.33 ft) free space in the front of the codec.

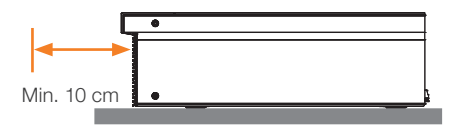

# WARNING!

Make sure the Codec C90 never rest on the front panel.

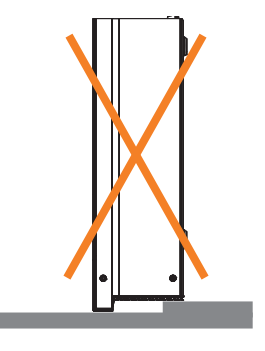

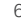

<span id="page-6-0"></span>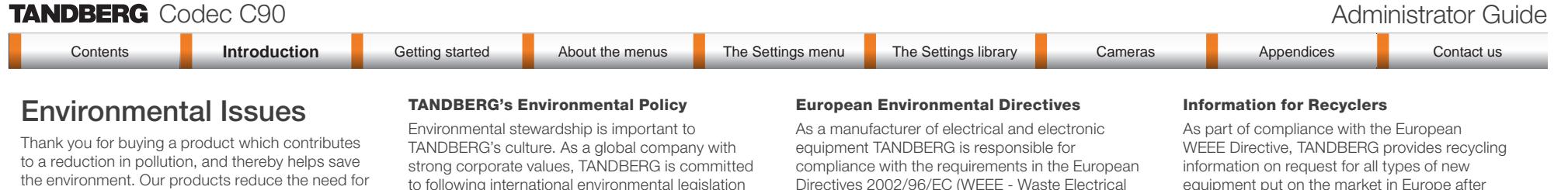

travel and transport and thereby reduce pollution. Our products have either none or few consumable to following international environmental legislation and designing technologies that help companies, individuals and communities creatively address environmental challenges.

TANDBERG's environmental objectives are to:

- Develop products that reduce energy consumption, CO2 emissions, and traffic congestion
- Provide products and services that improve quality of life for our customers
- Produce products that can be recycled or disposed of safely at the end of product life
- Comply with all relevant environmental legislation.

#### Digital User Guides

TANDBERG is pleased to announce that we have replaced the printed versions of our user guides with digital versions available on the TANDBERG web site: <http://www.tandberg.com/docs>. The environmental benefits of this are significant. The user guides can still be printed locally, whenever needed.

Directives 2002/96/EC (WEEE - Waste Electrical and Electronic Equipment) and 2002/95/EC (RoHS).

The primary aim of the WEEE Directive and RoHS Directive is to reduce the impact of disposal of electrical and electronic equipment at end-of-life. The WEEE Directive aims to reduce the amount of waste electrical and electronic equipment sent for disposal to landfill or incineration by requiring producers to arrange for collection and recycling. The RoHS Directive bans the use of certain heavy metals and brominated flame retardants to reduce the environmental impact of WEEE which is in landfill or incinerated.

TANDBERG has implemented necessary process changes to comply with the European WEEE Directive (2002/96/EC) and the European RoHS Directive (2002/95/EC).

#### Waste Handling

In order to avoid the dissemination of hazardous substances in our environment and to diminish the pressure on natural resources, we encourage you to use the appropriate recycling systems in your area. Those systems will reuse or recycle most of the materials of your end of life equipment in a sound way.

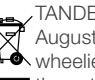

TANDBERG products put on the market after August 2005 are marked with a crossed-out wheelie bin symbol that invites you to use **those take-back systems.** 

Please contact your local supplier, the regional waste administration or visit our web page  $\blacktriangleright$  [http://](http://www.tandberg.com/recycling) [www.tandberg.com/recycling](http://www.tandberg.com/recycling) if you need more information on the collection and recycling system in your area.

equipment put on the market in Europe after August 13th 2005.

Please contact TANDBERG and provide the following details for the product for which you would like to receive recycling information:

- Model number of TANDBERG product
- Your company's name
- • Contact name
- • Address
- Telephone number
- • E-mail.

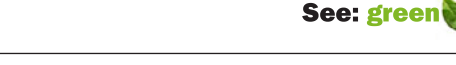

**TANDBERG** 

parts (chemicals, toner, gas, paper).

<span id="page-7-0"></span>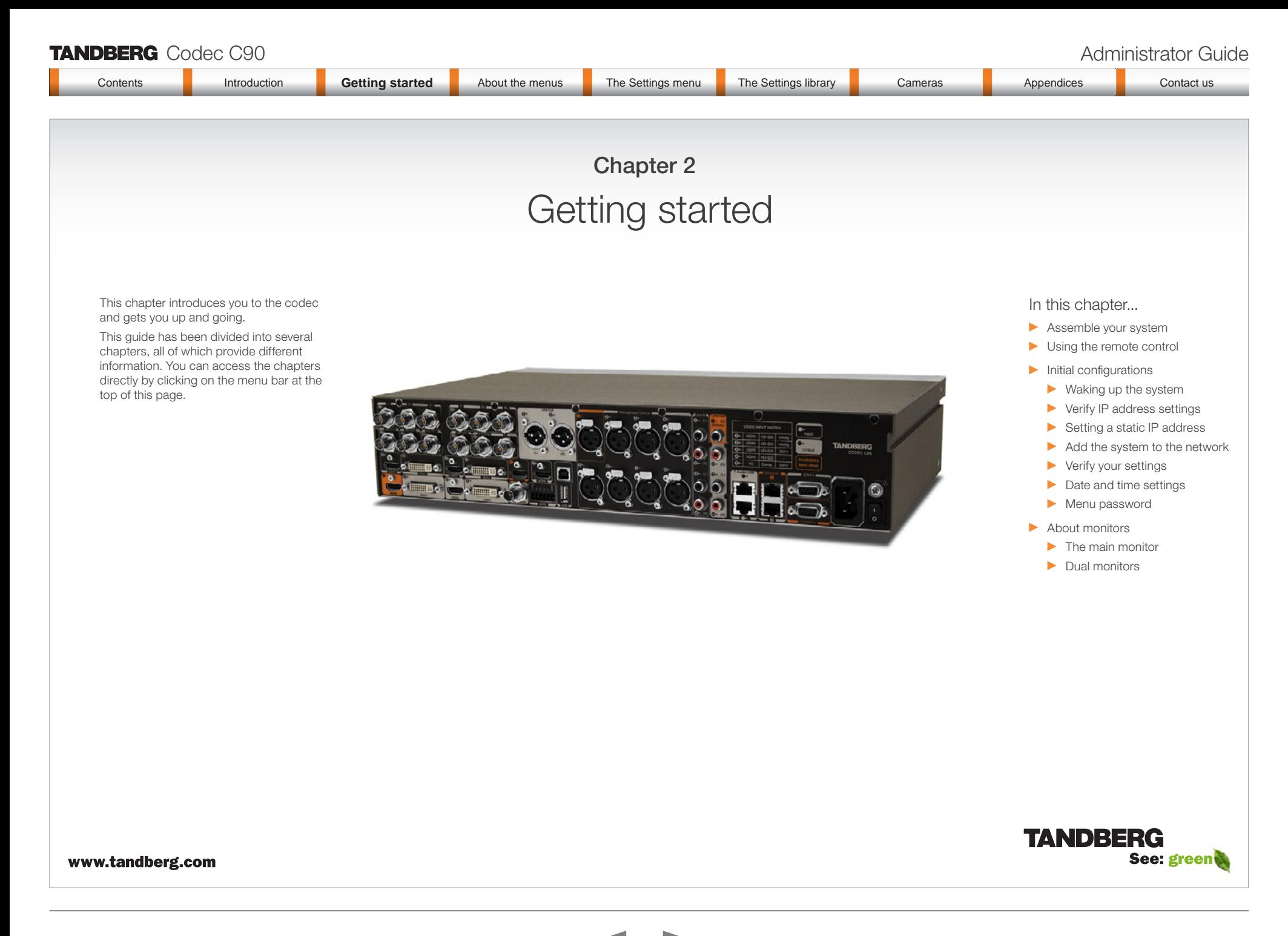

<span id="page-8-0"></span>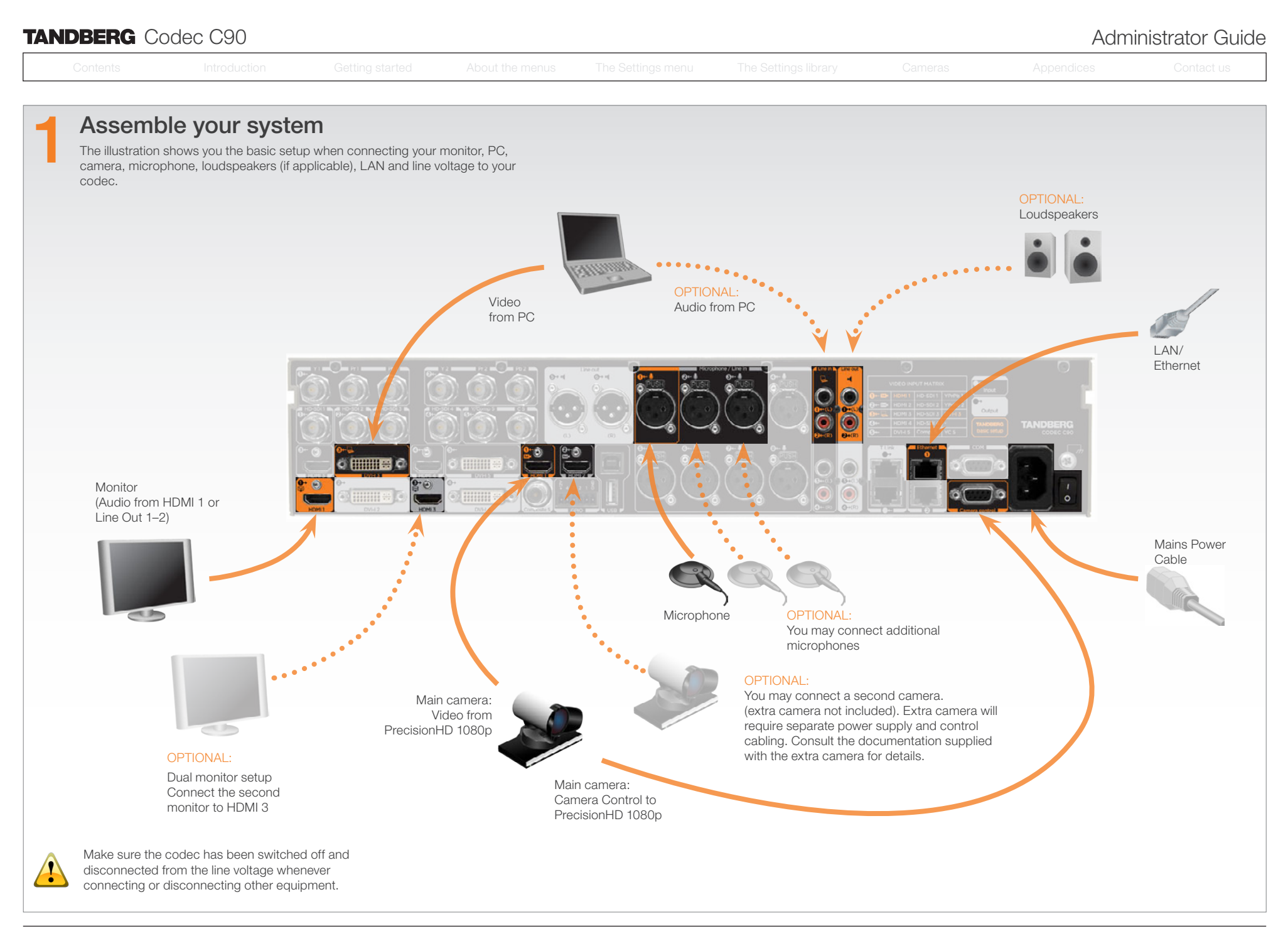

<span id="page-9-0"></span>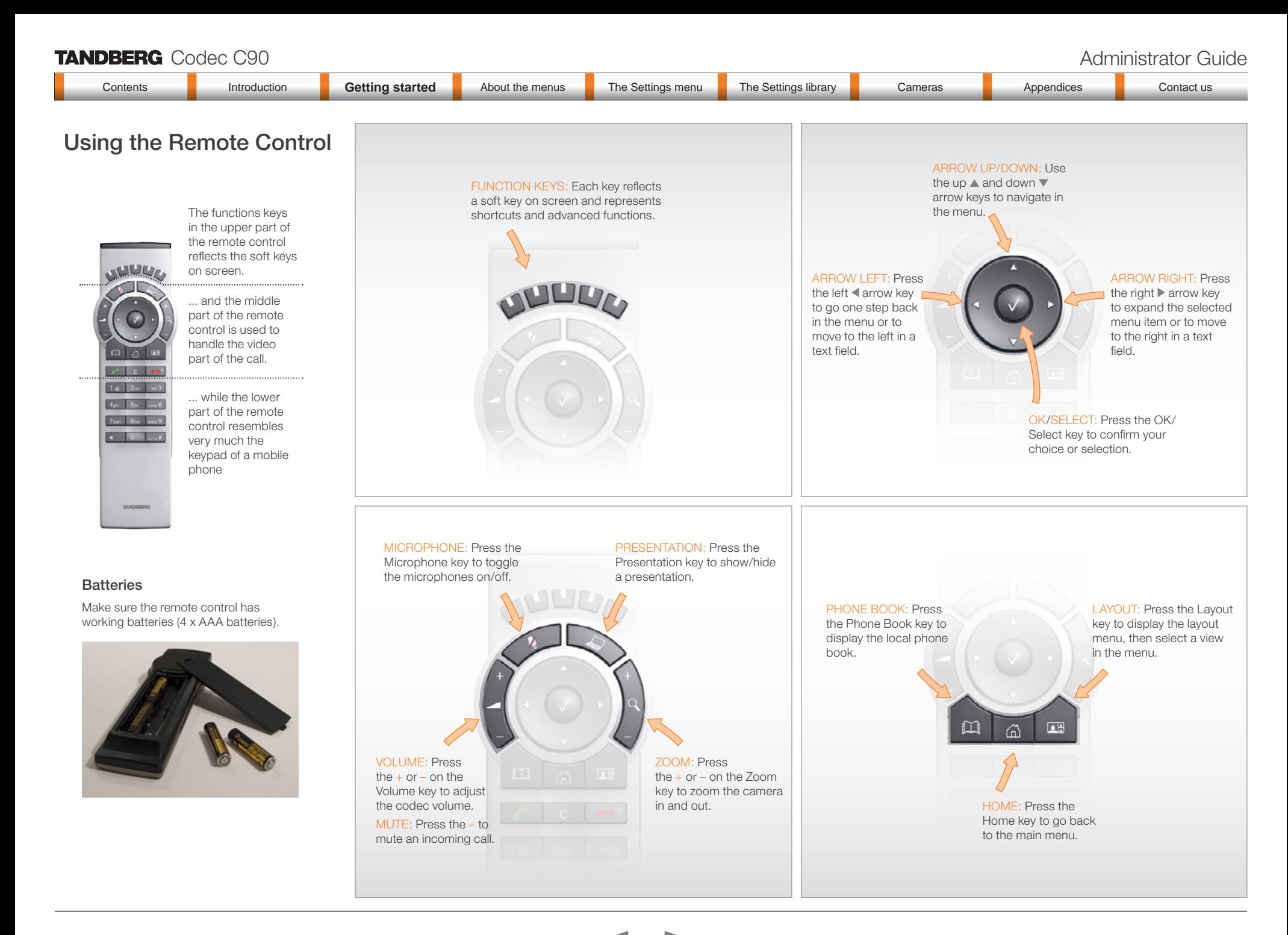

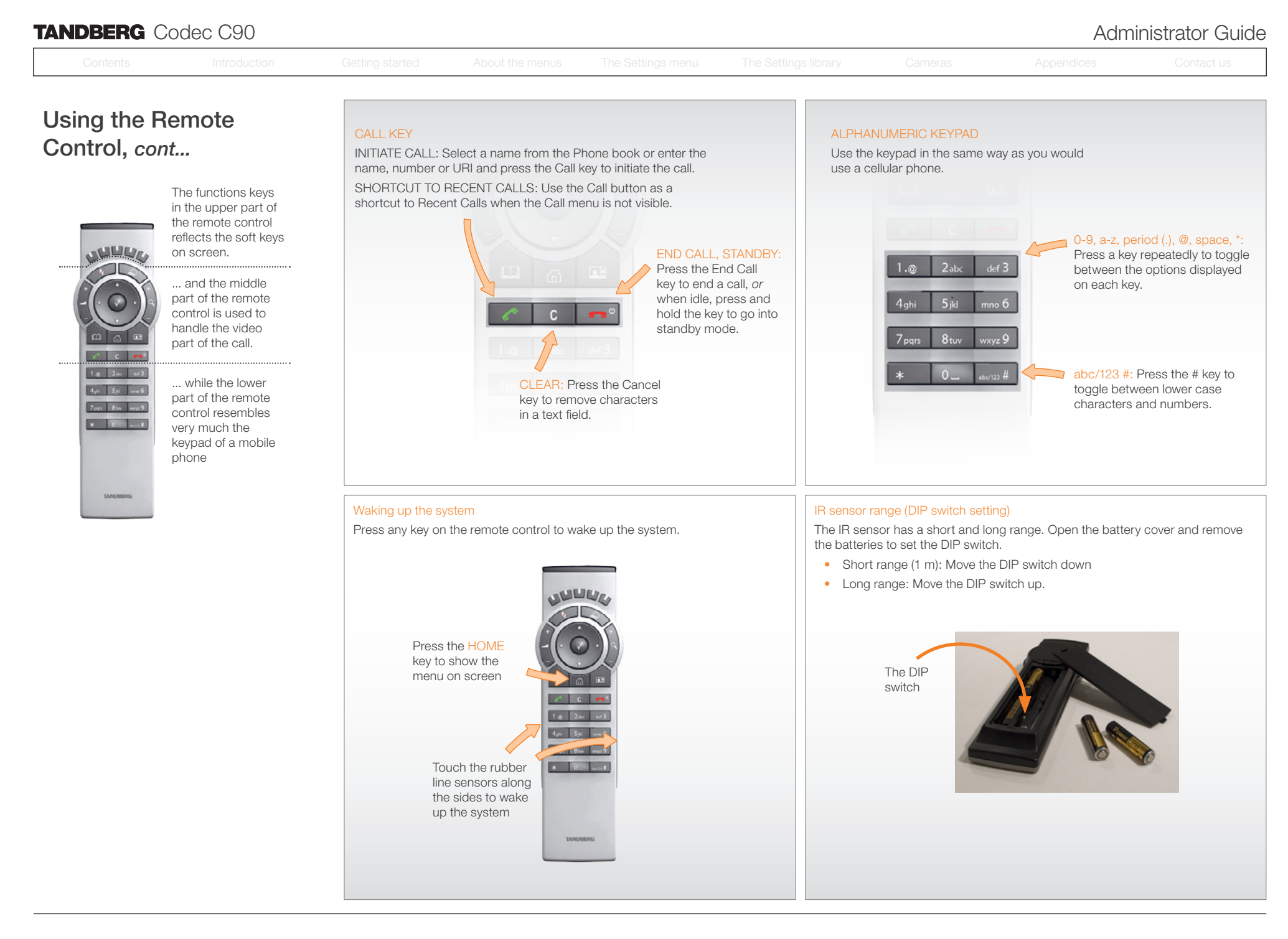

<span id="page-11-0"></span>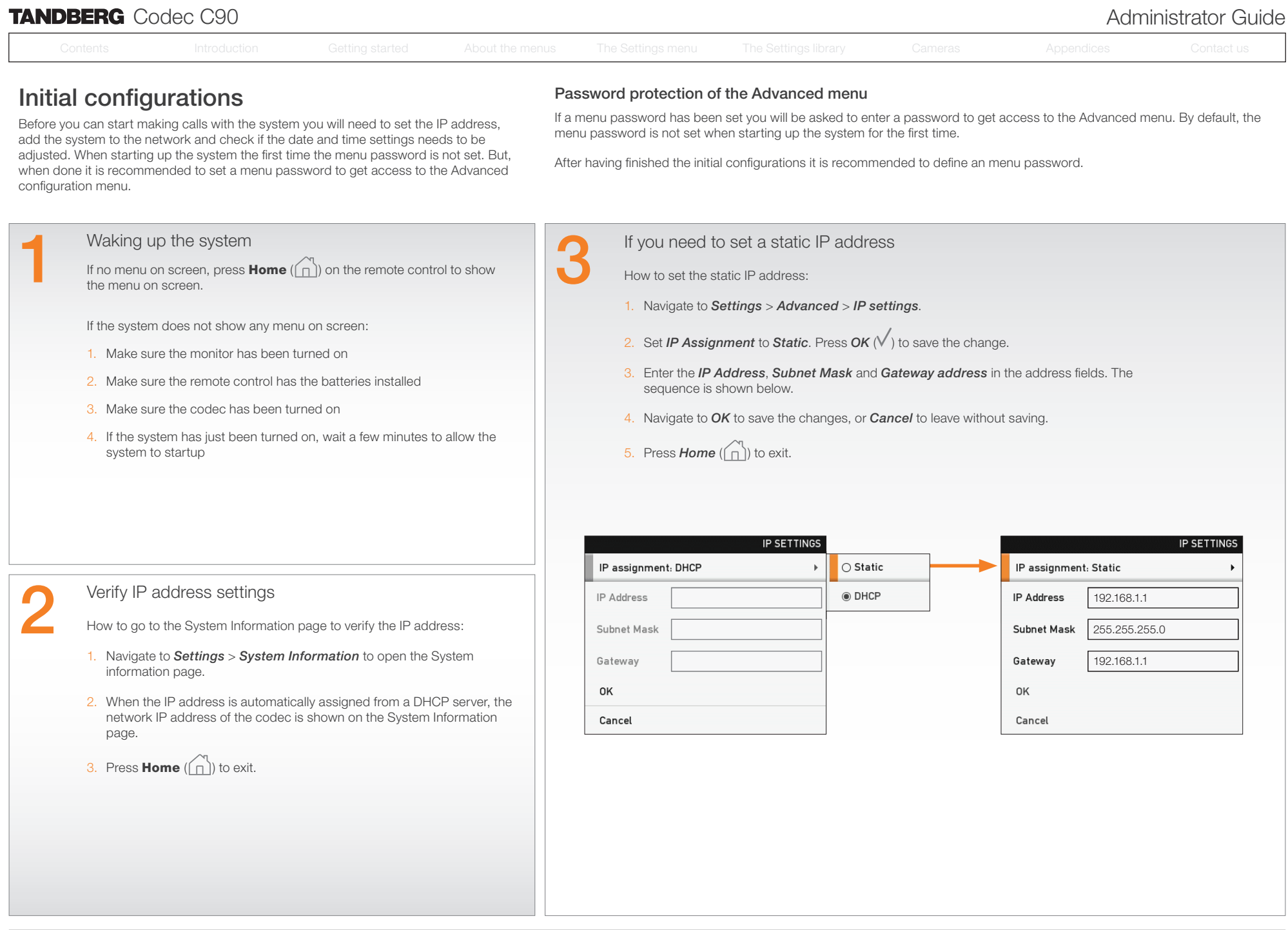

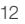

<span id="page-12-0"></span>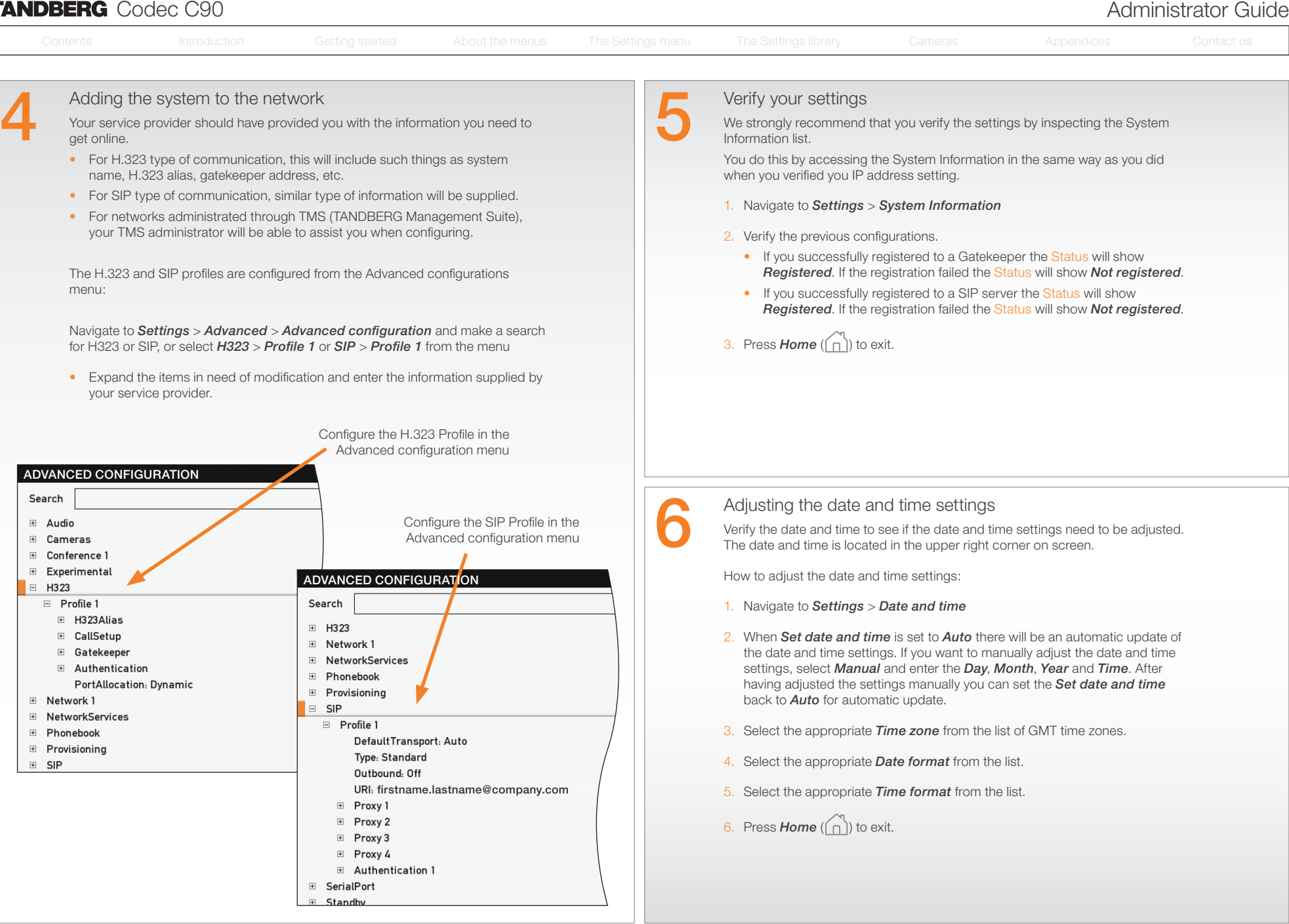

# <span id="page-13-0"></span>TANDBERG Codec C90 Administrator Guide

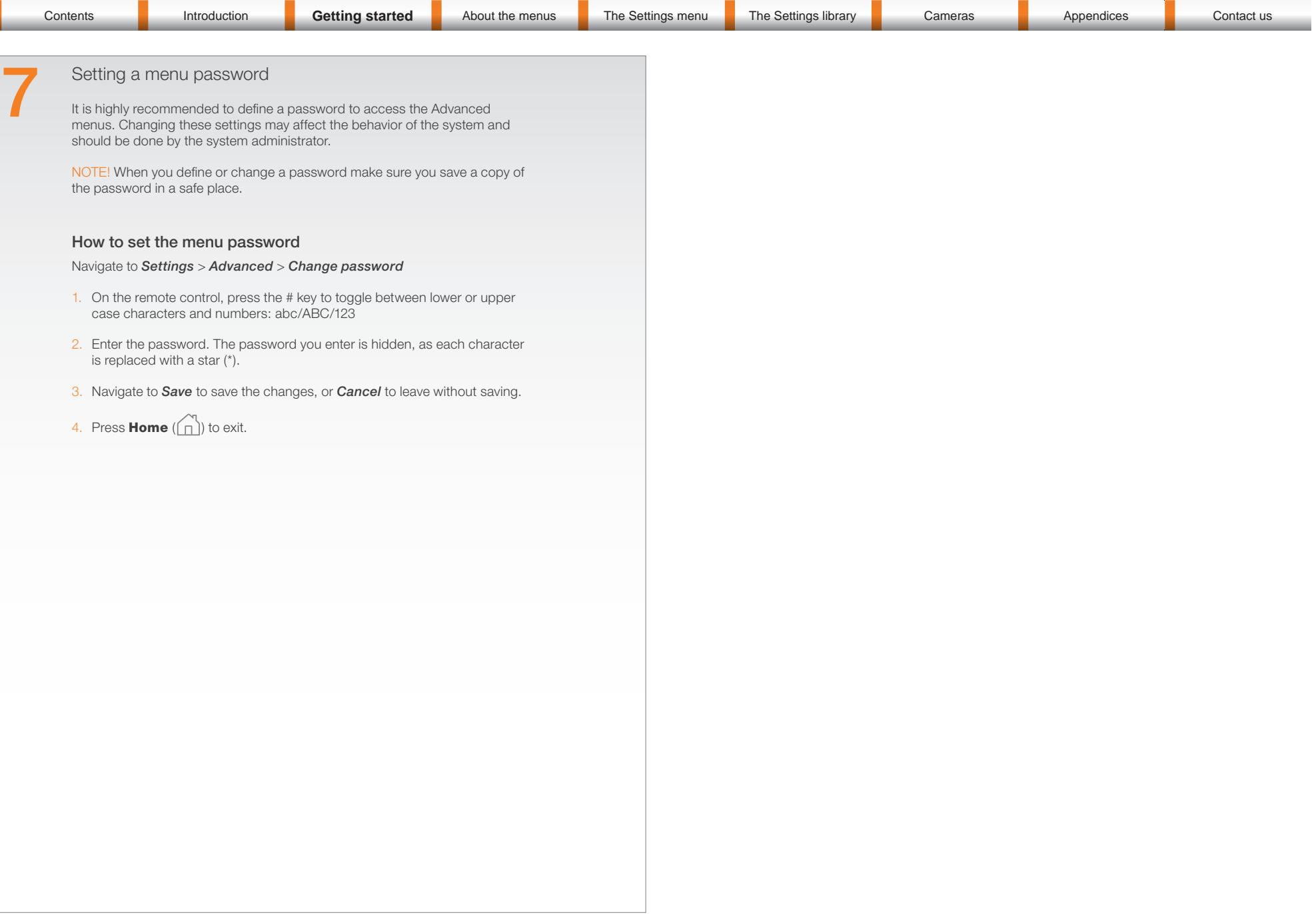

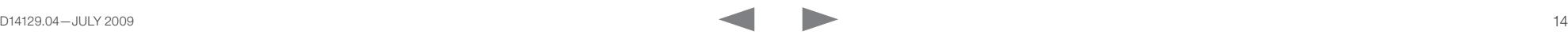

<span id="page-14-0"></span>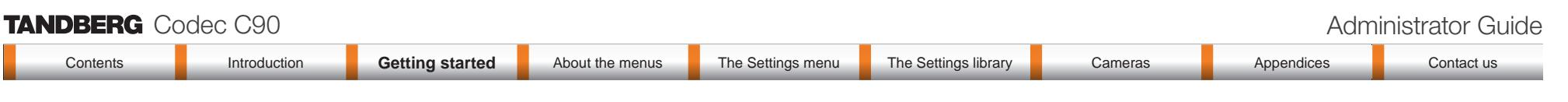

# The main monitor

The main monitor can be connected to the default video output HDMI 1 or one of the other outputs which are HDMI 3, DVI-I 2 or DVI-I 4.

# When connecting to HDMI 1

When you connect the main monitor to the default video output on Codec C90 the menu, icons and other information on screen (OSD on screen display) will show on this monitor.

# When connecting to DVI-I 2, DVI-I 4, HDMI 3

When connecting the main monitor to another video output, and no menu shows on screen, you must run a shortcut on the remote control to reset the resolution and move the OSD to this output.

The resolution will be set to the default value, which is 1280x720@60Hz for HDMI and 1024x768@60Hz for DVI.

The menu on screen, icons and other information (OSD - on screen display) will be moved to the selected output.

#### Key sequence

If connected to DVI-I 2, DVI-I 4 or HDMI 3 you must run the following shortcut or key sequence on the remote control.

• Disconnect  $* # * # 0 × #$  (where x is output 2)

Example: Set DVI-I 2 as the OSD output:

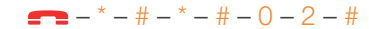

You can also set the resolution and the OSD output by setting up a serial port connection and run API commands. See the Codec C90 System Integrator Guide for information about API commands.

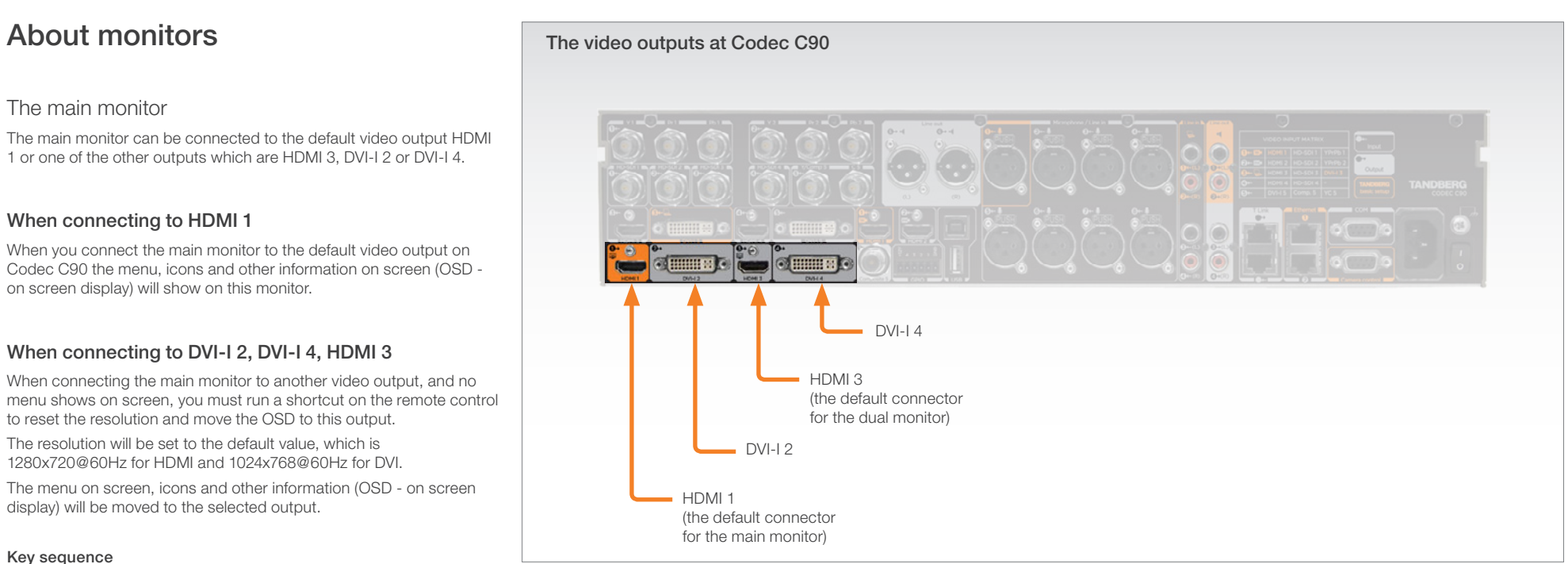

# Dual monitors

When you want to run a dual monitor setup, connect the second monitor to video output HDMI 3 on Codec C90.

### Dual monitor configuration

Go to Administrator settings to set the monitor to dual:

- 1. Navigate to Settings > Administrator Settings > Video > Output > Monitor
- 2. Set the Monitor to Dual.
- 3. Press **Home**  $(\bigcap)$  to exit.

<span id="page-15-0"></span>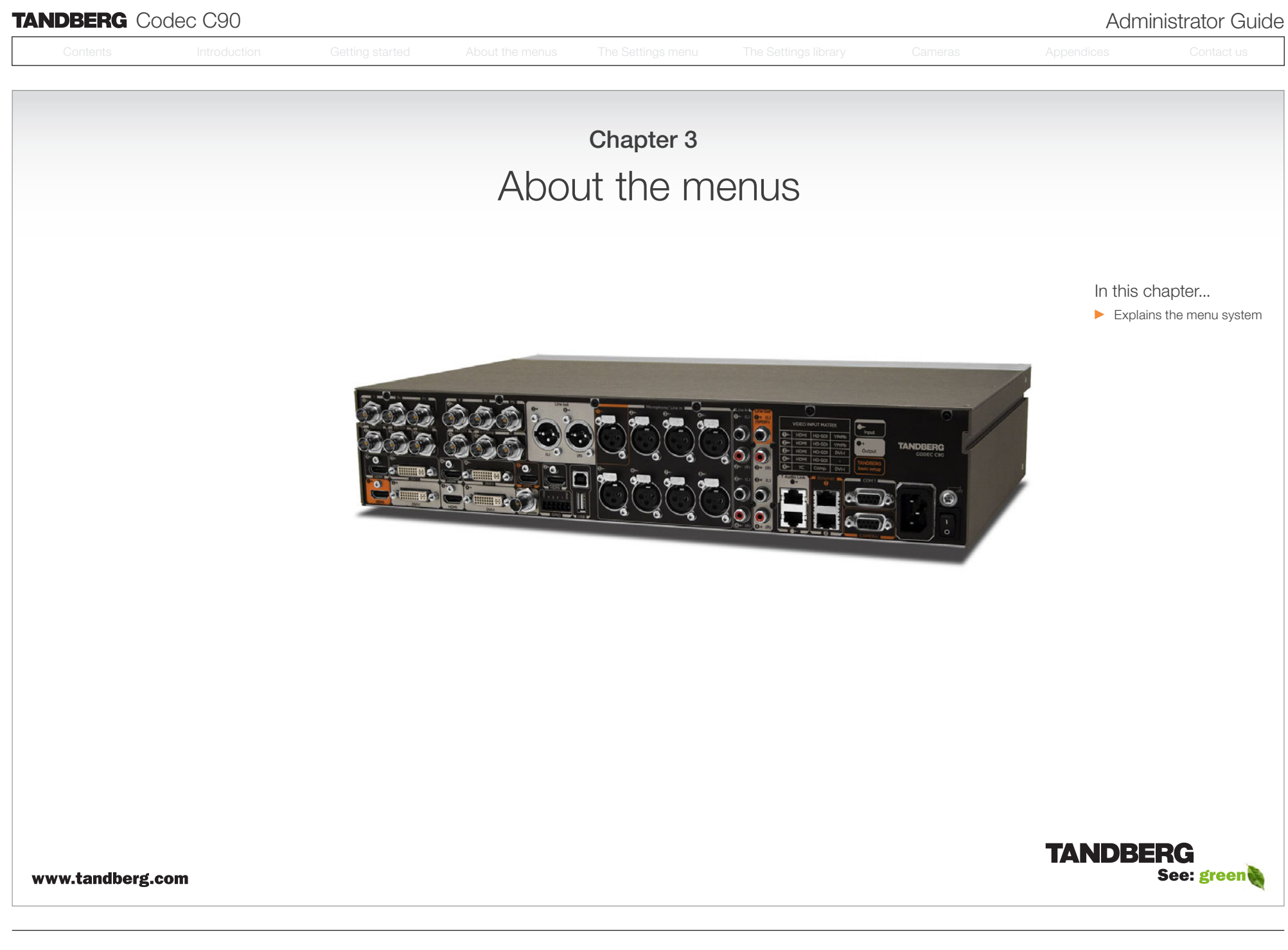

<span id="page-16-0"></span>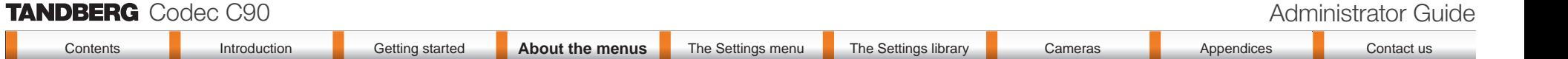

# About the menus

The menu path to the Advanced configuration menu:

 $\overline{\mathbf{6}}$ 

 $\geq$ 

- 1. The Home menu
- 2. The Settings menu
- 3. The Advanced menu
- 4. The Advanced configuration menu

# The user documentation structure

- The Administrator Guide explains all settings found in the *Advanced* and *Advanced configuration* menus.
- The User Guide explains how to make use of the video system, which includes making calls and explaining about the settings found in the *Home* menu, *Settings* menu and the *Programmable softbuttons* from the *Advanced* menu.

# Navigating in the menus

Use the remote control to navigate in the menus:

- Use the arrows down/up to select a menu item
- Use the arrow right to expand the selection
- Use the arrow left to go one step back

# Changing a value

- Select a value from a drop down list and press the OK button to save, or press the left arrow to leave without saving.
- Enter a value/text in a value/text field. Press Save to save the change or Cancel to leave without saving.

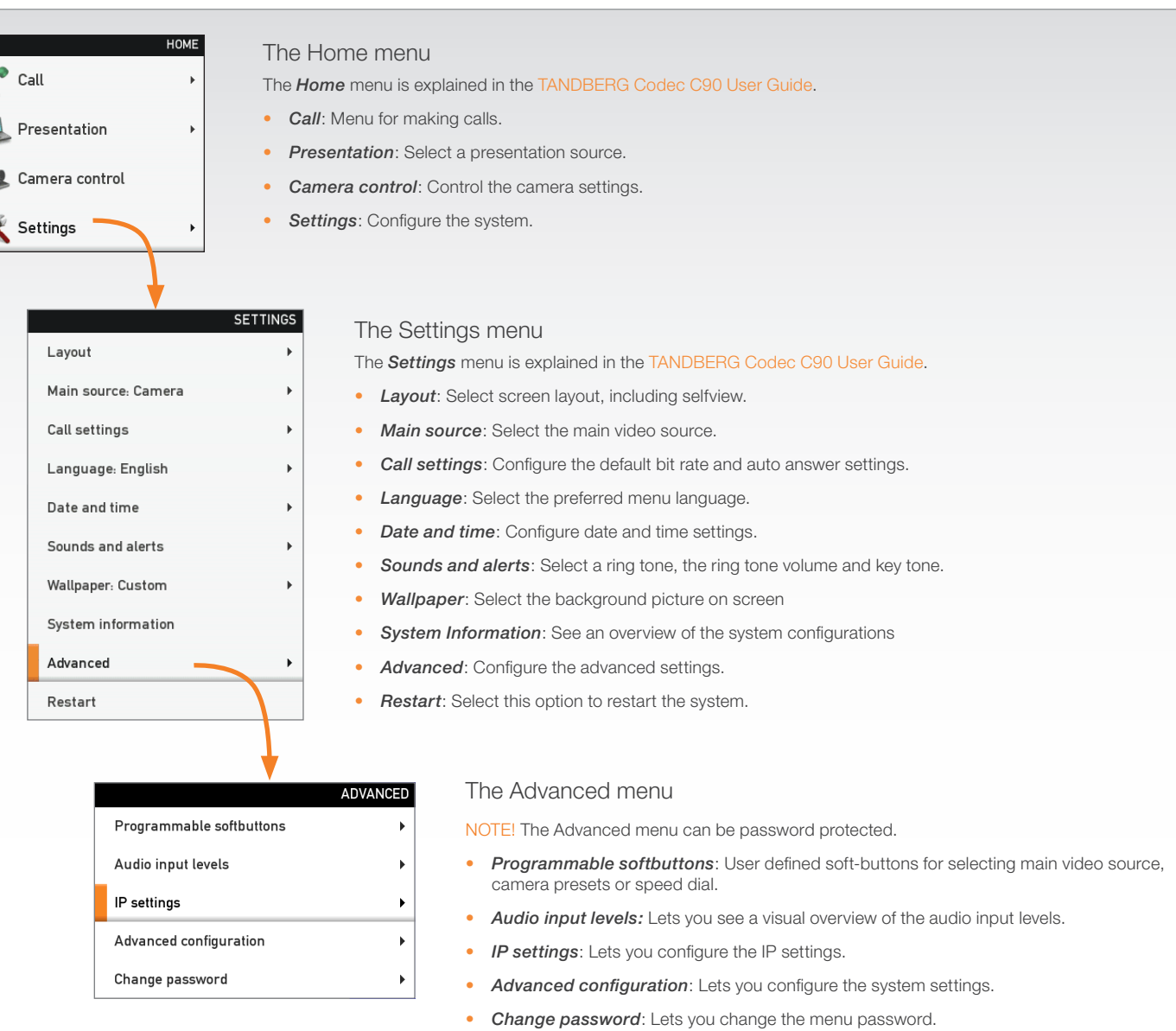

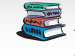

Download the TANDBERG user guides from the web site.

Go to: <http://www.tandberg.com/docs>

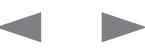

<span id="page-17-0"></span>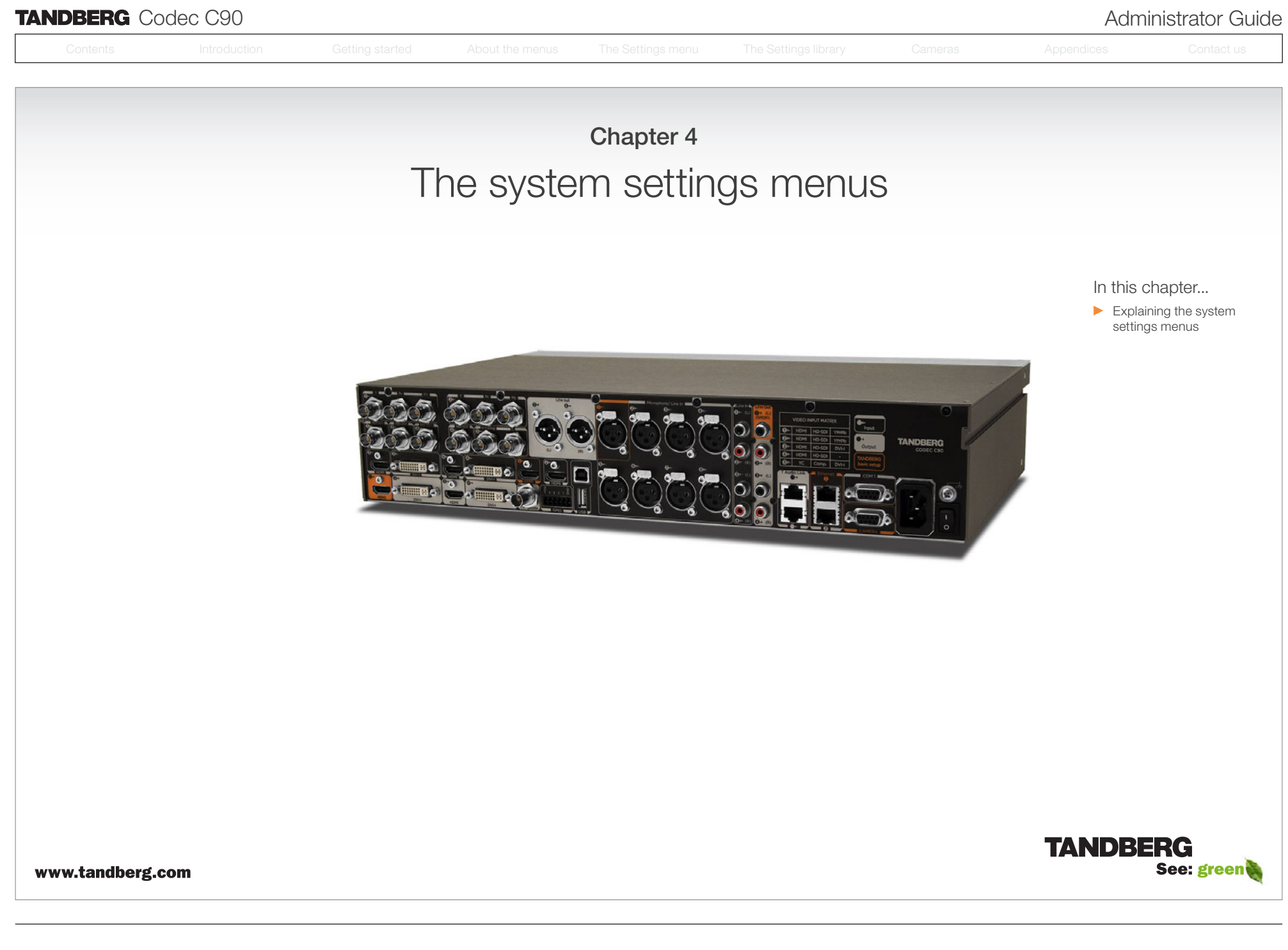

# <span id="page-18-0"></span>TANDBERG Codec C90 Administrator Guide

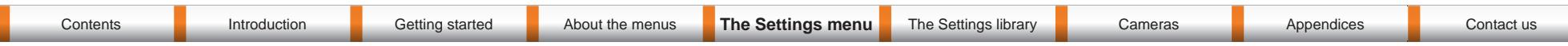

# The Advanced menus

Changes in the Advanced menus settings may affect the behavior of the system and should be configured by the system administrator.

# How to change a value

- Select a value from a drop down list and press the OK button to save, or press the left arrow to leave without saving.
- Enter a value/text in a value/text field. Press Save to save the change or Cancel to leave without saving.

# Description of each setting

Each of the settings in the Advanced configuration menu is explained in the Settings library section. Press the *Settings library* in the menu on top of the page to go to this section.

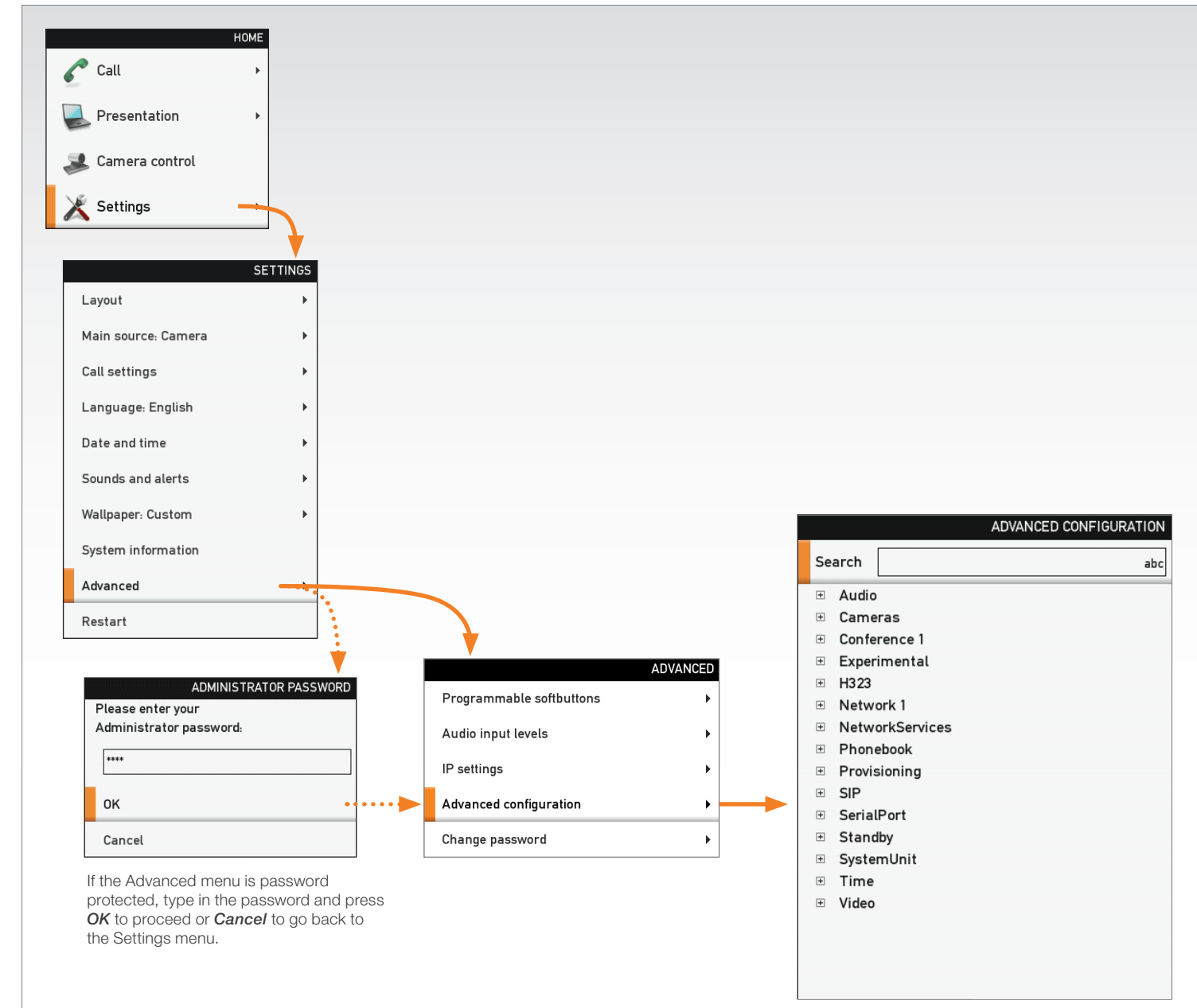

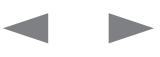

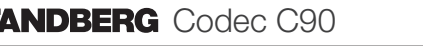

<span id="page-19-0"></span>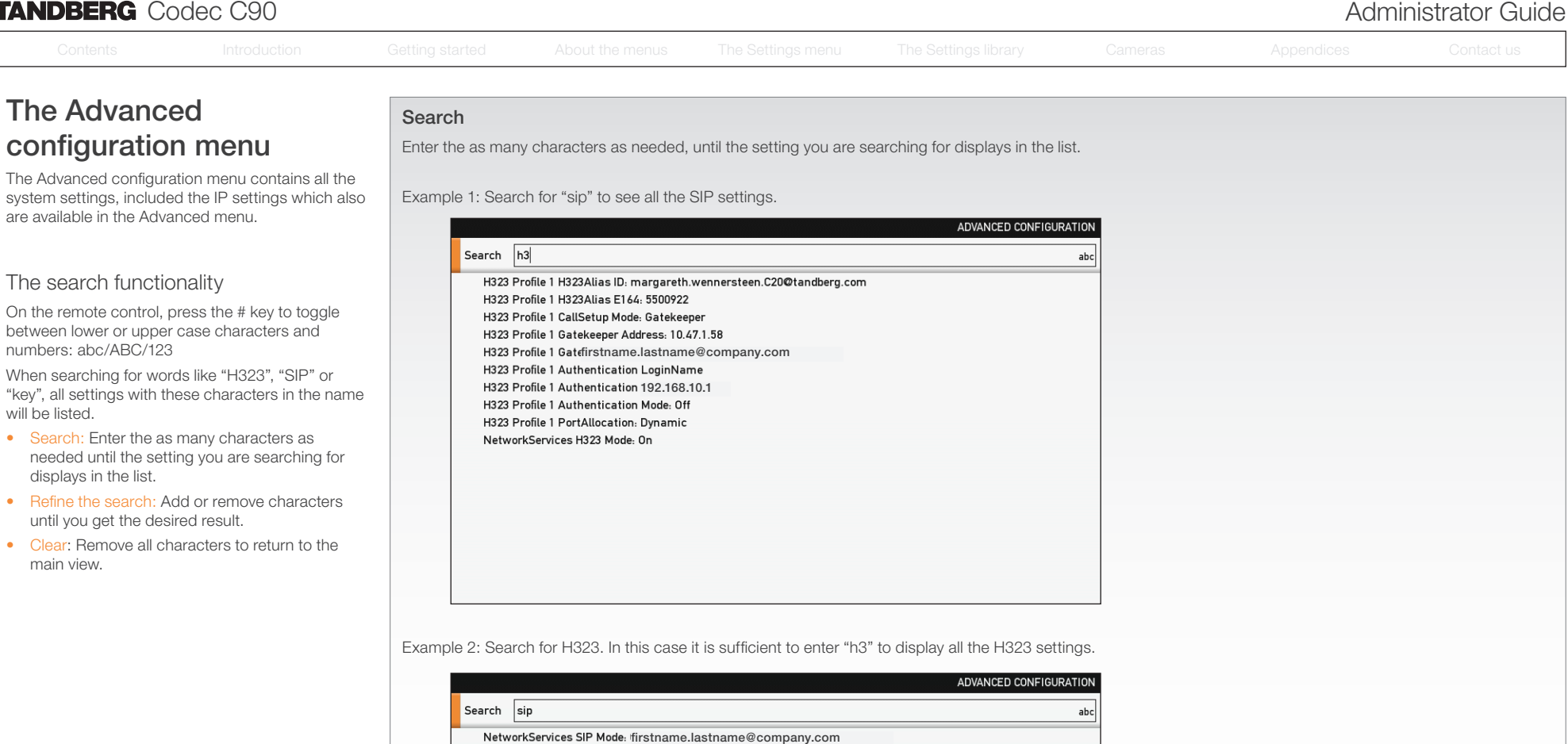

- SIP Profile 1 Type: Standard SIP Profile 1 Outbound: Off
- 192.168.10.1 SIP Profile 1 URI1: margareth.wennersteen.C20@tandberg.com SIP Profile 1 Proxy 1 Discovery: Manual SIP Profile 1 Proxy 1 Address: 10.47.1.58
- SIP Profile 1 Proxy 2 Discovery: Manual SIP Profile 1 Proxy 2 Address SIP Profile 1 Proxy 3 Discovery: Manual
- SIP Profile 1 Proxy 3 Address SIP Profile 1 Proxy 4 Discovery: Manual
- SIP Profile 1 Proxy 4 Address SIP Profile 1 Authentication 1 LoginName
- SIP Profile 1 Authentication 1 Password

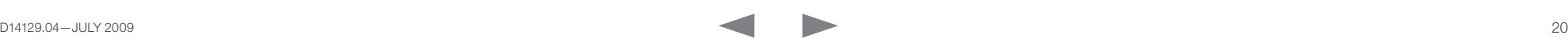

# <span id="page-20-0"></span>**TANDBERG** Codec C90 **Administrator Guide Constanting Codec C90 Administrator Guide Administrator Guide** Contents **Introduction** Getting started About the menus The Settings menu The Settings library Cameras Appendices Contact us Contents **Introduction Getting started About the menus The Settings menu** The Settings library Cameras Appendices Contact us

# The Advanced menu

How to change the password If a menu password has been set you will be asked to enter a password to get access to the Advanced

menu. When turning on the codec for the first time, the password is not set.

**!** When you define or change a password make sure you save a copy of the password in a safe place.

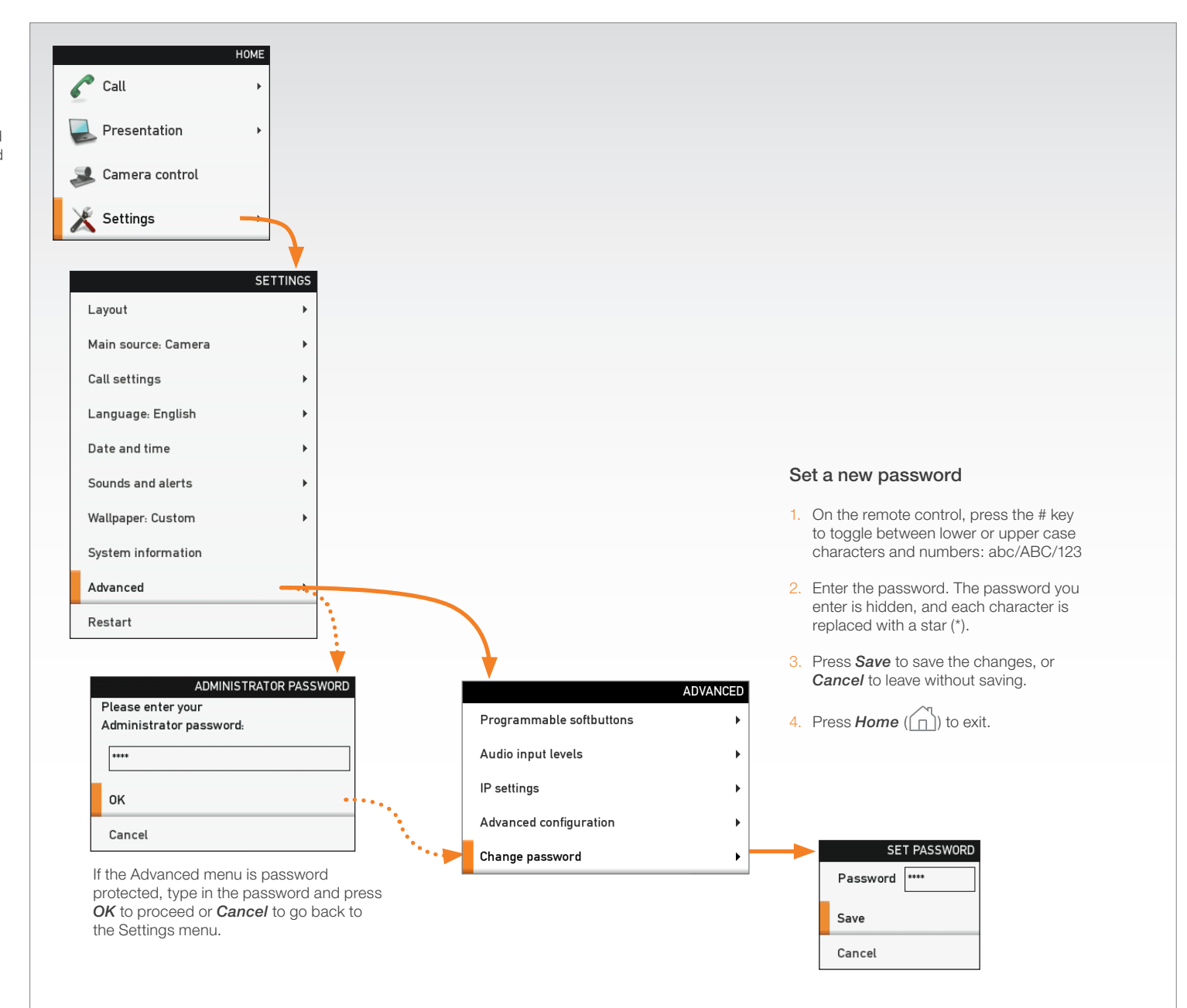

<span id="page-21-0"></span>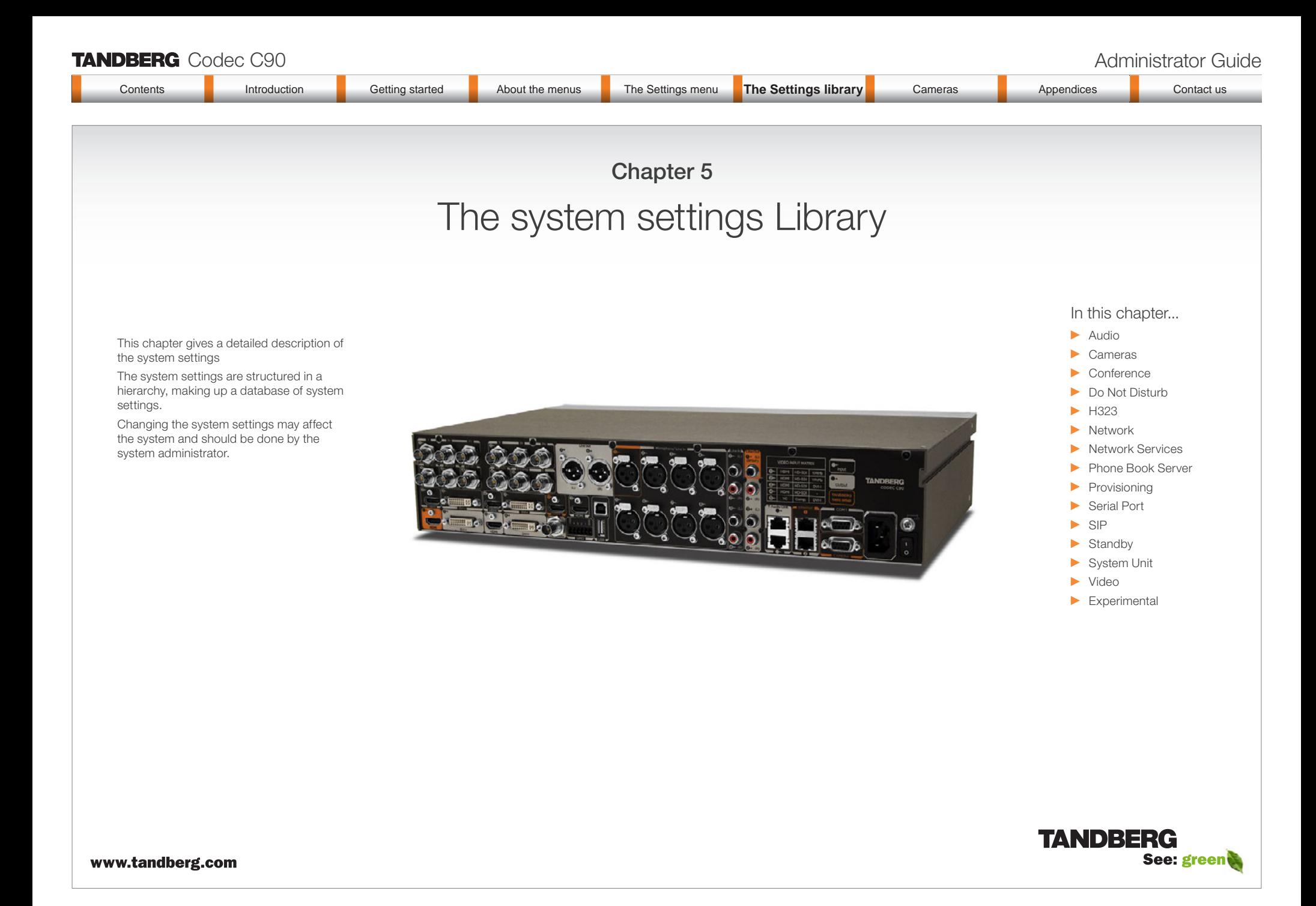

<span id="page-22-0"></span>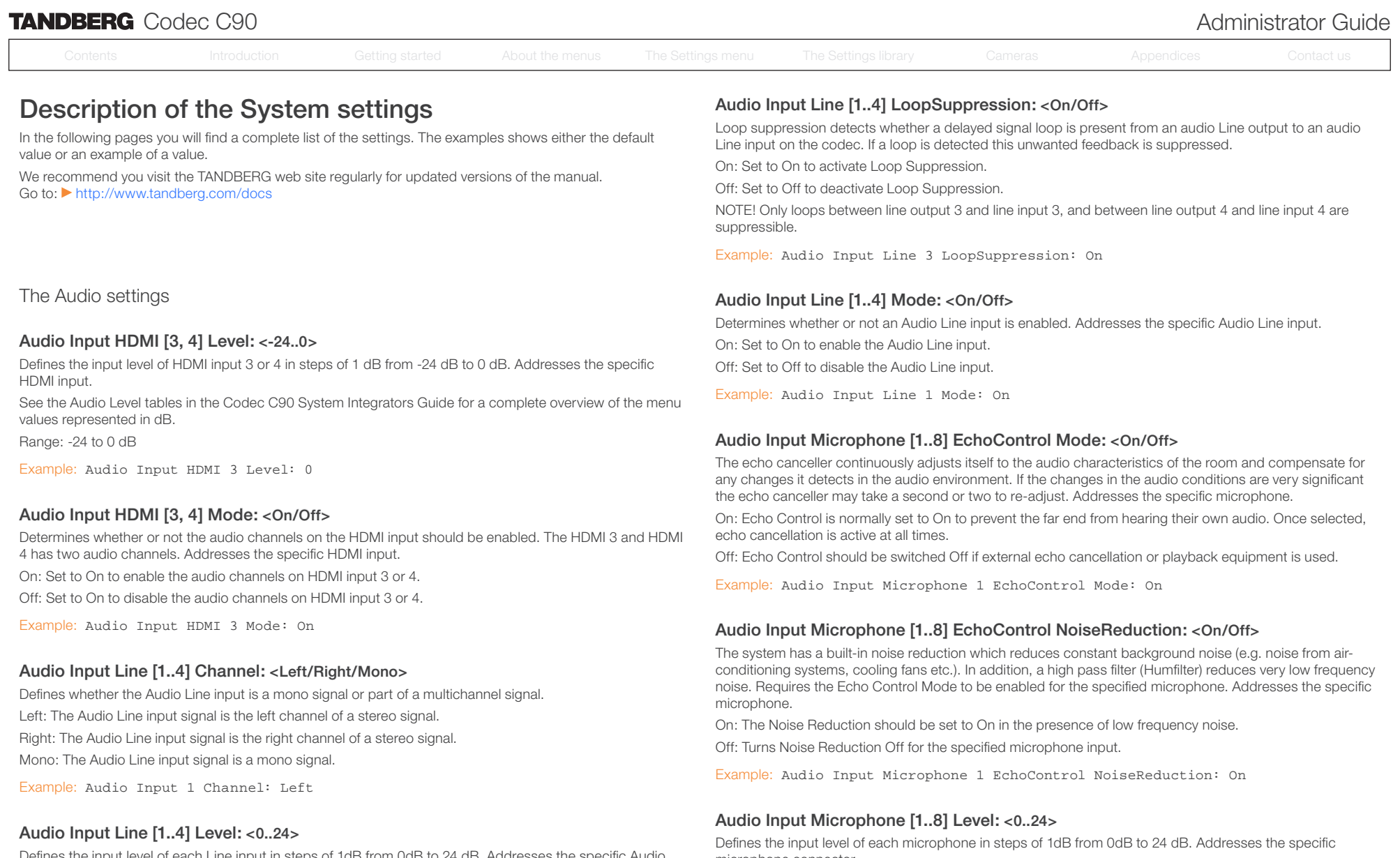

Defines the input level of each Line input in steps of 1dB from 0dB to 24 dB. Addresses the specific Audio Line input.

Please see the Audio Level tables in the Codec C90 System Integrator Guide for a complete overview of the menu values represented in dB.

Range: 0 to 24 dB

Example: Audio Input Line 1 Level: 10

microphone connector.

See the Audio Level tables in the Codec C90 System Integrators Guide for a complete overview of the menu values represented in dB.

Range: 0 to 24 dB

Example: Audio Input Microphone 1 Level: 15

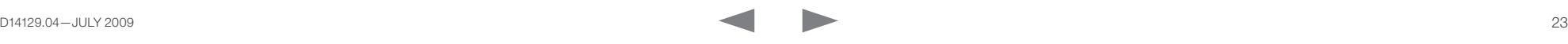

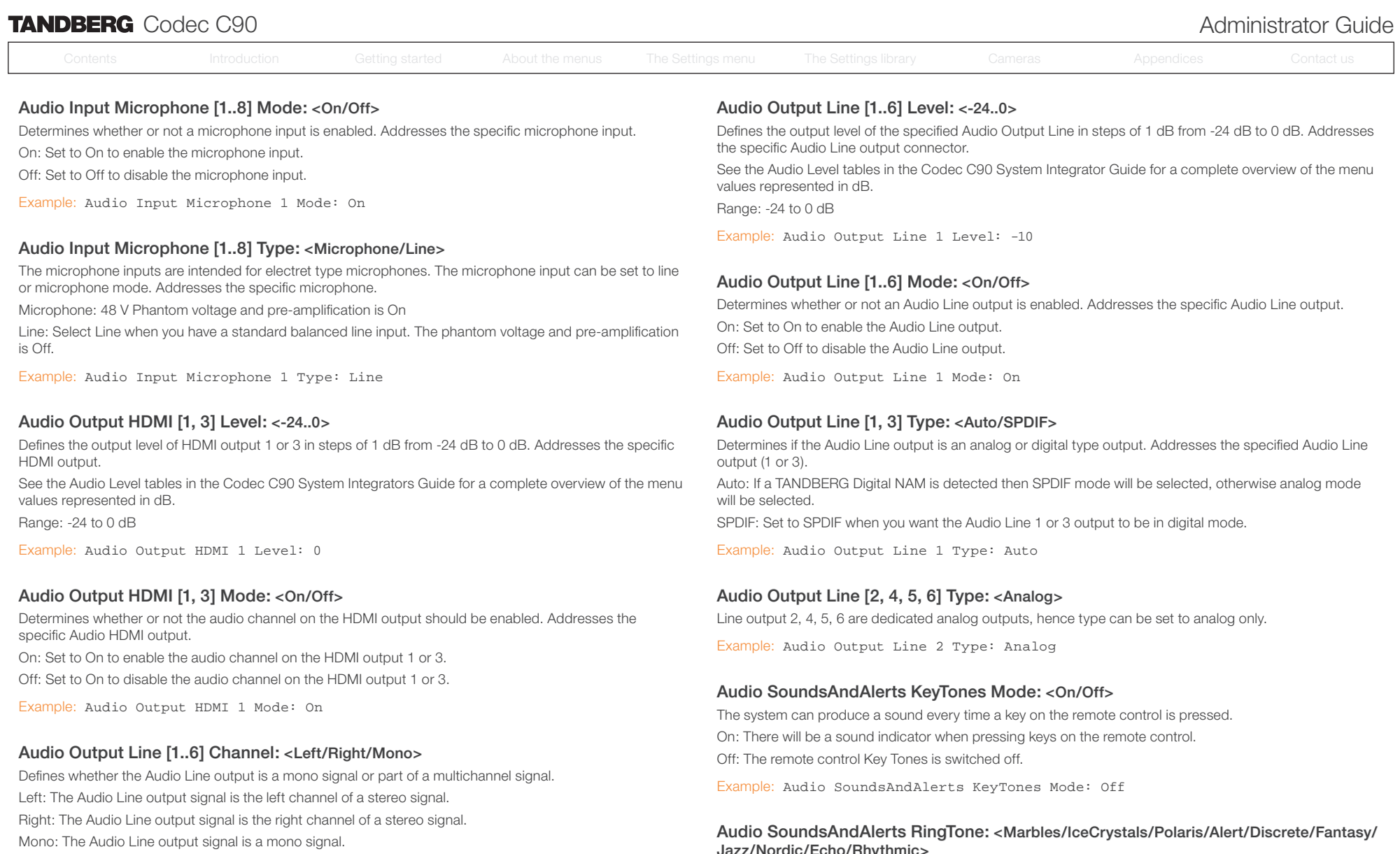

Example: Audio Output Line 1 Channel: left

# Jazz/Nordic/Echo/Rhythmic>

Selects the ring tone for incoming calls. Range: Select a tone from the list of ring tones.

Example: Audio SoundsAndAlerts RingTone: Jazz

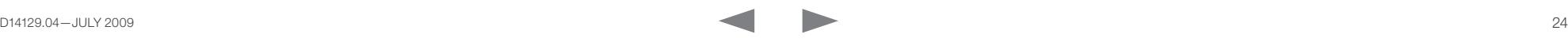

<span id="page-24-0"></span>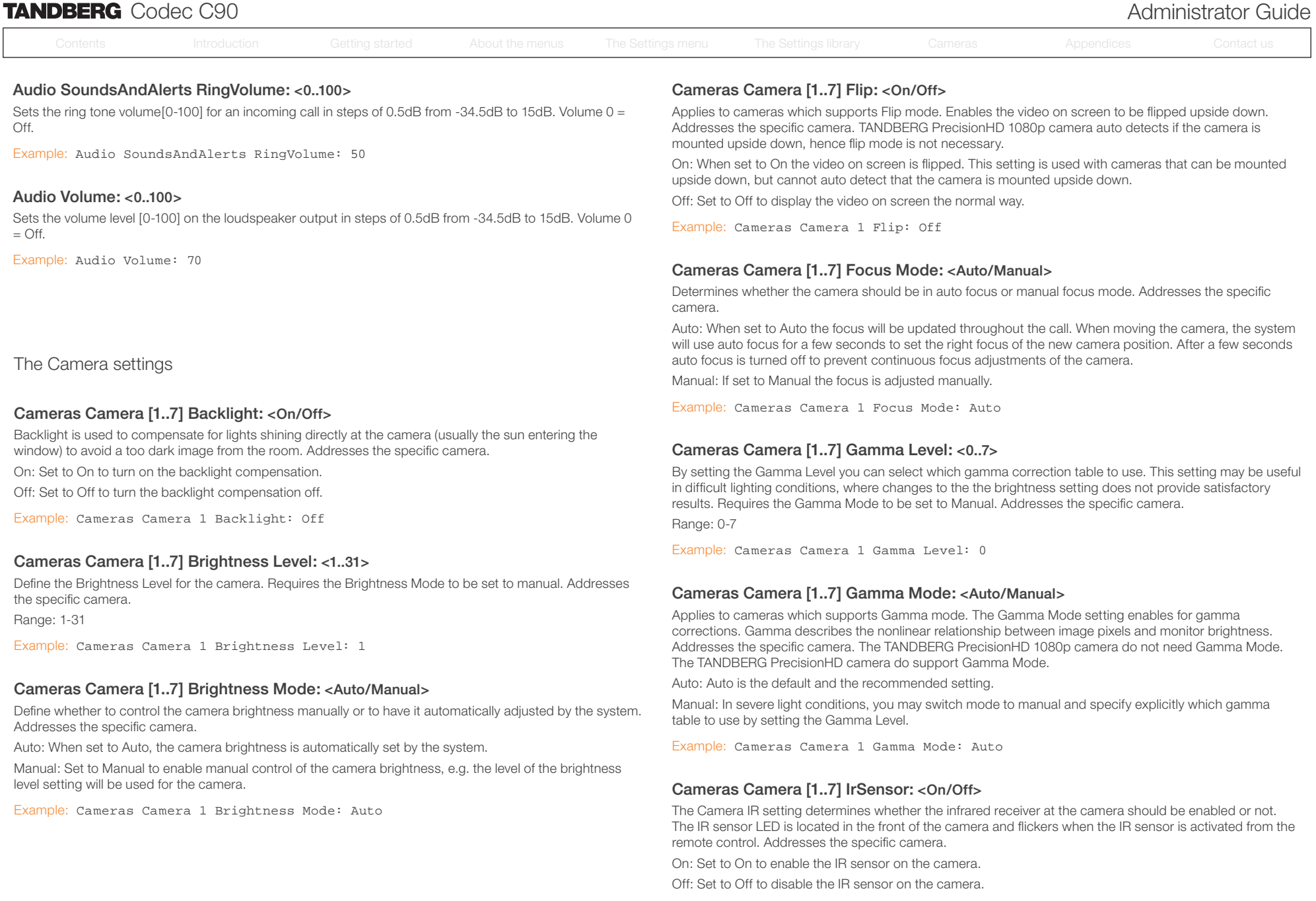

Example: Cameras Camera 1 IrSensor: On

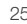

<span id="page-25-0"></span>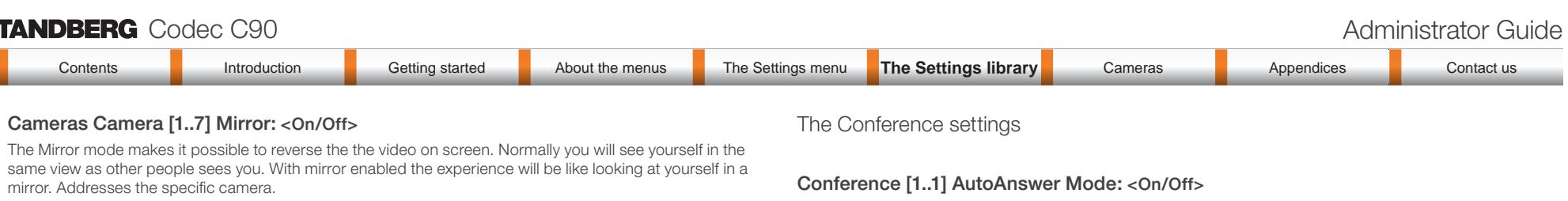

On: Set to On to see the selfview in mirror mode, e.g. the selfview is reversed and the experience of selfview is as seeing yourself in a mirror.

Off: Set to Off to see the selfview in normal mode, e.g. the experience of selfview is as seeing yourself as other people see you.

Example: Cameras Camera 1 Mirror: Off

# Cameras Camera [1..7] Whitebalance Level: <1..16>

Specify which camera to control. Define the Whitebalance Level for the camera. Requires the Whitebalance Mode to be set to manual. Addresses the specific camera.

Range: 1-16

Example: Cameras Camera 1 Whitebalance Level: 1

#### Cameras Camera [1..7] Whitebalance Mode: <Auto/Manual>

Define whether to control the camera whitebalance manually or to have it automatically adjusted by the system. Addresses the specific camera.

Auto: When set to Auto, the camera will continuously adjust the whitebalance depending on the camera view.

Manual: Set to Manual to enable manual control of the camera whitebalance, e.g. the level of the whitebalance level setting will be used for the camera.

Example: Cameras Camera 1 Whitebalance Mode: auto

#### Conference [1..1] AutoAnswer Delay: <0..50>

Defines how long (in seconds) an incoming call has to wait before it is answered automatically by the system. Requires the Autoanswer Mode to be enabled.

Range: 0-50 seconds

Example: Conference 1 AutoAnswer Delay: 0

The Autoanswer setting determines whether an incoming call is put through automatically or manually. On: The system will automatically answer all incoming calls.

Off: All incoming call must be answered manually by pressing the OK key or the green Call key on the remote control.

Example: Conference 1 AutoAnswer Mode: Off

#### Conference [1..1] AutoAnswer Mute: <On/Off>

The Autoanswer Mute setting determines whether the microphone is muted when an incoming call is automatically answered.

On: The incoming call will be muted when automatically answered.

Off: The incoming call will not be muted.

Example: Conference 1 AutoAnswer Mute: Off

#### Conference [1..1] DefaultCall Protocol: <H323/SIP>

Specify the Default Call Protocol to be used when placing calls from the system. The call protocol can also be defined directly for each call when setting up a call.

H.323: Select H.323 to ensure that calls are set up as a H.323 calls.

SIP: Select SIP to ensure that calls are set up as a SIP calls.

Example: Conference 1 DefaultCall Protocol: H323

#### Conference [1..1] DefaultCall Rate: <64..6000>

Specify the Default Call Rate to be used when placing calls from the system. The call rate can also be defined directly for each call when setting up a call.

Range: 64-6000 kbps

Example: Conference 1 DefaultCall Rate: 768

### Conference [1..1] DoNotDisturb Mode: <On/Off>

The Do Not Disturb setting determines whether or not there should be an alert on incoming calls.

On: Set to On when you want no alert to incoming calls. The calling side will receive a busy signal when trying to call the codec.

Off: This is the default setting. The DoNotDisturb is automatically turned Off if the codec receives any IR signal from the handheld remote control.

Example: DoNotDisturb Mode: Off

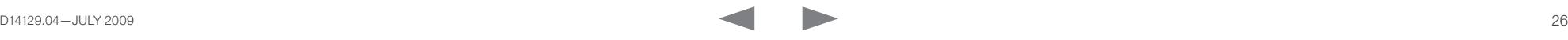

<span id="page-26-0"></span>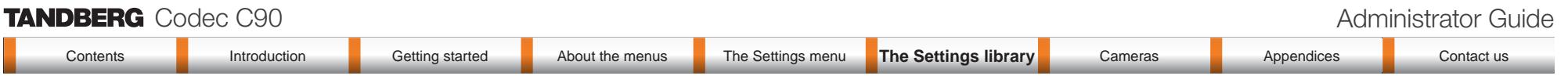

### Conference [1..1] Encryption Mode: <Off/BestEffort>

BestEffort: The system will use encryption whenever possible.

In Point to point calls: If the far end system supports encryption (AES-128), the call will be encrypted. If not, the call will proceed without encryption.

In MultiSite calls: In order to have encrypted MultiSite conferences, all sites must support encryption. If not, the conference will be unencrypted.

Icons on screen: A padlock with the text "Encryption On" displays on screen, for a few seconds, when the conference starts.

Off: The system will not use encryption.

Example: Conference 1 Encryption Mode: BestEffort

## Conference [1..1] FarEndControl Mode: <On/Off>

Lets you decide if the remote side (far end) should be allowed to select your video sources and control your local camera (pan, tilt, zoom).

On: Set to On when you want the the far end to be able to select your video sources and control your local camera (pan, tilt, zoom). You will still be able to control your camera and select your video sources as normal.

Off: When set to Off the far end can not access any of the features above on your system.

Example: Conference 1 FarEndControl Mode: On

#### Conference [1..1] IncomingMultisiteCall Mode: <Allow/Deny>

The Incoming Multisite Call setting determines whether or not the system should accept incoming calls to an already active conference.

Allow: When set to Allow, and with an ongoing MCU call/conference, the user can accept another incoming call. This will result in the incoming call being added to the MCU conference.

Deny: The system will not accept incoming calls when you are in a call. The calling side will receive a busy signal.

Example: Conference 1 IncomingMultisiteCall Mode: Allow

The H323 Profile settings

#### H323 Profile [1..1] Authentication LoginName: <S: 0, 50>

The system sends the Authentication Login Name and the Authentication Password to a H.323 Gatekeeper for authentication. The authentication is a one way authentication from the codec to the H.323 Gatekeeper, i.e. the system is authenticated to the gatekeeper. If the H.323 Gatekeeper indicates that no authentication is required, the system will still try to register. Requires the H.323 Gatekeeper Authentication Mode to be enabled.

Format: String with a maximum of 50 characters.

Example: H323 Profile 1 Authentication LoginName: ""

#### H323 Profile [1..1] Authentication Password: <S: 0, 50>

The system sends the Authentication Login Name and the Authentication Password to a H.323 Gatekeeper for authentication. The authentication is a one way authentication from the codec to the H.323 Gatekeeper, i.e. the system is authenticated to the gatekeeper. If the H.323 Gatekeeper indicates that no authentication is required, the system will still try to register. Requires the H.323 Gatekeeper Authentication Mode to be enabled.

Format: String with a maximum of 50 characters.

Example: H323 Profile 1 Authentication Password:

#### H323 Profile [1..1] Authentication Mode: <On/Off>

On: If the H.323 Gatekeeper Authentication Mode is set to On and a H.323 Gatekeeper indicates that it requires authentication, the system will try to authenticate itself to the gatekeeper. Requires the Authentication ID and Authentication Password to be defined on both the codec and the Gatekeeper.

Off: If the H.323 Gatekeeper Authentication Mode is set to Off the system will not try to authenticate itself to a H.323 Gatekeeper, but will still try a normal registration.

Example: H323 Profile 1 Authentication Mode: Off

#### H323 Profile [1..1] CallSetup Mode: <Direct/Gatekeeper>

The H.323 Call Setup Mode defines whether to use a Gatekeeper or Direct calling when establishing H323 calls.

Direct: An IP-address must be used when dialling in order to make the H323 call.

Gatekeeper: The system will use a Gatekeeper to make a H.323 call. When selecting this option the H323 Profile Gatekeeper Address and H323 Profile Gatekeeper Discovery settings must also be configured. NOTE! Direct H.323 calls can be made even though the H.323 Call Setup Mode is set to Gatekeeper.

Example: H323 Profile 1 CallSetup Mode: Gatekeeper

#### H323 Profile [1..1] Gatekeeper Address: <S: 0, 64>

Specifies the IP address of the Gatekeeper. Requires the H.323 Call Setup Mode to be set to Gatekeeper and the Gatekeeper Discovery to be set to Manual.

Format: String with a maximum of 64 characters.

Example: H323 Profile 1 Gatekeeper Address: "10.47.1.58"

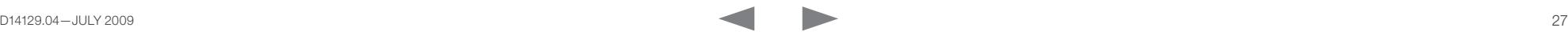

<span id="page-27-0"></span>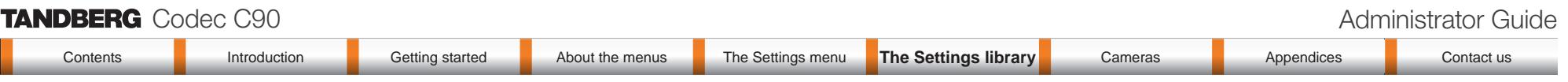

### H323 Profile [1..1] Gatekeeper Discovery: <Manual/Auto>

Determines how the system shall register to a H.323 Gatekeeper.

Manual: The system will use a specific Gatekeeper identified by the Gatekeeper's IP-address.

Auto: The system will automatically try to register to any available Gatekeeper. If a Gatekeeper responds to the request sent from the codec within 30 seconds this specific Gatekeeper will be used. This requires that the Gatekeeper is in auto discovery mode as well. If no Gatekeeper responds, the system will not use a Gatekeeper for making H.323 calls and hence an IP-address must be specified manually.

Example: H323 Profile 1 Gatekeeper Discovery: Manual

# H323 Profile [1..1] H323Alias E164: <S: 0, 30>

The H.323 Alias E.164 defines the address of the system, according to the numbering plan implemented in the H.323 Gatekeeper. The E.164 alias is equivalent to a telephone number, sometimes combined with access codes.

Format: Compact string with a maximum of 30 characters. Valid characters are 0–9, \* and #.

Example: H323 Profile 1 H323Alias E164: "90550092"

### H323 Profile [1..1] H323Alias ID: <S: 0, 49>

Lets you specify the H.323 Alias ID which is used to address the system on a H.323 Gatekeeper and will be displayed in the call lists. Example: "firstname.surname@company.com", "My H.323 Alias ID" Format: String with a maximum of 49 characters

Example: H323 Profile 1 H323Alias ID: "firstname.surname@company.com"

### H323 Profile [1..1] PortAllocation: <Dynamic/Static>

The H.323 Port Allocation setting affects the H.245 port numbers used for H.323 call signalling.

Dynamic: The system will allocate which ports to use when opening a TCP connection. The reason for doing this is to avoid using the same ports for subsequent calls, as some firewalls consider this as a sign of attack. When Dynamic is selected, the H.323 ports used are from 11000 to 20999. Once 20999 is reached they restart again at 11000. For RTP and RTCP media data, the system is using UDP ports in the range 2326 to 2487. Each media channel is using two adjacent ports, ie 2330 and 2331 for RTP and RTCP respectively. The ports are automatically selected by the system within the given range. Firewall administrators should not try to deduce which ports are used when, as the allocation schema within the mentioned range may change without any further notice.

Static: When set to Static the ports are given within a static predefined range [5555–6555].

Example: H323 Profile 1 PortAllocation: Dynamic

## The Network settings

### Network [1..1] Assignment: <Static/DHCP>

Defines whether to use DHCP or Static IP assignment.

Static: The IP Address, Subnet Mask and Default Gateway for the system must be specified in the respective address fields.

DHCP: The system adresses are automatically assigend by the DHCP server.

Changes to this setting requires a restart of the codec.

Example: Network 1 Assignment: DHCP

#### Network [1..1] DNS Domain Name: <S: 0, 64>

DNS Domain Name is the default domain name suffix which is added to unqualified names. Example: If the DNS Domain Name is "company.com" and the name to lookup is "MyVideoSystem", this will result in the DNS lookup "MyVideoSystem.company.com". Format: String with a maximum of 64 characters.

Example: Network 1 DNS Domain Name: "company.com"

### Network [1..1] DNS Server [1..5] Address: <S: 0, 64>

Defines the network addresses for DNS servers. Up to 5 addresses may be specified. If the network addresses are unknown, please contact your administrator or Internet Service Provider.

Format: String with a maximum of 64 characters.

Example: Network 1 DNS Server 1 Address: ""

#### Network [1..1] IEEE8021X AnonymousIdentity: <S: 0, 64>

The 802.1X Anonymous ID string is to be used as unencrypted identity with EAP types that support different tunneled identity, like EAP-PEAP and EAP-TTLS. If set, the anonymous ID will be used for the initial (unencrypted) EAP Identity Request.

Format: String with a maximum of 64 characters.

Example: Network 1 IEEE8021X AnonymousIdentity: ""

#### Network [1..1] IEEE8021X Eap Md5: <On/Off>

Message-Digest algorith 5. Is a Challenge Handshake Authentication Protocol that relies on a shared secret. MD5 is a Weak security. EAP - Extensible Authentication Protocol. MD5 - Message Digest Algorithm 5.

On: The EAP-MD5 protocol is enabled. Default mode is On.

Off: The EAP-MD5 protocol is disabled.

Example: Network 1 IEEE8021X Eap Md5: On

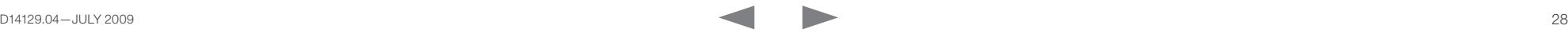

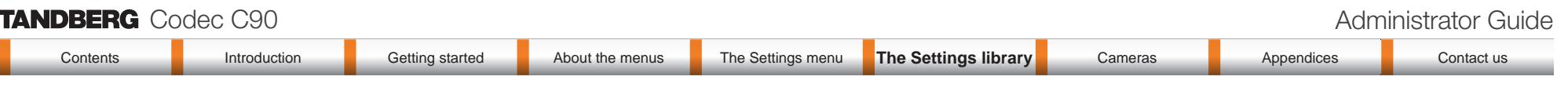

# Network [1..1] IEEE8021X Eap Peap: <On/Off>

Protected Transport Layer Security. Developed by Microsoft, Cisco and RSA Security. Authenticates LAN clients without the need for client certificates. EAP - Extensible Authentication Protocol. PEAP - Protected Extensible Authentication Protocol.

On: The EAP-PEAP protocol is enabled. Default mode is On.

Off: The EAP-PEAP protocol is disabled.

Example: Network 1 IEEE8021X Eap Peap: On

# Network [1..1] IEEE8021X Eap TTLS: <On/Off>

Tunneled Transport Layer Security. Developed by Funk Software and Certicom. Usually supported by Agere Systems, Proxim and Avaya. Authenticates LAN clients without the need for client certificates. EAP - Extensible Authentication Protocol. TTLS - Tunneled Transport Layer Security.

On: The EAP-TTLS protocol is enabled. Default mode is On.

Off: The EAP-TTLS protocol is disabled.

Example: Network 1 IEEE8021X Eap TTLS: On

# Network [1..1] IEEE8021X Identity: <S: 0, 64>

The 802.1X Identity is the user name needed for 802.1X authentication. Format: String with a maximum of 64 characters.

Example: Network 1 IEEE8021X Identity: ""

# Network [1..1] IEEE8021X Mode: <On/Off>

The system may be connected to an IEEE 802.1X LAN network with a port-based network access control that is used to provide authenticated network access for Ethernet networks.

On: The 802.1X authentication is enabled. Off: The 802.1X authentication is disabled. Default mode is Off.

Example: Network 1 IEEE8021X Mode: Off

# Network [1..1] IEEE8021X Password: <S: 0, 32>

The 802.1X Password is the password needed for 802.1X authentication. Format: String with a maximum of 32 characters.

Example: Network 1 IEEE8021X Password: "\*\*\*"

# Network [1..1] IPv4 Address: <S: 0, 64>

Defines the Static IP address for the system. Only applicable if Static IP assignment is chosen. Format: Compact string with a maximum of 64 characters.

Example: Network 1 IPv4 Address: "10.47.5.100"

#### Network [1..1] IPv4 Gateway: <S: 0, 64>

Defines the IP default gateway. Only applicable if Static IP assignment is chosen.

Format: Compact string with a maximum of 64 characters.

Example: Network 1 IPv4 Gateway: "10.47.5.100"

# Network [1..1] IPv4 SubnetMask: <S: 0, 64>

Defines the IP subnet mask. Only applicable if Static IP assignment is chosen.

Format: Compact string with a maximum of 64 characters.

Example: Network 1 IPv4 SubnetMask: "255.255.255.0"

### Network [1..1] IPv4 QoS Mode: <Off/Diffserv>

Defines whether IP Diffserv QoS should be used. The QoS (Quality of Service) is a method which handles the priority of audio, video and data in the network. The QoS settings must be supported by the infrastructure. DiffServ (Differentiated Services) is a computer networking architecture that specifies a simple, scalable and coarse-grained mechanism for classifying, managing network traffic and providing QoS priorities on modern IP networks.

Off: When set to Off no QoS method is used.

Diffserv: Select Diffserv and then go to the Diffserv sub-menus (Audio, Data, Signalling and Video) to configure these settings.

Example: Network 1 IPv4 QoS Mode: diffserv

# Network [1..1] IPv4 QoS Diffserv Audio: <0..63>

The DiffServ Audio setting is used to define which priority Audio packets should have in an IP network. Enter a priority, which ranges from 0 to 63 for the packets. The higher the number, the higher the priority. These priorities might be overridden when packets are leaving the network controlled by the local network administrator.

Audio: A recommended value is DiffServ Code Point (DSCP) is AF41, which equals the value 34. If in doubt, contact your network administrator.

Range: 0-63

Example: Network 1 IPv4 QoS Diffserv Audio: 0

# Network [1..1] IPv4 QoS Diffserv Data: <0..63>

The DiffServ Data setting is used to define which priority Data packets should have in an IP network. Enter a priority, which ranges from 0 to 63 for the packets. The higher the number, the higher the priority. These priorities might be overridden when packets are leaving the network controlled by the local network administrator.

Data: A recommended value is DiffServ Code Point (DSCP) AF23, which equals the value 22. If in doubt, contact your network administrator.

Range: 0-63

Example: Network 1 IPv4 QoS Diffserv Data: 0

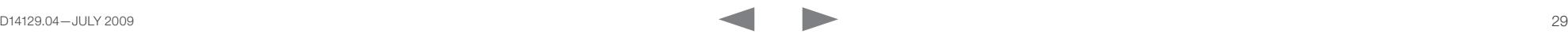

<span id="page-29-0"></span>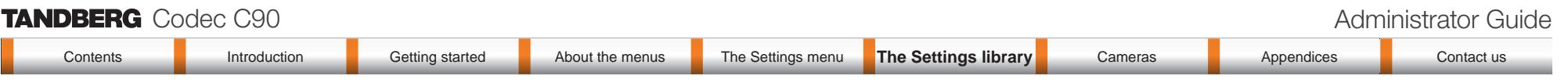

# Network [1..1] IPv4 QoS Diffserv Signalling: <0..63>

The DiffServ Signalling setting is used to define which priority Signalling packets should have in an IP network. Enter a priority, which ranges from 0 to 63 for the packets. The higher the number, the higher the priority. These priorities might be overridden when packets are leaving the network controlled by the local network administrator.

Signalling: A recommended value is DiffServ Code Point (DSCP) AF31 which equals the value 26. If in doubt, contact your network administrator.

Range: 0-63

Example: Network 1 IPv4 QoS Diffserv Signalling: 0

# Network [1..1] IPv4 QoS Diffserv Video: <0..63>

The DiffServ Video setting is used to define which priority Video packets should have in an IP network. Enter a priority, which ranges from 0 to 63 for the packets. The higher the number, the higher the priority. These priorities might be overridden when packets are leaving the network controlled by the local network administrator.

Video: A recommended value is DiffServ Code Point (DSCP) AF41, which equals the value 34. If in doubt, contact your network administrator.

Range: 0-63

Example: Network 1 IPv4 QoS Diffserv Video: 0

### Network [1..1] MTU: <400..1500>

Set the ethernet MTU (Maximum Transmission Unit). Range: 400-1500

Example: Network 1 MTU: 1500

### Network [1..1] Speed: <Auto/10half/10full/100half/100full/1000full>

Set the ethernet link speed. Auto: Autonegotiate link speed. 10half: Force link to 10Mbps half-duplex. 10full: Force link to 10Mbps full-duplex. 100half: Force link to 100Mbps half-duplex. 100full: Force link to 100Mbps full-duplex. 1000full: Force link to 1Gbps full-duplex.

Example: Network 1 Speed: Auto

# Network [1..1] TrafficControl Mode: <On/Off>

Configure how video packets transmission speed shall be controlled.

On: Transmit video packets at maximum 20Mbps. Can be used to smooth out bursts in the outgoing network traffic.

Off: Transmit video packets at link speed.

Example: Network 1 TrafficControl: On

The Network Services settings

#### NetworkServices H323 Mode: <On/Off>

Determines whether the system should be able to place and receive H.323 calls. On: Set to On to enable the possibility to place and receive H.323 calls.This is the default setting. Off: Set to Off to disable the possibility to place and receive H.323 calls. NOTE! Changes in this setting requires the codec to be restarted.

Example: NetworkServices H323 Mode: On

# NetworkServices HTTP Mode: <On/Off>

HTTP is a web-interface for system management, call management such as call transfer, diagnostics and software uploads. On: The HTTP protocol is enabled. Off: The HTTP protocol is disabled.

Example: NetworkServices HTTP Mode: On

### NetworkServices HTTPS Mode: <On/Off>

HTTPS is a Web protocol that encrypts and decrypts user page requests as well as the pages that are returned by the Web server.

On: The HTTPS protocol is enabled.

Off: The HTTPS protocol is disabled.

Example: NetworkServices HTTPS Mode: On

### NetworkServices NTP Address: <S: 0, 64>

Enter the NTP Address to define the network time protocol server address. This address will be used if NTP Mode is set to Manual, or if set to Auto and no address is supplied by a DHCP server.

Format: String with a maximum of 64 characters.

Example: NetworkServices NTP Address: "1.tandberg.pool.ntp.org"

### NetworkServices NTP Mode: <Auto/Manual>

The Network Time Protocol (NTP) is used to synchronize the time of the system to a reference time server. The time server will subsequently be queried every 24th hour for time updates. The time will be displayed on the top of the screen. The system will use the time to timestamp messages transmitted to Gatekeepers or Border Controllers requiring H.235 authentication. The system will use the time to timestamp messages transmitted to Gatekeepers or Border Controllers that requires H.235 authentication. It is also used for timestamping Placed Calls, Missed Calls and Received Calls.

Auto: The system will use the NTP server, by which address is supplied from the DHCP server in the network. If no DHCP server is used, or the DHCP server does not provide the system with a NTP server address, the system will use the static defined NTP server address specified by the user.

Manual: The system will always use the static defined NTP server address specified by the user.

Example: NetworkServices NTP Mode: Manual

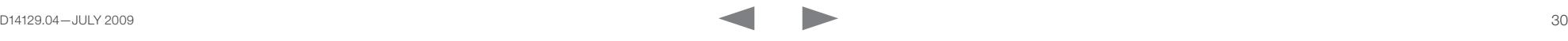

<span id="page-30-0"></span>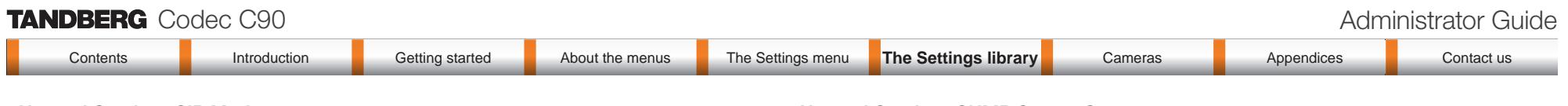

# NetworkServices SIP Mode: <On/Off>

Determines whether the system should be able to place and receive SIP calls. On: Set to On to enable the possibility to place and receive SIP calls.This is the default setting. Off: Set to Off to disable the possibility to place and receive SIP calls. NOTE! Changes in this setting requires the codec to be restarted.

Example: NetworkServices SIP Mode: On

### NetworkServices SNMP CommunityName: <S: 0, 50>

Enter the name of the Network Services SNMP Community. SNMP Community names are used to authenticate SNMP requests. SNMP requests must have a 'password' (case sensitive) in order to receive a response from the SNMP Agent in the codec. The default password is "public". If you have the TANDBERG Management Suite (TMS) you must make sure the same SNMP Community is configured there too. Note! The SNMP Community password is case sensitive.

Format: String with a maximum of 50 characters.

Example: NetworkServices SNMP CommunityName: "public"

### NetworkServices SNMP Host [1..3] Address: <S: 0, 64>

Enter the address of up to three SNMP Managers. All traps will then be sent to the hosts listed.

The system's SNMP Agent (in the codec) responds to requests from SNMP Managers (a PC program etc.). SNMP Traps are generated by the SNMP Agent to inform the SNMP Manager about important events. Can be used to send event created messages to the SNMP agent about different events like: system reboot, system dialing, system disconnecting, MCU call, packet loss etc. Traps can be sent to multiple SNMP Trap Hosts.

Format: String with a maximum of 64 characters.

Example: NetworkServices SNMP Host 1 Address: ""

#### NetworkServices SNMP Mode: <Off/ReadOnly/ReadWrite>

SNMP (Simple Network Management Protocol) is used in network management systems to monitor network-attached devices (routers, servers, switches, projectors, etc) for conditions that warrant administrative attention. SNMP exposes management data in the form of variables on the managed systems, which describe the system configuration. These variables can then be queried (set to ReadOnly) and sometimes set (set to ReadWrite) by managing applications.

Off: Set to Off when you want to disable the SNMP network service.

ReadOnly: Set to ReadOnly when you want to enable the SNMP network service for queries only.

ReadWrite: Set to ReadOnly when you want to enable the SNMP network service for both queries and commands.

Example: NetworkServices SNMP Mode: ReadWrite

# NetworkServices SNMP SystemContact: <S: 0, 50>

Enter the name of the Network Services SNMP System Contact.

Format: String with a maximum of 50 characters.

Example: NetworkServices SNMP SystemContact: ""

### NetworkServices SNMP SystemLocation: <S: 0, 50>

Enter the name of the Network Services SNMP System Location. Format: String with a maximum of 50 characters.

Example: NetworkServices SNMP SystemLocation: ""

### NetworkServices Telnet Mode: <On/Off>

Telnet is a network protocol used on the Internet or local area network (LAN) connections.

On: The Telnet protocol is enabled.

Off: The Telnet protocol is disabled. This is the default factory setting.

Example: NetworkServices Telnet Mode: Off

The Phonebook settings

phonebook/phonebook.asmx"

# Phonebook Server [1..5] ID: <S: 0, 64>

Enter a name for the external phonebook. Addresses the specific phonebook. Format: String with a maximum of 64 characters.

Example: Phonebook Server 1 ID: ""

# Phonebook Server [1..5] URL: <S: 0, 255>

Enter the address (URL) to the external phonebook server. Addresses the specific phonebook server. Format: String with a maximum of 255 characters.

Example: Phonebook Server 1 URL: "http://tms.company.com/tms/public/external/

<span id="page-31-0"></span>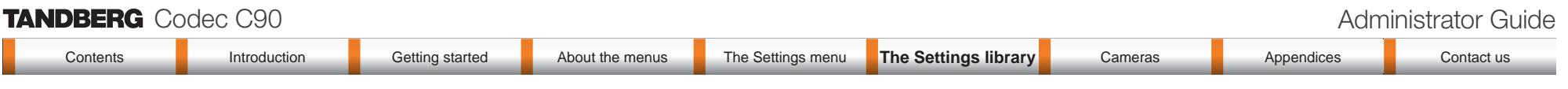

The Provisioning settings The Serial Port settings The Serial Port settings

# Provisioning ExternalManager Address: <S: 0, 64>

Specifies the IP Address to the External Manager/Management system. If an External Manager address and a path is configured, the system will post an HTTP message to this address when starting up. When receiving this HTTP posting the External Manager (typically a management system) can return configurations/commands to the unit as a result. If the DHCP Option 242 is returned in the DHCP response from the DHCP server the system will interpret this as the External Manager address to use. Format: String with a maximum of 64 characters.

Example: Provisioning ExternalManager Address: ""

### Provisioning ExternalManager Path: <S: 0, 255>

Specifies the path to the External Manager/Management system. If an External Manager address and a path is configured, the system will post an HTTP message to this address when starting up. When receiving this HTTP posting the External Manager (typically a management system) can return configurations/commands to the unit as a result. If the DHCP Option 242 is returned in the DHCP response from the DHCP server the system will interpret this as the External Manager address to use.

Format: String with a maximum of 255 characters.

Example: Provisioning ExternalManager Path: "tms/public/external/management/ SystemManagementService.asmx"

### Provisioning ExternalManager Protocol: <HTTP/HTTPS>

Determines whether or not to use secure management.

HTTP: Set to HTTP to disable secure management. Requires HTTP to be enabled in the Network Services HTTP Mode setting.

HTTPS: Set to HTTPS to enable secure management. Requires HTTPS to be enabled in the Network Services HTTPS Mode setting.

Example: Provisioning ExternalManager Protocol: http

#### Provisioning Mode: <Off/TMS>

Provides the possibility of managing the codec (endpoint) by using an external manager/management system.

Off: The system will not try to register to any management system.

TMS: If set to TMS the system will try to register with a TMS server as described in Provisioning ExternalManager settings. TMS is short for TANDBERG Management System. Please contact your TANDBERG representative for more information.

Example: Provisioning Mode: TMS

#### SerialPort BaudRate: <9600/19200/38400/115200>

Specify the baud rate (bps) on the COM port (data port). The default value is 38400. Other default parameters for the COM port are: Parity: None Databits: 8 Stopbits: 1 Flow control: None. Valid inputs for baud rate: 9600, 19200, 38400, 115200

Example: SerialPort BaudRate: 38400

### SerialPort LoginRequired: < On/Off>

The Serial Login setting determines whether or not there should be a login when connecting to the COM port (data port).

On: Login is required when connecting to the COM port (data port).

Off: The user can access the COM port (data port) without any login.

Example: SerialPort LoginRequired: On

The SIP Profile settings

# SIP Profile [1..1] Authentication [1..1] LoginName: <S: 0, 50>

This is the user name part of the credentials used to authenticate towards the SIP proxy. Format: String with a maximum of 50 characters.

Example: SIP Profile 1 Authentication 1 LoginName: ""

# SIP Profile [1..1] Authentication [1..1] Password: <S: 0, 50>

This is the password part of the credentials used to authenticate towards the SIP proxy. Format: String with a maximum of 50 characters.

Example: SIP Profile 1 Authentication 1 Password:

### SIP Profile [1..1] DefaultTransport: <UDP/TCP/TLS/Auto>

Select the transport protocol to be used over the LAN.

UDP: The system will always use UDP as the default transport method.

TCP: The system will always use TCP as the default transport method.

TLS: The system will always use TLS as the default transport method. For TLS connections a SIP CA-list can be uploaded using the web interface. If no such CA-list is available on the system then anonymous Diffie Hellman will be used.

Auto: The system will try to connect using transport protocols in the following order: TLS, TCP, UDP.

Example: SIP Profile 1 DefaultTransport: Auto

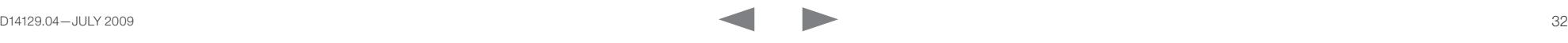

<span id="page-32-0"></span>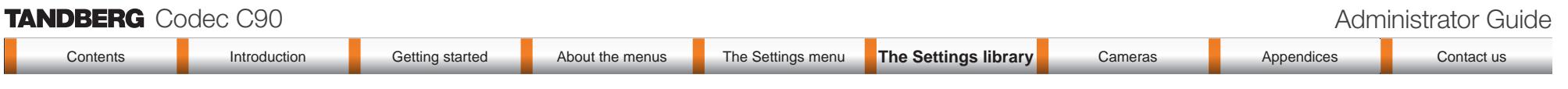

# SIP Profile [1..1] Outbound: < On/Off>

The client initiated connections mechanism for firewall traversal, connection reuse and redundancy. The current version supports http://tools.ietf.org/html/draft-ietf-sip-outbound-20.

On: Set up multiple outbound connections to servers in the Proxy Address list.

Off: Connect to the single proxy configured first in Proxy Address list.

Example: SIP Profile 1 Outbound: Off

# SIP Profile [1..1] Proxy [1..4] Address: <S: 0, 255>

The Proxy Address is the manually configured address for the outbound proxy. It is possible to use a fully qualified domain name, or an IP address. The default port is 5060 for TCP and UDP but another one can be provided. If Outbound is enabled, multiple proxies can be addressed.

Format: Compact string with a maximum of 255 characters.

Example: SIP Profile 1 Proxy 1 Address: ""

### SIP Profile [1..1] Proxy [1..4] Discovery: <Auto/Manual>

Manual: When Manual is selected, the manually configured SIP Proxy address will be used Auto: When Auto is selected, the SIP Proxy address is obtained using Dynamic Host Configuration Protocol (DHCP).

Example: SIP Profile 1 Proxy 1 Discovery: Manual

### SIP Profile [1..1] Type: <Standard/Alcatel/Avaya/Cisco/Microsoft/Nortel/Experimental/ Siemens>

Enables SIP extensions and special behaviour for a vendor or provider Standard: Should be used when registering to standard SIP proxy like OpenSer. Alcatel: Must be used when registering to a Alcatel-Lucent OmniPCX Enterprise R7 or later. Avaya: Must be used when registered to a Avaya Communication Manager. Cisco: Must be used when registering to a Cisco CallManager version 5 or later. Microsoft: Must be used when registering to a Microsoft LCS or OCS server. Nortel: Must be used when registering to a Nortel MCS 5100 or MCS 5200 PBX. Experimental: Can be used if auto is not working Note! This mode is for testing purposes only.

Example: SIP Profile 1 Type: Standard

# SIP Profile [1..1] URI: <S: 0, 255>

The SIP URI or number is used to address the system. This is the URI that is registered and used by the SIP services to route inbound calls to the system. A Uniform Resource Identifier (URI) is a compact string of characters used to identify or name a resource.

Format: Compact string with a maximum of 255 characters.

Example: SIP Profile 1 URI: "sip:name@example.com"

# The Standby settings

#### Standby BootAction: <None/Preset1/Preset2/Preset3/Preset4/Preset5/Preset6/ Preset7/Preset8/Preset9/Preset10/Preset11/Preset12/Preset13/Preset14/Preset15/ RestoreCameraPosition/DefaultCameraPosition>

Decide what the system is going to do on boot.

None: No action.

Preset 1..15: Activate the selected preset.

RestoreCameraPosition: Set the camera to the position it had before the last boot. DefaultCameraPosition: Set the camera to the factory default position.

Example: Standby BootAction: DefaultCameraPosition

#### Standby Control: < On/Off>

Determine whether the system should go into standby mode or not.

On: Enter standby mode when the Standby Delay has timed out. Requires the Standby Delay to be set to an appropriate value.

Off: Not entering standby mode.

Example: Standby Control: On

#### Standby Delay: <1..480>

Define how long (in minutes) the system shall be in idle mode before it goes into standby mode. Requires the Standby Control to be enabled.

Range: 1-480 minutes

Example: Standby Delay: 10

#### Standby WakeupAction: <None/Preset1/Preset2/Preset3/Preset4/Preset5/Preset6/ Preset7/Preset8/Preset9/Preset10/Preset11/Preset12/Preset13/Preset14/Preset15/ RestoreCameraPosition/DefaultCameraPosition>

Decide what the system is going to do when leaving standby mode.

None: No action.

Preset 1..15: Activate the selected preset.

RestoreCameraPosition: Set the camera to the position it had before entering standby. DefaultCameraPosition: Set the camera to the factory default position.

Example: Standby WakeupAction: RestoreCameraPosition

<span id="page-33-0"></span>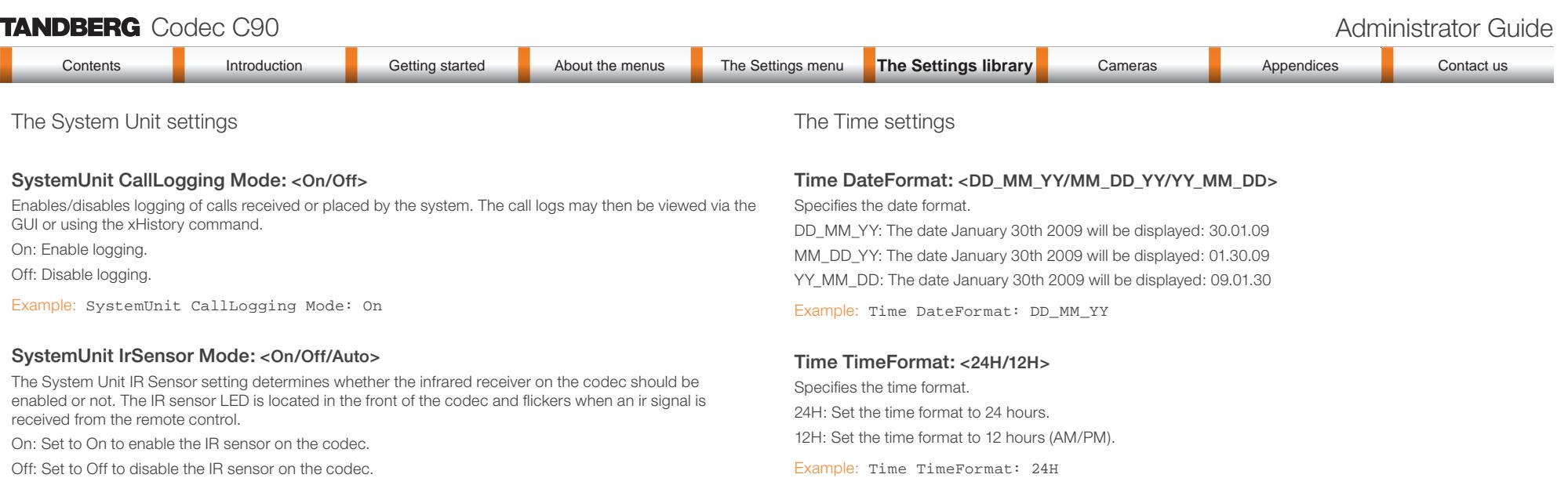

Auto: The system will automatically disable the IR sensor on the codec if the IR sensor at camera is enabled.

SystemUnit MenuLanguage: <English/Norwegian/Swedish/German/French/Italian/

Enter a System Name to define a name of the system unit. If the H.323 Alias ID is configured on the system

Otherwise the IR sensor on the codec will be enabled. Example: SystemUnit IrSensor Mode: On

Example: SystemUnit MenuLanguage: English

\* When the codec is acting as an SNMP Agent

Format: String with a maximum of 50 characters.

Example: SystemUnit Name: "Meeting Room Name"

SystemUnit Name: <S: 0, 50>

\* Towards a DHCP server

Japanese/Chinese/Russian/Spanish/Korean/Turkish>

The setting is used to select the language for the GUI (Graphical User Interface).

then this ID will be used instead of the system name. The system name will be displayed:

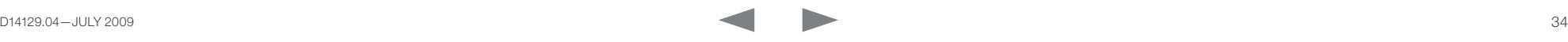

<span id="page-34-0"></span>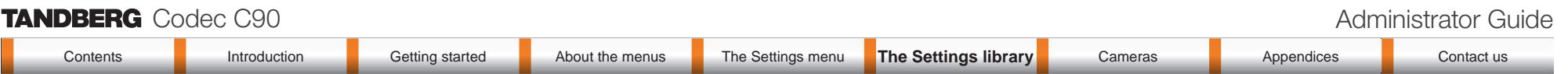

Time Zone: <GMT-12:00 (International Date Line West)/GMT-11:00 (Midway Island, Samoa)/ GMT-10:00 (Hawaii)/GMT-09:00 (Alaska)/GMT-08:00 (Pacific Time (US & Canada) Tijuana)/ GMT-07:00 (Arizona)/GMT-07:00 (Mountain Time (US & Canada))/GMT-07:00 (Chihuahua, La Paz, Mazatlan)/GMT-06:00 (Central America)/GMT-06:00 (Saskatchewan)/GMT-06:00 (Guadalajara, Mexico City, Monterrey)/GMT-06:00 (Central Time (US & Canada))/GMT-05:00 (Indiana (East))/GMT-05:00 (Bogota, Lima, Quito)/GMT-05:00 (Eastern Time (US & Canada))/ GMT-04:30 (Caracas)/GMT-04:00 (La Paz)/GMT-04:00 (Santiago)/GMT-04:00 (Atlantic Time (Canada))/GMT-03:30 (Newfoundland)/GMT-03:00 (Buenos Aires, Georgetown)/GMT-03:00 (Greenland)/GMT-03:00 (Brasilia)/GMT-02:00 (Mid-Atlantic)/GMT-01:00 (Cape Verde Is.)/ GMT-01:00 (Azores)/GMT (Casablanca, Monrovia)/GMT (Greenwich Mean Time : Dublin, Edinburgh, Lisbon, London)/GMT+01:00 (West Central Africa)/GMT+01:00 (Amsterdam, Berlin, Bern, Rome, Stockholm, Vienna)/GMT+01:00 (Brussels, Copenhagen, Madrid, Paris)/GMT+01:00 (Sarajevo, Skopje, Warsaw, Zagreb)/GMT+01:00 (Belgrade, Bratislava, Budapest, Ljubljana, Prague)/GMT+02:00 (Harare, Pretoria)/GMT+02:00 (Jerusalem)/ GMT+02:00 (Athens, Istanbul, Minsk)/GMT+02:00 (Helsinki, Kyiv, Riga, Sofia, Tallinn, Vilnius)/GMT+02:00 (Cairo)/GMT+02:00 (Bucharest)/GMT+03:00 (Nairobi)/GMT+03:00 (Kuwait, Riyadh)/GMT+03:00 (Moscow, St. Petersburg, Volgograd)/GMT+03:00 (Baghdad)/ GMT+03:30 (Tehran)/GMT+04:00 (Abu Dhabi, Muscat)/GMT+04:00 (Baku, Tbilisi, Yerevan)/ GMT+04:30 (Kabul)/GMT+05:00 (Islamabad, Karachi, Tashkent)/GMT+05:00 (Ekaterinburg)/ GMT+05:30 (Chennai, Kolkata, Mumbai, New Delhi)/GMT+05:45 (Kathmandu)/GMT+06:00 (Sri Jayawardenepura)/GMT+06:00 (Astana, Dhaka)/GMT+06:00 (Almaty, Novosibirsk)/ GMT+06:30 (Rangoon)/GMT+07:00 (Bangkok, Hanoi, Jakarta)/GMT+07:00 (Krasnoyarsk)/ GMT+08:00 (Perth)/GMT+08:00 (Taipei)/GMT+08:00 (Kuala Lumpur, Singapore)/GMT+08:00 (Beijing, Chongqing, Hong Kong, Urumqi)/GMT+08:00 (Irkutsk, Ulaan Bataar)/GMT+09:00 (Osaka, Sapporo, Tokyo)/GMT+09:00 (Seoul)/GMT+09:00 (Yakutsk)/GMT+09:30 (Darwin)/ GMT+09:30 (Adelaide)/GMT+10:00 (Guam, Port Moresby)/GMT+10:00 (Brisbane)/GMT+10:00 (Vladivostok)/GMT+10:00 (Hobart)/GMT+10:00 (Canberra, Melbourne, Sydney)/GMT+11:00 (Magadan, Solomon Is., New Caledonia)/GMT+12:00 (Fiji, Kamchatka, Marshall Is.)/ GMT+12:00 (Auckland, Wellington)/GMT+13:00 (Nuku alofa)>

Specifies the time zone where the system is located, using Windows time zone description format.

Example: Time Zone: "GMT (Greenwich Mean Time : Dublin, Edinburgh, Lisbon, London)"

The Video settings

#### Video DefaultPresentationSource: <1..5>

Define which video input source shall be used as the default presentation source (e.g. when you press the Presentation key on the remote control). The input source is configured to a video input connector. See the Video Input Matrix table at the back of the codec and the description of the Video Input Matrix in the Interfaces section.

Range: 1-5 presentation sources

Example: Video DefaultPresentationSource: 3

### Video Encoder Threshold60fps: <0..6000>

If the bandwidth used for transmitting video is above or equal to this threshold, the system will select the highest video resolution possible while maintaining 60 fps. If below this threshold, the system will select the highest video resolution possible while maintaining 30fps.

NOTE: This setting will only apply when the video input source to be transmitted is a 60fps source, and the selected video input is configured for motion.

Range: 0-6000 kbps

Example: Video Encoder Threshold60fps: 2000

### Video Input DVI [3, 5] Type: <AutoDetect/Digital/AnalogRGB/AnalogYPbPr>

The official DVI standard supports both digital and analog signals. In most cases the default AutoDetect setting can detect whether the signal is analog RGB or digital. However, in some rare cases when DVI-I cables are used (these cables can carry both the analog and digital signals) this detection might fail. This setting makes it possible to override the AutoDetect and select the correct DVI video input. This setting should also be used if the video input is an analog component (YPbPr) type signal. This is used by some cameras (Sony EVI-HD1) and DVD/Blu-ray players. Since it is not possible to auto detect the difference between AnalogRGB and AnalogYPbPr, the Analog YPbPr setting has to be selected.

AutoDetect: Set to AutoDetect to automatically detect if the signal is analog RGB or digital.

Digital: Set to Digital to force the DVI video input to Digital when using DVI-I cables with both analog and digital pins and AutoDetect fails.

AnalogRGB: Set to AnalogRGB to force the DVI video input to AnalogRGB when using DVI-I cables with both analog and digital pins and AutoDetect fails.

AnalogYPbPr: Set to AnalogYPbPr to force the DVI video input to AnalogYPbPr, as the component (YPbPr) signal cannot be auto detected.

Example: Video Input DVI 3 Type: AutoDetect

# Video Input Source [1..5] CameraControl CameraId: <1..5>

Select the ID of the camera in the Visca chain that is connected to this camera source. The CameraId setting represents the camera's position in the Visca chain. Addresses the specific video input source.

Cascaded cameras and Visca commands are described in the PrecisionHD 1080p User Guide. The user guide is found at www.tandberg.com/docs

Example: Video Input Source 1 CameraControl CameraId: 1

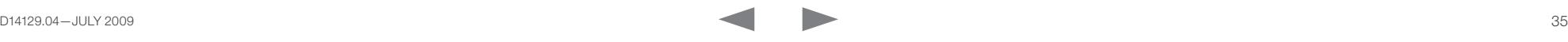

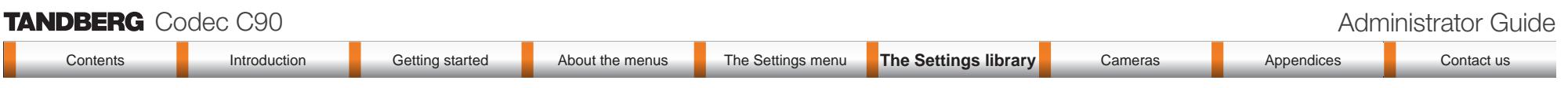

#### Video Input Source [1..5] CameraControl Mode: <On/Off>

Determines whether or not the camera control should be enabled for the specific video input source. Addresses the specific video input source.

On: Set to On to enable camera control for the camera connected to the selected video input connector. Off: Set to Off to disable camera control for the camera connected to the selected video input connector.

Example: Video Input Source 1 CameraControl Mode: On

#### Video Input Source [1] Connector: <HDMI/HDSDI/YPbPr>

Select which video input connector to be active on connector group 1. The available options for Source 1 are listed below.

HDMI: Select HDMI when you want to use the HDMI 1 connector as input.

HDSDI: Select HD-SDI when you want to use the HD-SDI 1 connector as input.

YPbPr: Select YPbPr when you want to use the Y-Pb-Pr (Component) 1 connectors as input.

Example: Video Input Source 1 Connector: HDMI

#### Video Input Source [2] Connector: <HDMI/HDSDI/YPbPr>

Select which video input connector to be active on connector group 2. The available options for Source 2 are listed below.

HDMI: Select HDMI when you want to use the HDMI 2 connector as input.

HDSDI: Select HD-SDI when you want to use the HD-SDI 2 connector as input.

YPbPr: Select YPbPr when you want to use the Y-Pb-Pr (Component) 2 connectors as input.

Example: Video Input Source 2 Connector: HDMI

#### Video Input Source [3] Connector: <HDMI/HDSDI/DVI>

Select which video input connector to be active on connector group 3. The available options for Source 3 are listed below.

DVI: Select DVI-I when you want to use the DVI-I 3 connector as input.

HDMI: Select HDMI when you want to use the HDMI 3 connector as input.

HDSDI: Select HD-SDI when you want to use the HD-SDI 3 connector as input.

Example: Video Input Source 3 Connector: DVI

#### Video Input Source [4] Connector: <HDMI/HDSDI>

Select which video input connector to be active on connector group 4. The available options for Source 4 are listed below.

HDMI: Select HDMI when you want to use the HDMI 4 connector as input.

HDSDI: Select HD-SDI when you want to use the HD-SDI 4 connector as input.

Example: Video Input Source 4 Connector: HDMI

#### Video Input Source [5] Connector: <YC/Composite/DVI>

Select which video input connector to be active on connector group 5. The available options for Source 5 are listed below.

DVI: Select DVI-I when you want to use the DVI-I 5 connector as input.

YC: Select YC when you want to use the S-Video (YC) input. Connect the S-Video input to the connector marked as Y/Comp and C. NOTE! This configuration is not supported in version 1.

Composite: Select Comp when you want to use the Composite input. Connect the Composite input to the connector marked as Y/Comp NOTE! This configuration is not supported in version 1.

Example: Video Input Source 5 Connector: DVI

#### Video Input Source [1..5] Name: <S: 0, 50>

Customizable name of the connector group. Enter the name of the video input source 1-5.

Format: String with a maximum of 50 characters.

Example: Video Input Source 1 Name: ""

#### Video Input Source [1..5] Quality: <Motion/Sharpness>

When encoding and transmitting video there will be a tradeoff between high resolution and high framerate. For some video sources it is more important to transmit high framerate than high resolution and vice versa. The Quality setting specifies whether to give priority to high frame rate or to high resolution for a given source. Addresses the selected video input connector.

Motion: Gives the highest possible framerate. Used when there is a need for higher frame rates, typically when a large number of participants are present or when there is a lot of motion in the picture.

Sharpness: Gives the highest possible resolution. Used when you want the highest quality of detailed images and graphics.

Example: Video Input Source 1 Quality: Motion

#### Video Layout ScaleToFrame: <Manual/MaintainAspectRatio/StretchToFit>

Defines what to do if the aspect ratio of a video input source doesn't match the aspect ratio of the corresponding image frame in a composition. For example if you have a 4:3 input source (like XGA) to be displayed on a 16:9 output (like HD720).

Manual: If the difference in aspect ratio between the video input source and the target image frame is less than the ScaleToFrameThrshold configuration (in percent), the image is stretched to fit. Unless the system will maintain the original aspect ratio.

MaintainAspectRatio: Will maintain the aspect ratio of the input source, and fill in black in the rest of the frame (letter boxing or pillar boxing).

StretchToFit: Will stretch (horizontally or vertically) the input source to fit into the image frame.

Example: Video Layout ScaleToFrame: MaintainAspectRatio
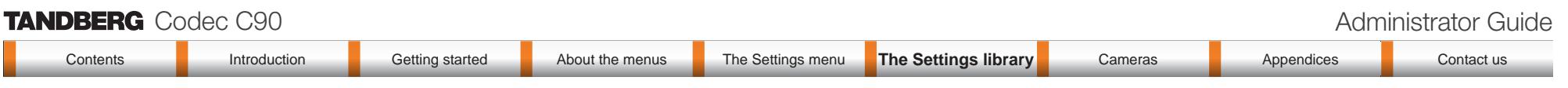

#### Video Layout ScaleToFrameTreshold: <0..100>

Only applicable if the ScaleToFrame configuration is set to manual. If the difference in aspect ratio between the video input source and the target image frame is less than the ScaleToFrameThrshold configuration (in percent), the image is stretched to fit. Unless the system will maintain the original aspect ratio.

Example: Video Layout ScaleToFrameTreshold: 5

#### Video Layout Scaling: <On/Off>

Defines whether the system should automatically adjust aspect ratio for images or frames when it differs between the image and the frame it is to be placed in.

On: Let the system automatically adjust aspect ratio.

Off: Do not do any aspect ratio changes automatically.

Example: Video Layout Scaling: On

#### Video MainVideoSource: <1..5>

Define which video input source shall be used as the main video source. The input source is configured to a video input connector. See the Video Input Matrix table at the back of the codec and the description of the Video Input Matrix in the Interfaces section.

Range: 1-5 video sources

Example: Video MainVideoSource: 1

#### Video Monitors: <Single/Dual/Quadruple>

The codec can be used with more than one monitor and this setting lets you set the codec's monitor layout mode to Single, Dual or Quadruple.

Single: The same layout is shown on all monitors.

Dual: The layout is distributed on two monitors.

Quadruple: The layout is distributed on four monitors, so that each remote participant and the presentation will be shown on separate monitors

Example: Video Monitors: Single

#### Video OSD Mode: <On/Off>

The Video OSD (On Screen Display) Mode lets you define whether or not information and icons on screen should be displayed.

On: Set to On to display the on screen menus, icons and indicators (microphone on/off, encryption on/off). Off: Set to Off to hide the on screen menus, icons and indicators (microphone on/off, encryption on/off).

Example: Video OSD Mode: On

#### Video OSD Output: <1..4>

The Video OSD (On Screen Display) Output lets you define which monitor should display the on screen menus, information and icons. By default the OSD output is displayed on the first monitor.

If you have a single monitor and you cannot see any OSD on the monitor: If the OSD output has been set to the second monitor and the second monitor is not connected, then you cannot see any menus, information or icons on the screen. To move the OSD output to the first monitor press the following shortcut sequence on the remote control. Press the Disconnect key followed by:  $*$  #  $*$  # 0 x # (where x is output 1 or 2).

Example: Video OSD Output: 1

#### Video Output HDMI [1, 3] MonitorRole: <First/Second/PresentationOnly/Third/Fourth>

The monitor role describes what video stream will be shown on the monitor connected to the output connector. Applicable only if the monitor configuration is set to dual or quadruple.

First: Show main video stream.

Second: Show presentation video stream if active, or other participants.

PresentationOnly: Show presentation video stream if active, and nothing else.

Third: Use for remote participants (only for quadruple monitor setup).

Fourth: Use for remote participants (only for quadruple monitor setup).

Example: Video Output HDMI 1 MonitorRole: First

#### Video Output HDMI [1, 3] Resolution: <Auto/640\_480\_60/800\_600\_60/1024\_768\_60/1280\_ 1024\_60/1280\_720\_60/1920\_1080\_60/1280\_768\_60/1360\_768\_60/1366\_768\_60/1600\_1200\_60 /1920\_1200\_60>

Select the preferred resolution for the monitor connected to HDMI video output. This will force the selected resolution on the monitor.

Auto: The system will automatically try to set the optimal resolution based on negotiation with the connected monitor.

Range: 640x480@60p, 800x600@60p, 1024x768@60p, 1280x1024@60p, 1280x720@60p, 1920x1080@60p, 1280x768@60p, 1360x768@60p, 1366x768@60p, 1600x1200@60p, 1920x1200@60p

Example: Video Output HDMI 1 Resolution: 1920\_1080\_60

#### Video Output DVI [2, 4] MonitorRole: <First/Second/PresentationOnly/Third/Fourth>

The monitor role describes what video stream will be shown on the monitor connected to the output connector. Applicable only if the monitor configuration is set to dual or quadruple.

First: Show main video stream.

Second: Show presentation video stream if active, or other participants.

PresentationOnly: Show presentation video stream if active, and nothing else.

Third: Use for remote participants (only for quadruple monitor setup).

Fourth: Use for remote participants (only for quadruple monitor setup).

Example: Video Output DVI 4 MonitorRole: First

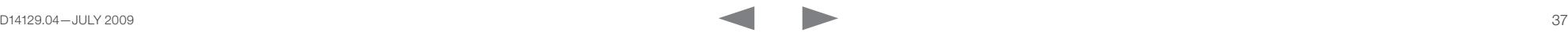

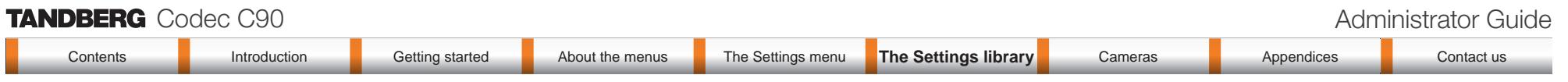

#### Video Output DVI [2, 4] Resolution: <Auto/640\_480\_60/800\_600\_60/1024\_768\_60/1280\_1 024 60/1280 720 60/1920 1080 60/1280 768 60/1360 768 60/1366 768 60/1600 1200 60/ 1920\_1200\_60>

Select the preferred resolution for the monitor connected to video output DVI-I 2 or 4. This will force the selected resolution on the monitor.

Auto: The system will automatically try to set the optimal resolution based on negotiation with the connected monitor.

Range: 640x480@60p, 800x600@60p, 1024x768@60p, 1280x1024@60p, 1280x720@60p, 1920x1080@60p, 1280x768@60p, 1360x768@60p, 1366x768@60p, 1600x1200@60p, 1920x1200@60p

Example: Video Output DVI 2 Resolution: 1920\_1080\_60

#### Video Output Composite [5] MonitorRole: <First/Second/PresentationOnly/Third/ Fourth>

The monitor role describes what video stream will be shown on the monitor connected to the output connector. Applicable only if the monitor configuration is set to dual or quadruple.

First: Show main video stream.

Second: Show presentation video stream if active, or other participants.

PresentationOnly: Show presentation video stream if active, and nothing else.

Third: Use for remote participants (only for quadruple monitor setup).

Fourth: Use for remote participants (only for quadruple monitor setup).

Example: Video Output Composite 5 MonitorRole: First

#### Video Output Composite [5] Resolution: <PAL/NTSC>

Select the preferred resolution for the monitor connected to video output composite 1. This will force the selected resolution on the monitor.

Range: PAL, NTSC

Example: Video Output Composite 5 Resolution: NTSC

#### Video Selfview: <On/Off>

The Video Selfview setting determines whether or not the main video source (selfview) should be displayed on screen.

On: Set to On when you want selfview to be displayed on screen.

Off: Set to Off when you do not want selfview to be displayed on screen.

Example: Video Selfview: On

#### Video WallPaper: <None/Growing/Summersky/Custom>

The Video Wallpaper setting determines whether or not a background picture should be displayed on screen when idle.

None: Set to None if you do not want a wallpaper to be displayed on screen.

Summersky, Growing: Select the wallpaper to be displayed on screen.

Custom: The custom wallpaper is uploaded from the web interface. Open a web browser and enter the IP address of the codec. Select "Wallpaper" from the menu on top of the screen. Browse for the file and press the "Upload" button. Toggle once between "None" and "Custom" wallpaper to make the change take effect. See the Appendices section for further details about the web interface.

Example: Video Wallpaper: Summersky

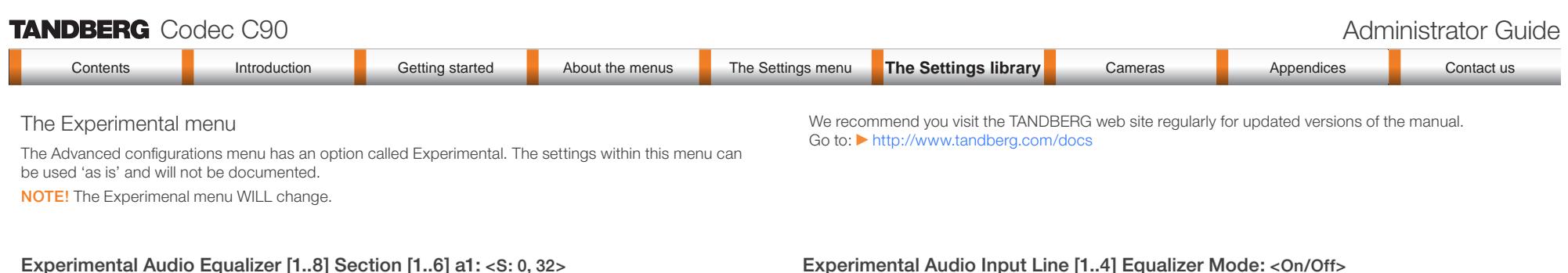

Sets the a1 coefficient for the given equalizer ID and section number. The system has 8 user defined equalizers, each made up of 6 second order IIR sections. See the Appendix, Equalizer section.

Example: Experimental Audio Equalizer 1 Section 1 a1: "0.0"

#### Experimental Audio Equalizer [1..8] Section [1..6] a2: <S: 0, 32>

Sets the a2 coefficient for the given equalizer ID and section number.

The system has 8 user defined equalizers, each made up of 6 second order IIR sections. See the Appendix, Equalizer section.

Example: Experimental Audio Equalizer 1 Section 1 a2: "0.0"

#### Experimental Audio Equalizer [1..8] Section [1..6] b0: <S: 0, 32>

Sets the b0 coefficient for the given equalizer ID and section number. The system has 8 user defined equalizers, each made up of 6 second order IIR sections. See the Appendix, Equalizer section.

Example: Experimental Audio Equalizer 1 Section 1 b0: "0.0"

#### Experimental Audio Equalizer [1..8] Section [1..6] b1: <S: 0, 32>

Sets the b1 coefficient for the given equalizer ID and section number.

The system has 8 user defined equalizers, each made up of 6 second order IIR sections. See the Appendix, Equalizer section.

Example: Experimental Audio Equalizer 1 Section 1 b1: "0.0"

#### Experimental Audio Equalizer [1..8] Section [1..6] b2: <S: 0, 32>

Sets the b2 coefficient for the given equalizer ID and section number.

The system has 8 user defined equalizers, each made up of 6 second order IIR sections. See the Appendix, Equalizer section.

Example: Experimental Audio Equalizer 1 Section 1 b2: "0.0"

#### Experimental Audio Input Line [1..4] Equalizer ID: <1..8>

Select equalizer ID[1...8].

Example: Experimental Audio Input Line 1 Equalizer ID: 1

#### Experimental Audio Input Line [1..4] Equalizer Mode: <On/Off>

Determines whether or not the selected equalizer is enabled. On: Use the selected equalizer Off: No equalizer

Example: Experimental Audio Input Line 1 Equalizer Mode: Off

#### Experimental Audio Input Microphone [1..8] Channel: <Left/Right/Mono>

Defines whether the microphone input is a mono signal or part of a multichannel signal. Left: The microphone input signal is the left channel of a stereo signal. Right: The microphone input signal is the right channel of a stereo signal. Mono: The microphone input signal is a mono signal.

Example: Experimental Audio Input Microphone 1 Channel: Mono

#### Experimental Audio Input Microphone [1..8] Equalizer ID: <1..8>

Select equalizer ID[1...8]

Example: Experimental Audio Input Microphone 1 Equalizer ID: 1

#### Experimental Audio Input Microphone [1..8] Equalizer Mode: <On/Off>

Determines whether or not the selected equalizer is enabled. On: Use the selected equalizer Off: No equalizer

Example: Experimental Audio Input Microphone 1 Equalizer Mode: Off

### Experimental Audio Output Line [1..6] Equalizer ID: <1..8> Select equalizer ID[1...8]

Example: Experimental Audio Output Line 1 Equalizer ID: 1

#### Experimental Audio Output Line [1..6] Equalizer Mode: <On/Off>

Determines whether or not the selected equalizer is enabled. On: Use the selected equalizer Off: No equalizer

Example: Experimental Audio Output Line 1 Equalizer Mode: Off

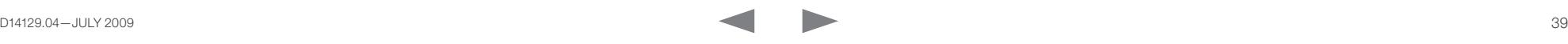

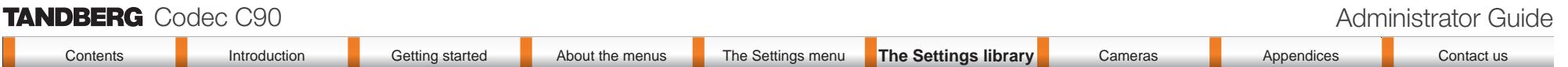

The Experimental menu, *cont...*

The Advanced configurations menu has an option called Experimental. The settings within this menu can be used 'as is' and will not be documented.

NOTE! The Experimenal menu WILL change.

#### Experimental CapsetFilter: <S: 0, 32>

To be described.

Example: Experimental CapsetFilter: ""

#### Experimental CustomSoftbuttons State [1..2] Softbutton [1..5] Type: <NotSet/ MainSource/PresentationSource/CameraPreset/Actions/SpeedDial>

To be described.

Example: Experimental CustomSoftbuttons State 1 Softbutton 1 Type: NotSet

#### Experimental CustomSoftbuttons State [1..2] Softbutton [1..5] Value: <S: 0, 255>

To be described.

Example: Experimental CustomSoftbuttons State 1 Softbutton 1 Value: ""

#### Experimental SoftwareUpgrade Mode: <Auto/Manual>

To be described.

Example: Experimental SoftwareUpgrade Mode: Manual

#### Experimental SoftwareUpgrade ServerAddress: <S: 0, 255>

To be described.

Example: Experimental SoftwareUpgrade ServerAddress: "http://csupdate.tandberg. com/getswlist.py"

We recommend you visit the TANDBERG web site regularly for updated versions of the manual. Go to: <http://www.tandberg.com/docs>

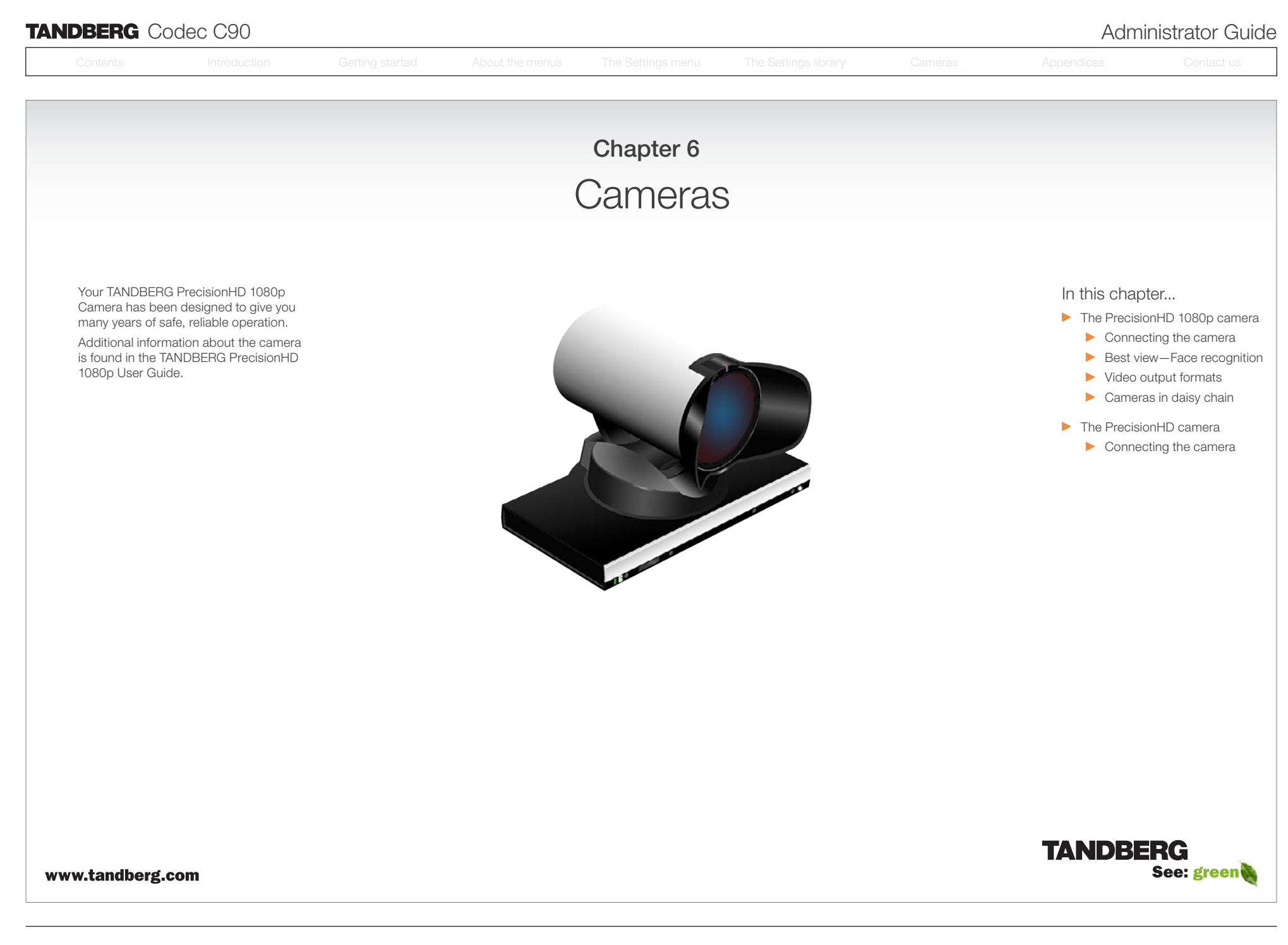

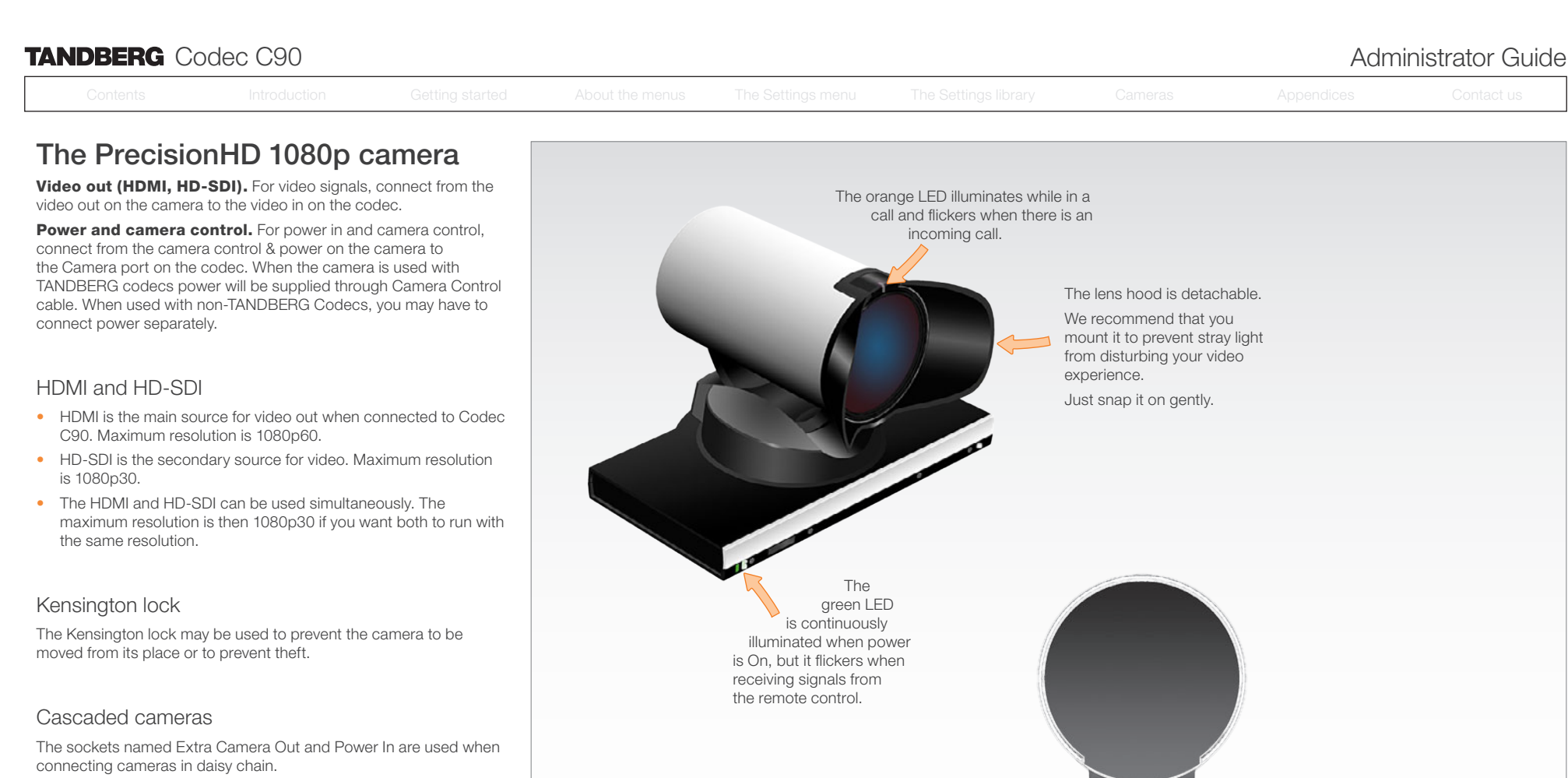

- The first camera in the chain is powered up by the camera control cable. The next cameras must use the 12V DC Power in.
- The daisy chained cameras are connected by using an extra camera cable between the Extra Camera sockets.

HDMI and HD-SDI can be used simultaneously.  $\circledcirc$  $\bullet$   $\blacksquare$ Kensington lock Power Supply Camera Control HDMI Video Out Not Used Extra Camera Out and for Daisy Chaining HD-SDI Out

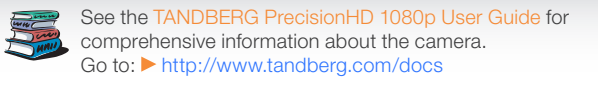

### **TANDBERG** Codec C90 Administrator Guide Contents **Introduction Getting started About the menus** The Settings menu The Settings library **Cameras** Appendices Contact us Connecting the camera Contents **Introduction Getting started About the menus** The Settings menu The Settings library **Cameras** Appendices Contact us

The HDMI and HD-SDI can be used simultaneously.

#### HDMI cable

The HDMI cable delivered with the camera is 5 meters.

Maximum length is 15 meter with a category 2 certified good quality HDMI cable.

#### HD-SDI cable

The HD-SDI cable must be purchased separately. The maximum recommendable length of HD SDI cable is 100m.

#### HDMI to DVI-D adapter

The HDMI to DVI-D adapter is used when connecting to a TANDBERG MXP codec or TANDBERG Video Switch

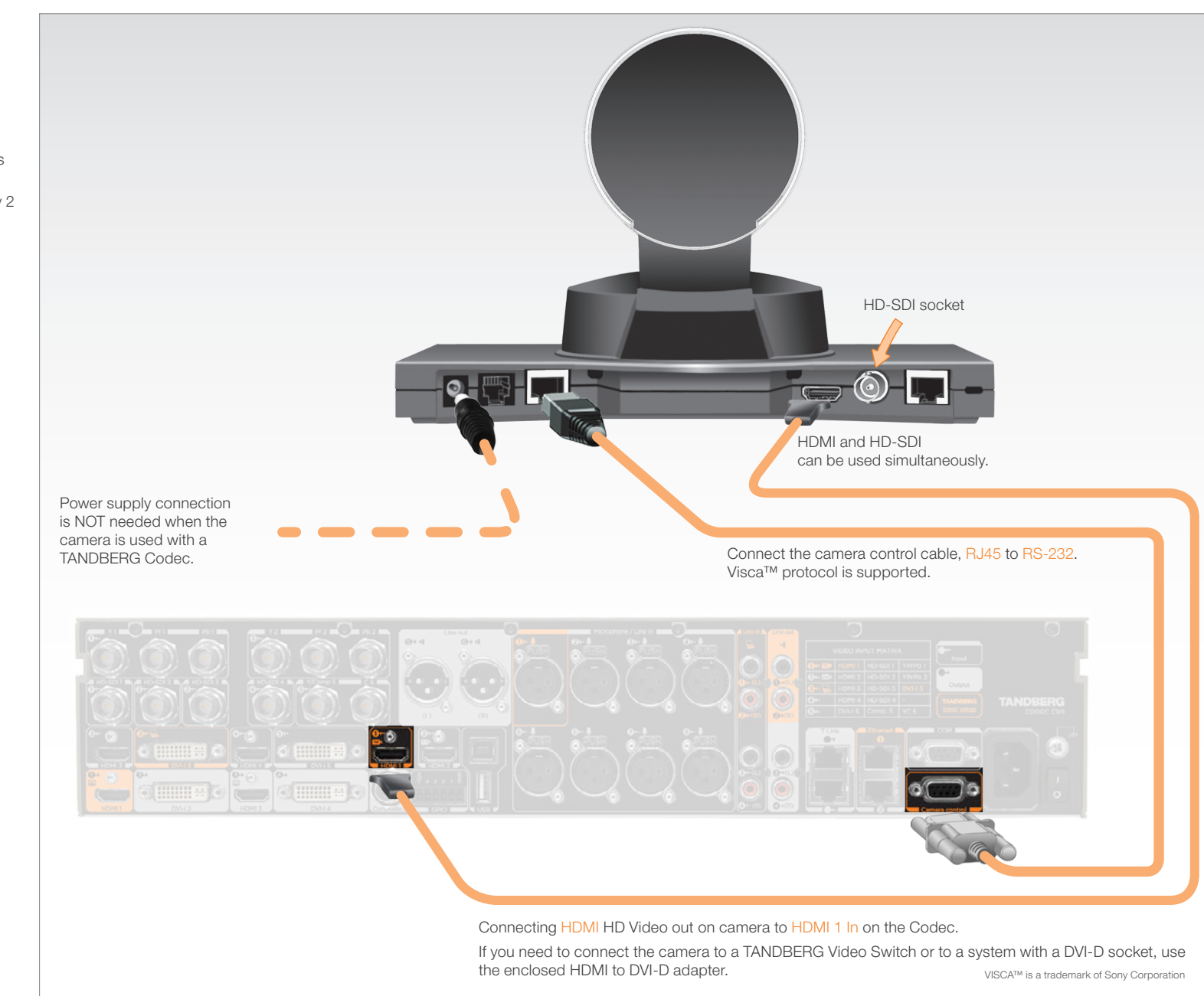

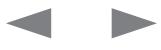

### **TANDBERG** Codec C90 **Administrator Guide Contact Contact Contact Contact Contact Contact Contact Contact Contact Contact Contact Contact Contact Contact Contact Contact Contact Contact Contact Contact Contact Contact Co**

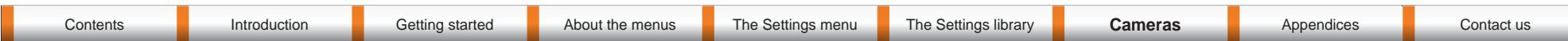

### The PrecisionHD 1080p camera, *cont...*

#### Best view—Face recognition

This camera is capable of face recognition when used with TANDBERG C60/C90 Codecs. Consequently, the functionality is subject to change without prior notice in order to take advantage of further developments.

NOTE: Observe that the Best view feature is still a preview feature.

The face recognition system aims to search for faces in order to optimize the picture frame, hence the name Best view. Once a face or group of faces has been detected camera zoom and camera angle will be changed accordingly to obtain an optimal presentation on the screen.

Read this before using Best view:

- The Best view optimization process may take up to 5 seconds.
- The detection of faces works better when people look towards the camera.
- The area from the eyebrows down to just below the lips should be uncovered.
- Beard is normally not a problem.

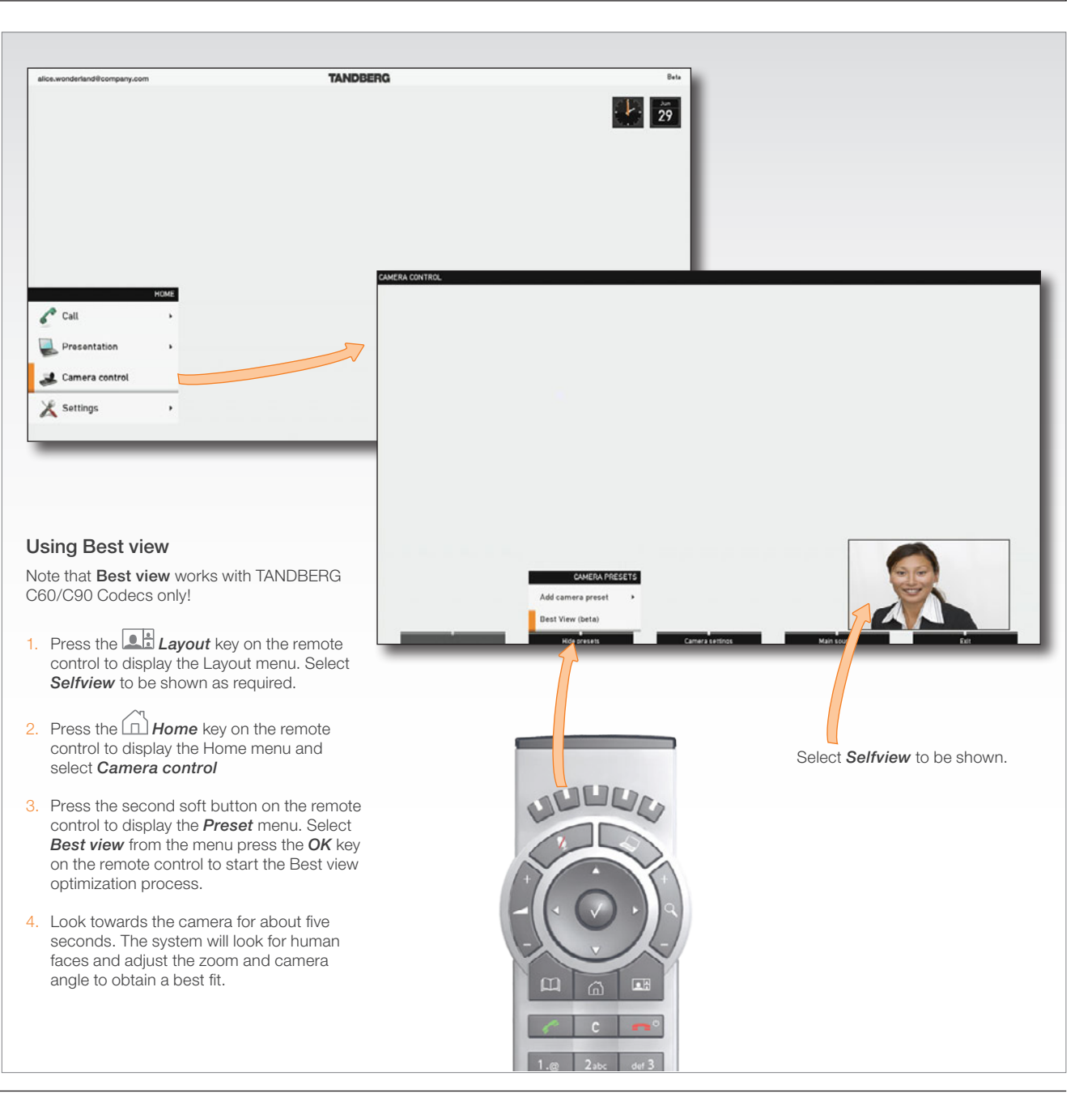

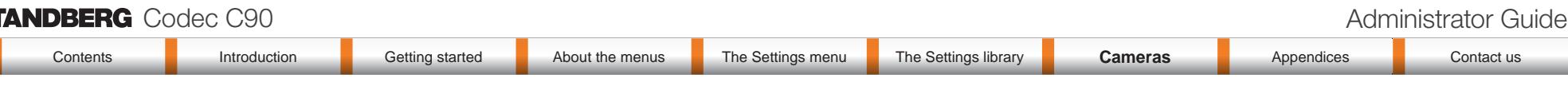

### Video output formats

This section describes the video output formats for the TANDBERG PrecisionHD 1080p camera.

### DIP switch settings for video output formats

The video output format for the camera is set by DIP switches. The DIP switches are found on the bottom side of the camera.

The default setting is Auto. When using HDMI, the video output format is automatically detected. See the table to the right.

Maximum resolution for HDMI is 1080p60.

Maximum resolution for HD-SDI is 1080p30.

#### Line voltage frequency

The camera will automatically detect the line voltage frequency when it is 50 or 60Hz. You may set the video output format to a specific value (use the DIP switches) to override the auto frequency detection, if a different line voltage frequency is an issue.

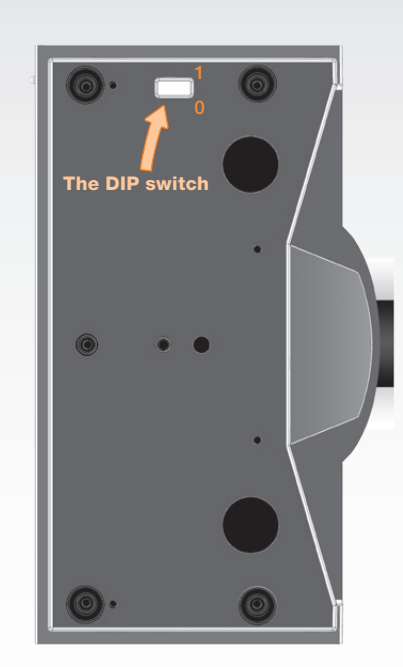

Bottom side of the TANDBERG PrecisionHD 1080p camera

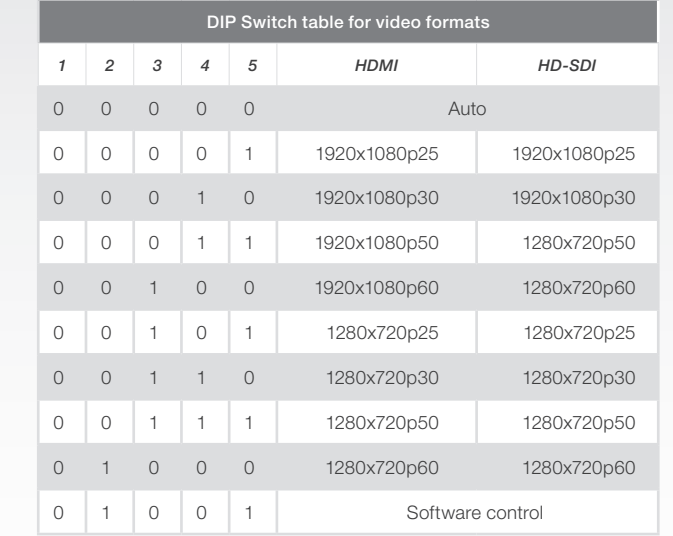

The table shows the different settings available for the HDMI and the HD-SDI outputs.

Auto: Camera negotiates format over HDMI. HD-SDI tracks HDMI and defaults to 1080p30 in absence of HDMI sync.

Software: For more on the Software control setting, read about video mode selections in the TANDBERG PrecisionHD 1080p User Guide.

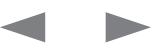

### **TANDBERG** Codec C90 **Administrator Guide Contact Contact Contact Contact Contact Contact Contact Contact Contact Contact Contact Contact Contact Contact Contact Contact Contact Contact Contact Contact Contact Contact Co**

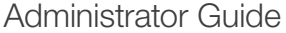

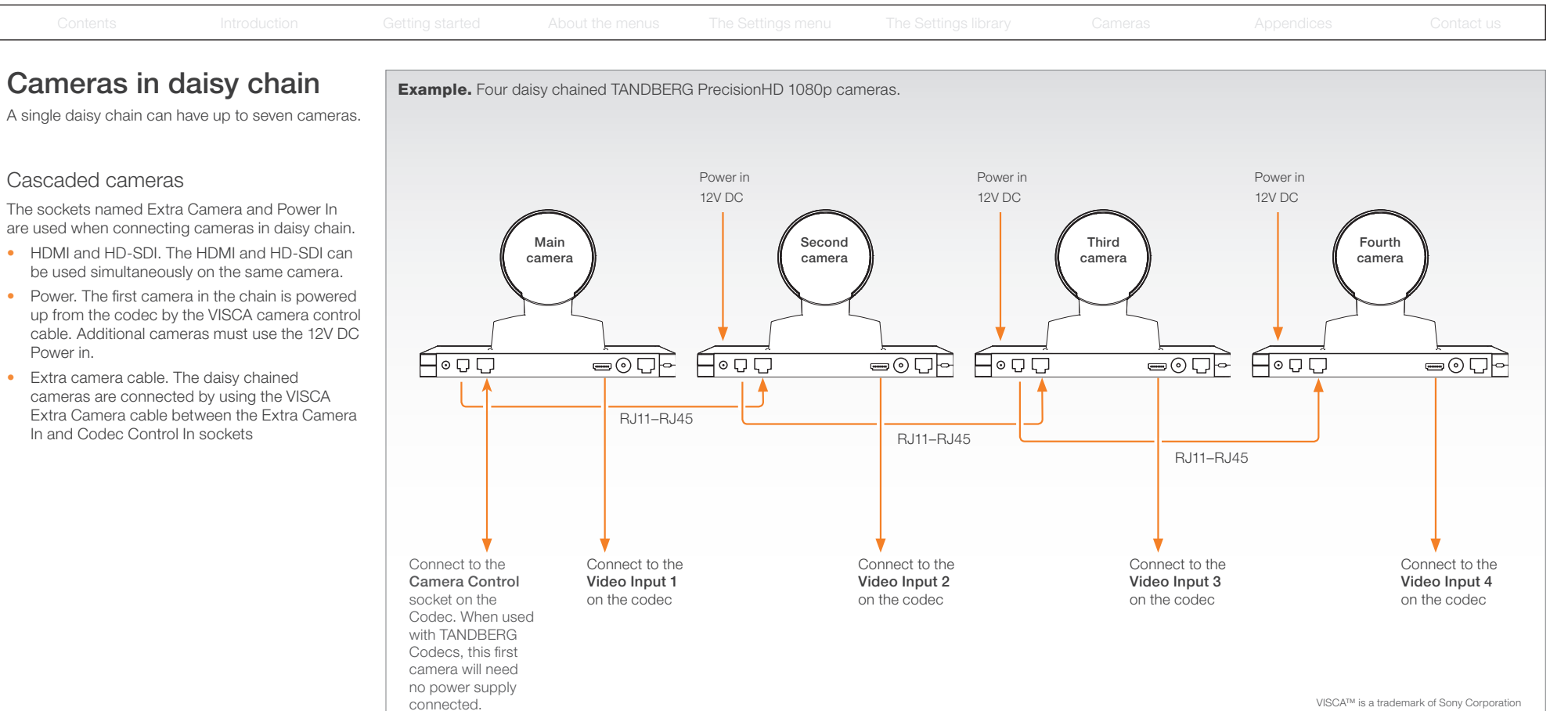

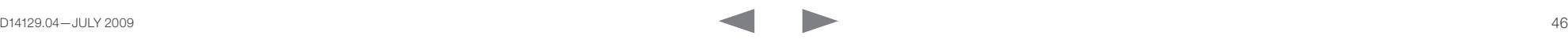

### TANDBERG Codec C90 Administrator Guide

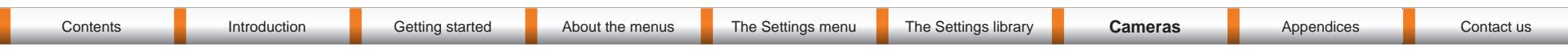

### The PrecisionHD 720p camera

This page describes the TANDBERG PrecisionHD 720p camera.

#### Connecting the camera

Video out. For video out signals, connect from the HDMI on the camera to a HDMI video input on the codec.

Power and camera control. For power in and camera control, connect from the camera control & power on the camera to the Camera port on the codec.

#### HDMI

- HDMI is the main source for video out when connected to a Codec C90. Maximum resolution is 1280x720p30
- This output does not support HDCP (High Bandwidth Digital Content Protection).

#### Cascaded cameras

The sockets named Extra Camera and Power In are used when connecting cameras in daisy chain.

- The first camera in the chain is powered up by the camera control cable. The next cameras must use the 12V DC Power in.
- The daisy chained cameras are connected by using an extra camera cable (maximum length ## m) between the Extra Camera sockets.

#### Kensington lock

The Kensington lock may be used to prevent the camera to be moved from its place or to prevent theft.

I

Г

Ī

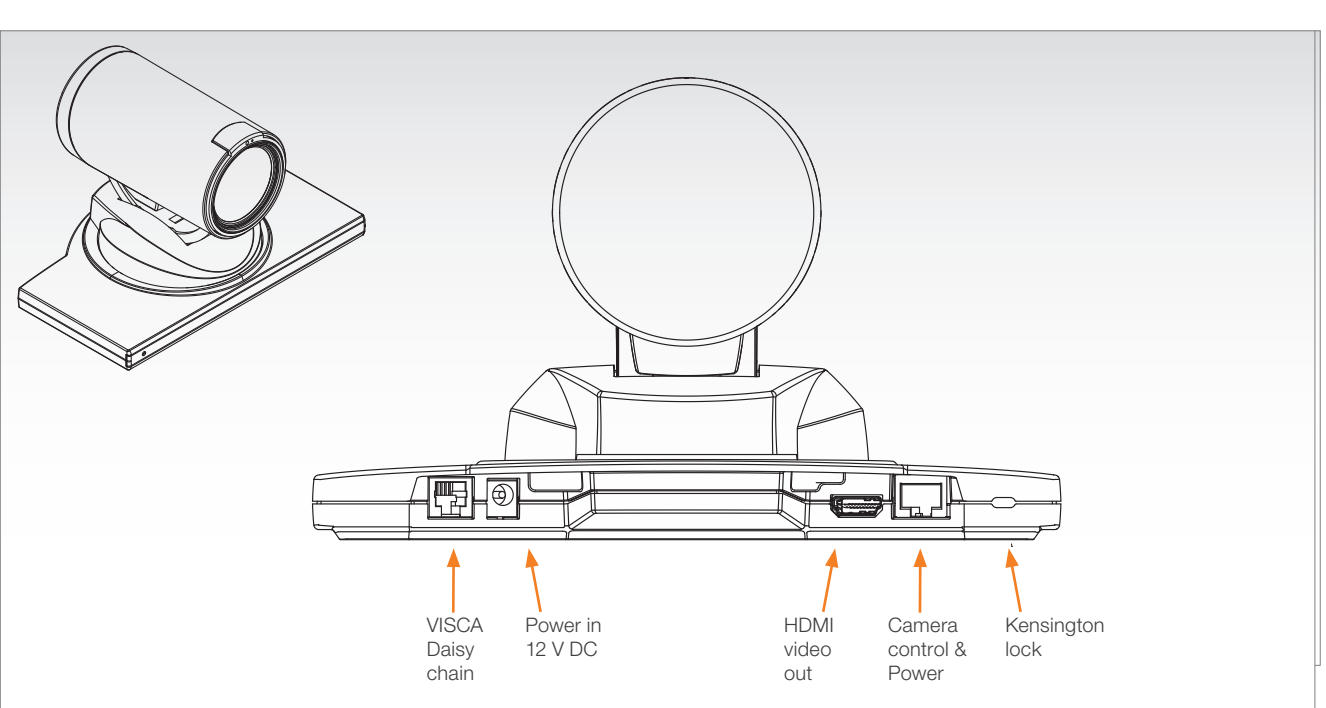

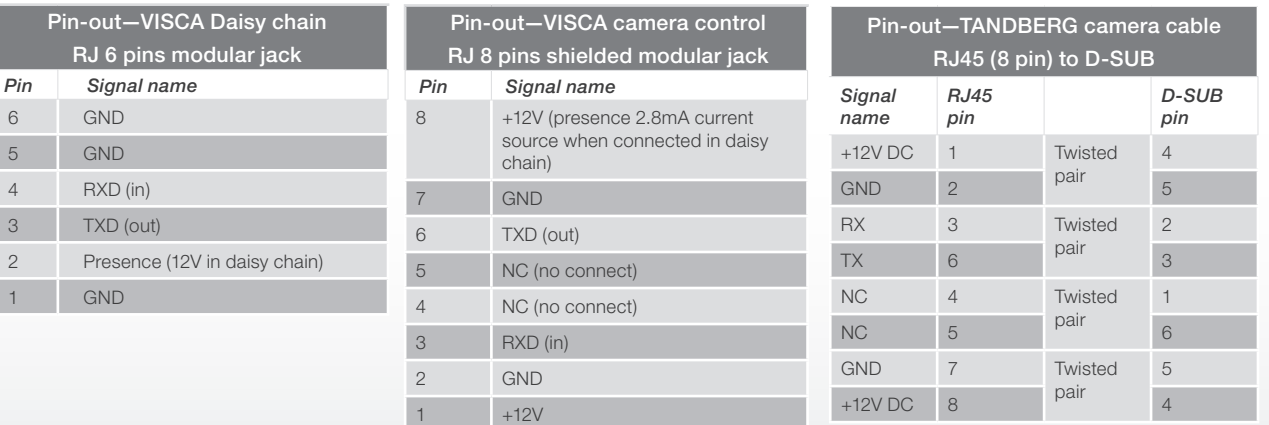

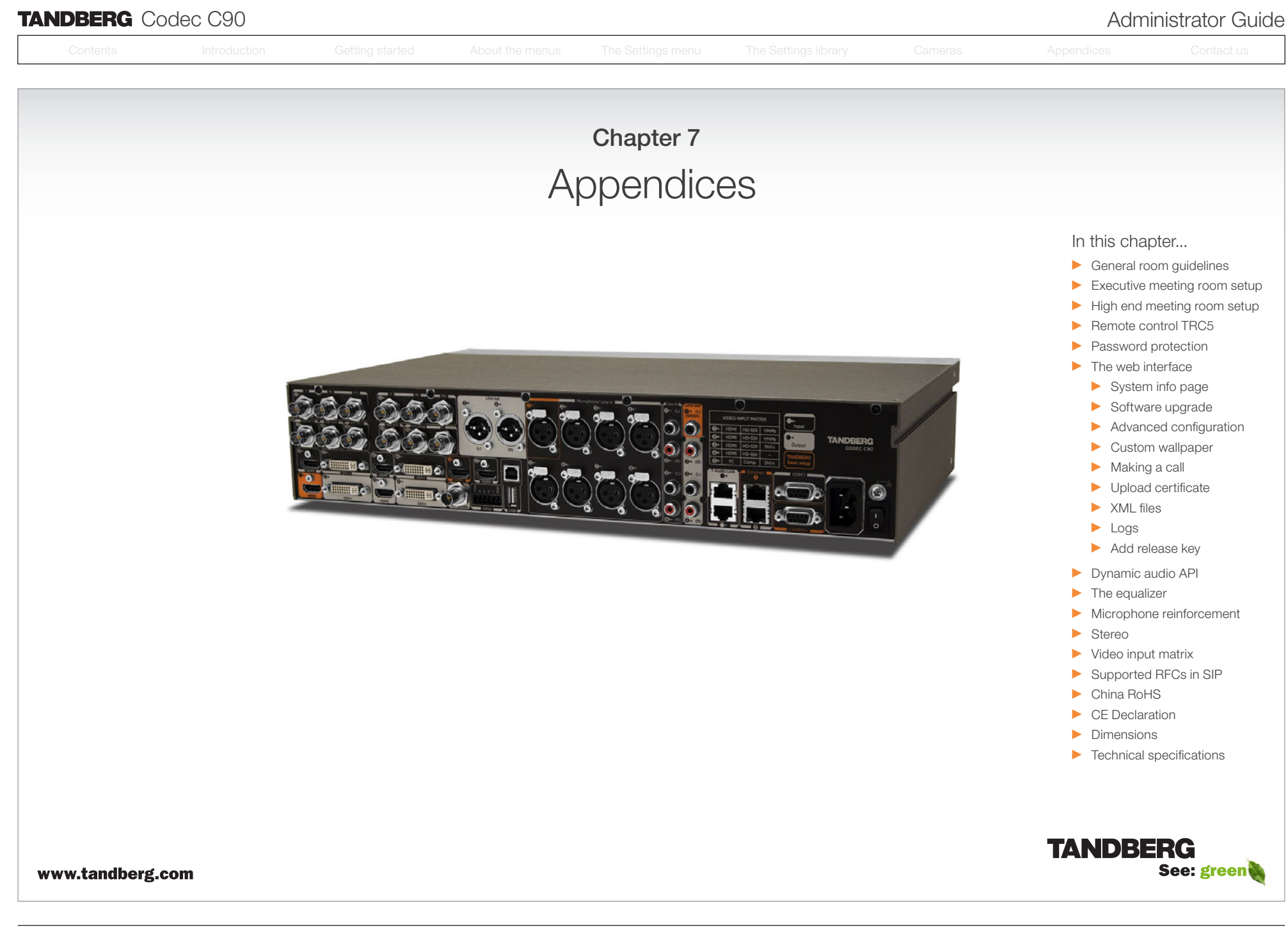

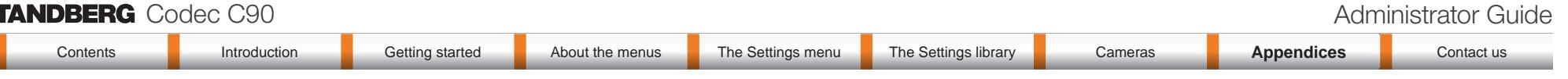

### General room guidelines

#### The physical conditions

When building a video meeting room, or using an existing room for video meetings there are a few guidelines to consider.

#### Lighting

- The illumination should be distributed evenly in the room to obtain low contrast
- The ideal light intensity is a little higher than in an ordinary meeting room. Typically, the luminous intensity should be 800–1400Lux, measured at the table with an incident light meter

#### Seating area and table

- The seating area and table should be non-shiny and non-patterned
- The seating area should allow all participants to see the monitor

#### Walls

- The color of the wall should be in good contrast to skin tonality Light blue is a complementary color to skin tonality, it gives a good contrast and is commonly used
- Acoustically reflective surfaces (such as glass or concrete) should be covered with curtains or sound treatment

#### Audio

- The Noise Floor (the sum of all the noise sources) should be less than 44 dBC
- $\bullet$  The reverberation time should be 0,3 to 0.5 seconds

#### Ventilation

- The requirements for ventilation may be a little higher than in an ordinary meeting room. Consult the specifications for the monitor for data about the energy consumption. The TANDBERG Codec C90 together with the TANDBERG PrecisionHD 1080p camera has the following specifications:
	- Max rating 175 Watts
	- Normal operation 110 Watts
	- Standby 110 Watts
- Keep in mind the Noise Floor (see Audio)
- Velocity creates noise, therefore keep velocity of air low

#### The room equipment

When placing and using the room equipment there are a few recommendations and guidelines to consider.

#### The microphone

- The microphones should be evenly distributed on the table. Avoid positions where they can be hidden behind obstacles like laptop, projector or other equipment placed on the table
- Do not place a microphone close to power outlets or similar arrangements on the table. The microphone will pick up noise from these arrangements quite strongly

#### The camera

• The camera should be able to "see" all participants in the room. Use the pan, tilt and zoom features to adjust the picture.

#### The PC

• PC's placed on the table should not cover the microphones as this will reduce the audio quality at the far end

#### Position of the system

- Position the video system in such a way that all participants attending the meeting are visible to the far end.
- If appropriate, the far end should be able to see people entering or leaving the room

#### The document camera

- The document camera should be close to the chair person or a designated controller of the document camera for ease of use
- Make sure this person is visible on screen while carry out the task

#### Other peripherals

• Arrange all the peripherals so that the chair person can reach each of them to point, change the display, DVD, and still be fully visible on screen while carry out the task

#### Environmental considerations

This section explains how to carry out basic adjustments and simple tests to ensure that you send and receive the best possible image and audio quality when using your system.

#### Iris control and lighting

By default the system camera will use an automatic iris to compensate for changes in lighting. In addition to this feature, you may further assist the system to maintain the best possible image quality by paying special attention to environmental lighting and background colors as described below.

Remember the system will send live images of both yourself and your immediate surroundings.

- Avoid direct sunlight on the subject matter i.e. yourself, the background or onto the camera lens as this will create harsh contrasts
- Avoid placing the seatings in front of a window with natural daylight, as this will make the faces of people very dark
- If light levels are too low you may need to consider using artificial lighting. As described above, direct illumination of the subject matter and camera lens should be avoided
- When using artificial lighting, daylight type lamps will produce the most effective results. Avoid colored lighting
- Indirect light from shaded sources or reflected light from pale walls often produces excellent results
- Avoid harsh side lighting or strong light from above. Strong sunlight from a window or skylight may put part or all of the subject matter in shadow or cause silhouetting

#### Loudspeaker volume

The audio system will use the Digital Natural Audio Module (DNAM) which is integrated in the system. The volume of the audio is controlled by the Volume key on the remote control.

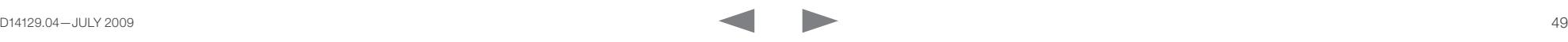

### TANDBERG Codec C90 Administrator Guide

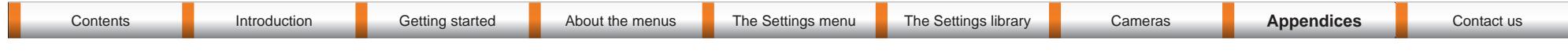

### The audio quality

To keep the high quality audio, make sure there is free sight to the speaker module

- There should be free sight between the ears of the participants and the system speaker module
- Participant sitting too far away from the video system may not have the same audio quality as the others.

### Natural communication

Making eye contact with the far end participants will improve the natural communication between the people

- Adjust the camera view (using zoom in/out) to allow the participants to be shown in full size on screen, and to keep eye contact with each other at the same eye level
- If the participants are sitting too close to the monitor the camera will "look down" at the participants. This may not give a good presentation of the participants at the far end.

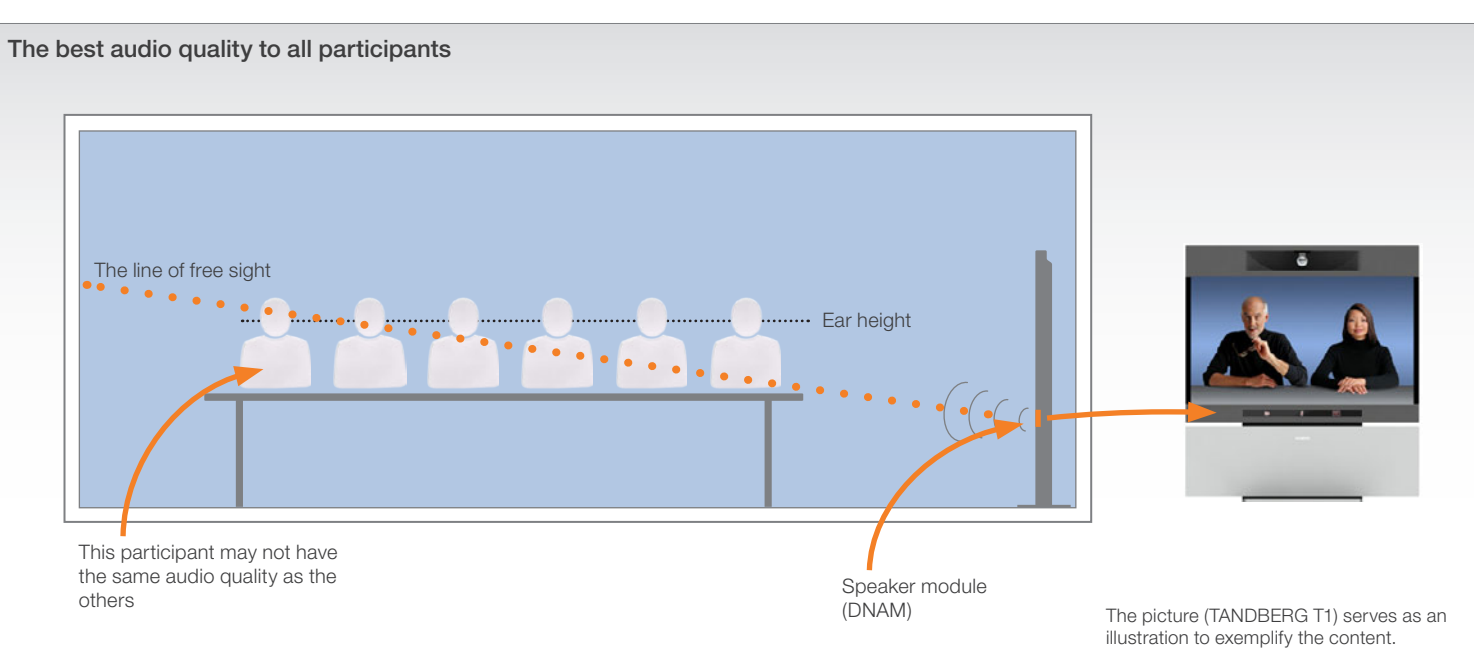

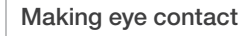

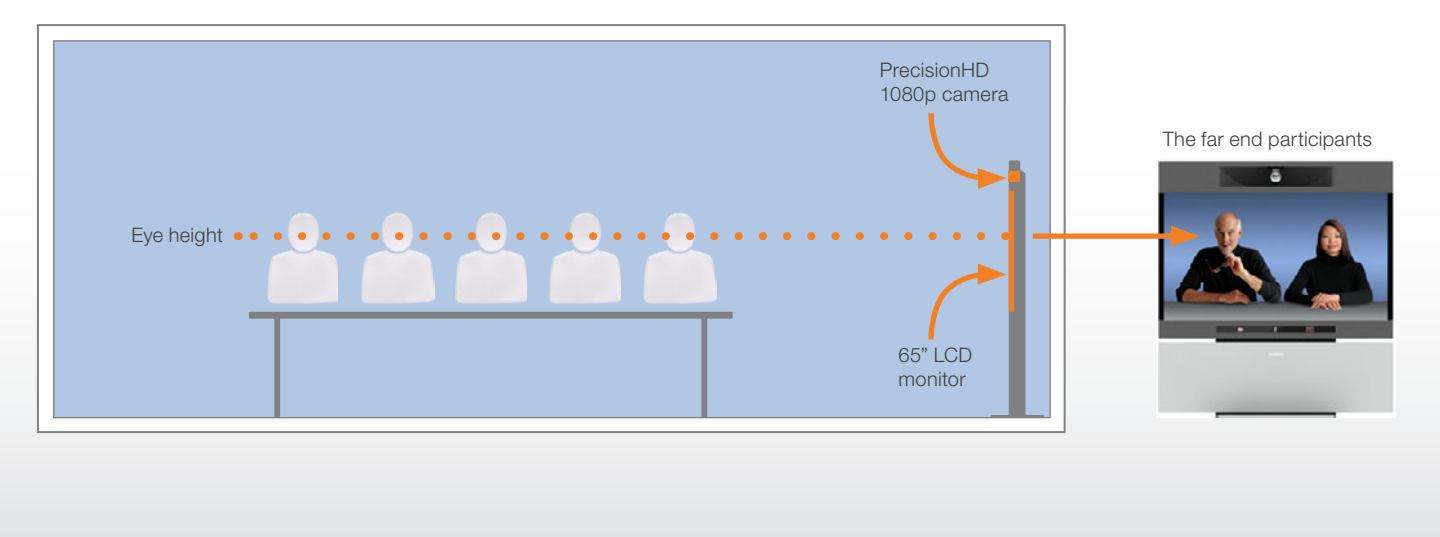

The picture (TANDBERG T1) serves as an illustration to exemplify the content.

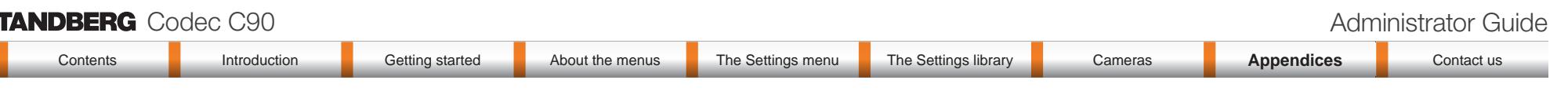

### Guidelines for the executive meeting room

For executive meeting rooms and the executive office.

#### General recommendations for the room layout

To fully utilize the telepresence experience there are some guidelines you should consider.

#### The distance between the table and the video system

- If the monitor is a 65" full HD LCD display this requires  $2-2,5$  m / 78–98 inch distance to the table to allow all participants to see a clear picture on screen
- Make sure all participants are covered within the camera angle, which at maximum zoom out is 72°
- Adjust the camera view (using zoom in/out) to allow the participants to be shown in full size on screen, and to keep eye contact with each other at the same eye level
- The camera should capture all participants in the room
- If the participants are sitting too close to the monitor the camera will "look down" at the participants. This may not give a good presentation of the participants at the far end.

#### The speaker module

• There should be free sight between the system speaker module and the ear of the participants.

#### The microphones

- The microphones should be evenly distributed on the table
- Avoid positions where they can be hidden behind obstacles like laptop or other equipment placed on the table
- Do not place a microphone close to power outlets or similar arrangements on the table. The microphone may pick up noise from these arrangements quite strongly.

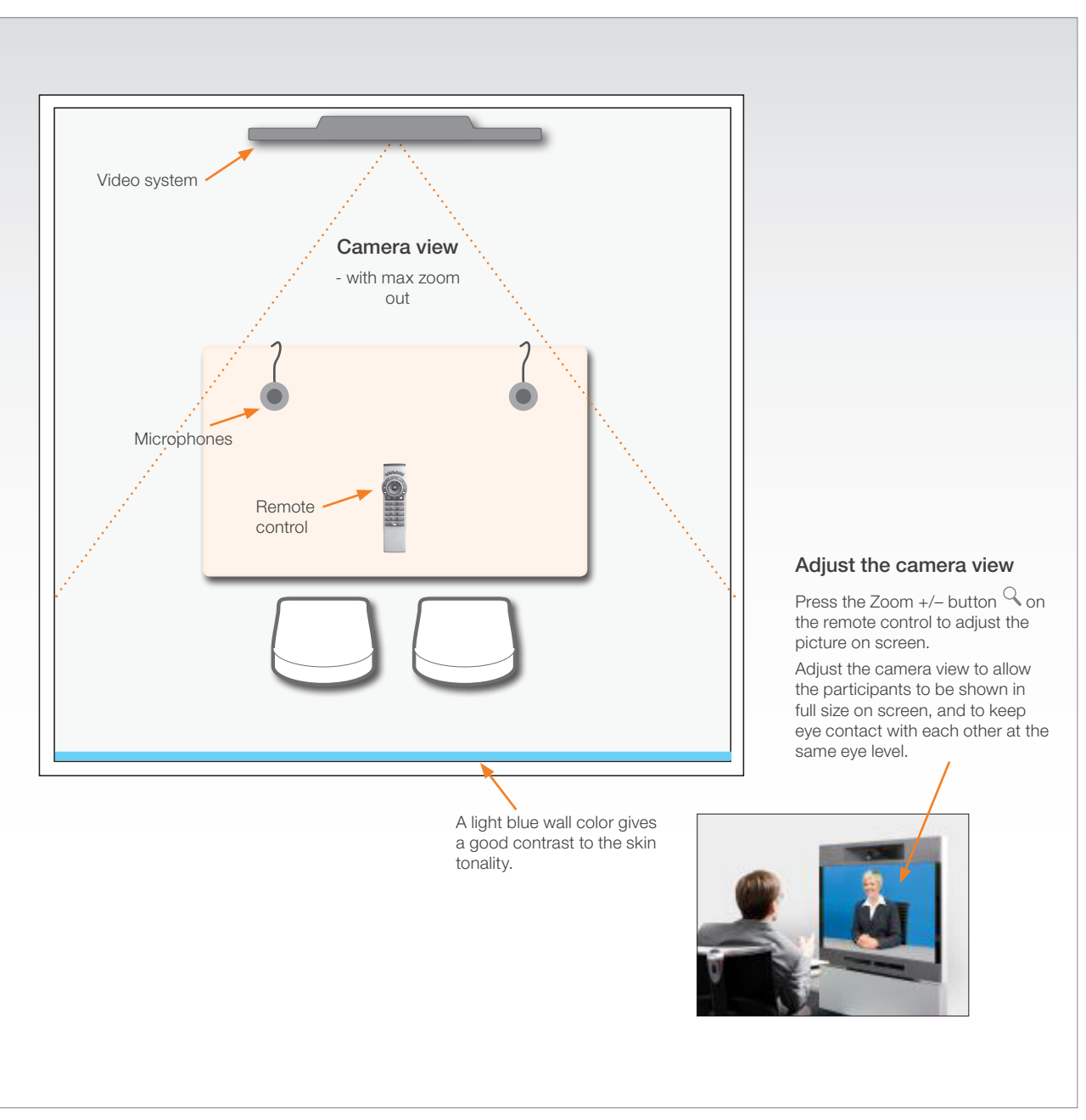

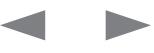

#### **TANDBERG** Codec C90 **Administrator Guide Contact Contact Contact Contact Contact Contact Contact Contact Contact Contact Contact Contact Contact Contact Contact Contact Contact Contact Contact Contact Contact Contact Co** Contents **Introduction Getting started About the menus** The Settings menu The Settings library Cameras **Appendices Contact us** Contents **Introduction Getting started About the menus The Settings menu The Settings library Cameras <b>Appendices Contact us**

General recommendations for the executive meeting room and executive office are described on the previous page.

#### Dual video stream

With dual video stream you can view two different live video streams simultaneously, the main video and one additional source. This could for example be both a PC presentation and the person who gives the presentation.

If one of the video systems does not support Dual Video Stream, no second video stream will be established and the PC presentation will be shown as the main video.

#### Sharing the presentation

- 1. Make sure the PC do not cover any of the microphones as this will reduce the audio quality at the far end
- 2. Locate the DVI cable and connect the PC to the video system
- 3. When pressing the PC button  $\left(\frac{1}{2}\right)$  on the remote control the default presentation source is activated.

The DVI/VGA input is compliant with VESA Extended Display Identification Data (EDID) and will be able to notify the PC of the supported output formats.

#### Troubleshooting if the presentation does not show

- On most PC's you must press a special key combination to switch the PC image from the PC screen to the video screen
- Make sure the connector used for PC presentation is configured as the default presentation source. Go to: Home > Administrator settings > Advanced configurations > Video > DefaultPresentationSource (the default value is 3, and corresponds to ...Video > Input > Source 3)
- Make sure your PC is set to activate your VGA output

#### Other presentation sources

You can also connect other presentation sources like:

- • DVD
- Document camera

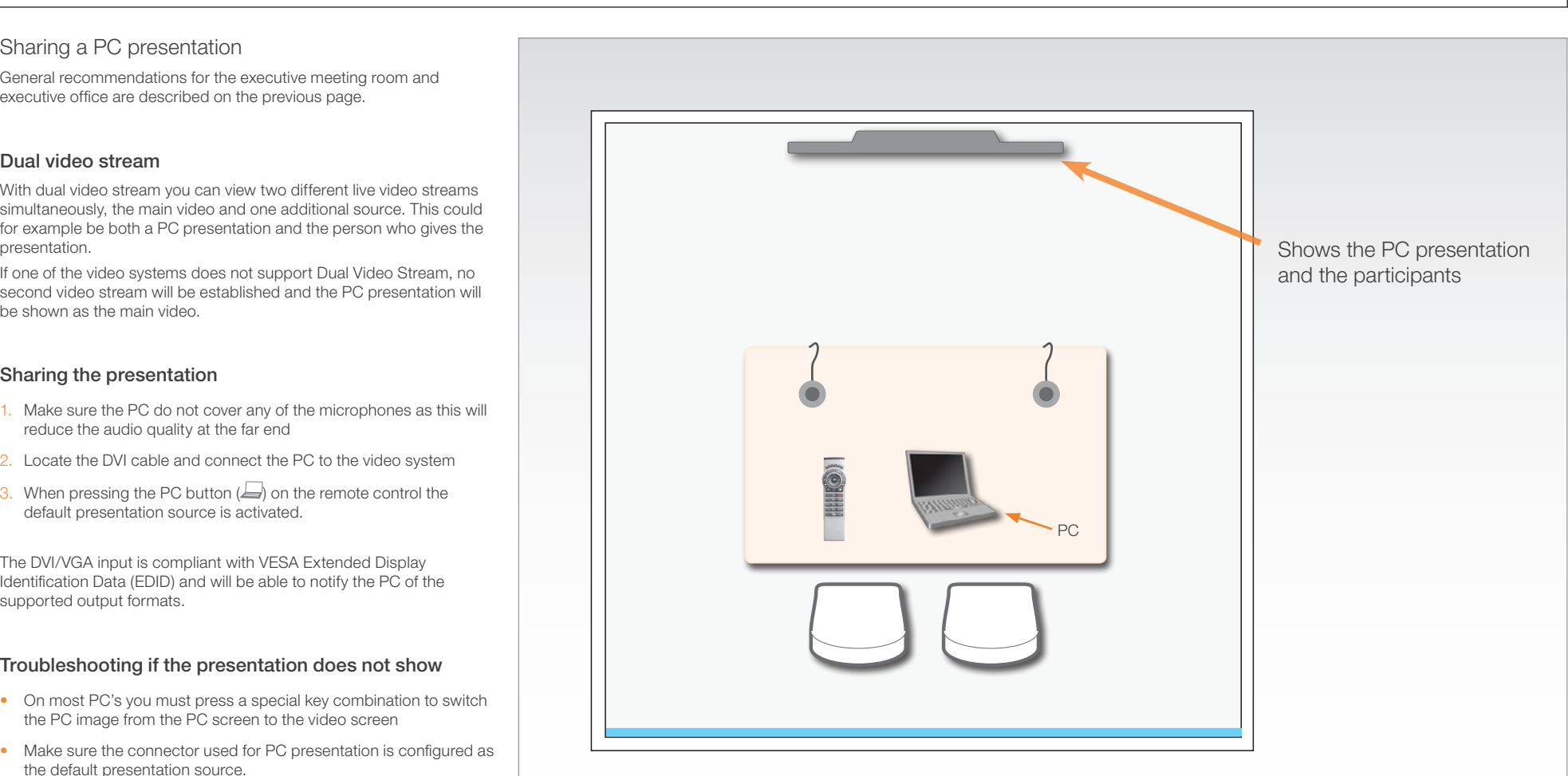

#### The screen layout

Press the Layout button  $\Box$  on the remote control to select a suitable layout on screen.

The default layout when showing a PC presentation is designed to allow the participants to keep eye contact with each other during the presentation. Default layout with a wide signal in

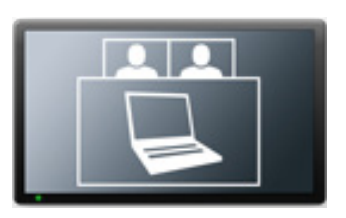

from the PC (currently only supported on digital input)

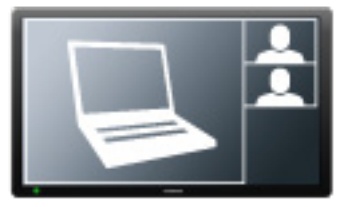

Default layout with a 4/3 signal in from the PC.

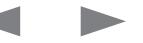

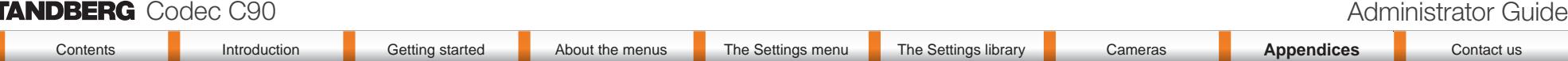

### Guidelines for the high end meeting room

For high end team collaboration rooms, team meeting rooms and showroom floor.

#### General recommendations for the room layout

To fully utilize the telepresence experience there are some guidelines you should consider.

#### The distance between the table and the video system

- If the monitor is a 65" full HD LCD display this requires  $2-2,5$  m / 78–98 inch distance to the table to allow all participants to see a clear picture on screen
- Make sure all participants are covered within the camera angle, which at maximum zoom out is 72<sup>°</sup>
- Adjust the camera view (using zoom in/out) to allow the participants to be shown in full size on screen, and to keep eye contact with each other at the same eye level
- The camera should capture all participants in the room
- If the participants are sitting too close to the monitor the camera will "look down" at the participants. This may not give a good presentation of the participants at the far end.

#### The speaker module

• There should be free sight between the system speaker module and the ear of the participants.

#### The microphones

- The microphones should be evenly distributed on the table
- Avoid positions where they can be hidden behind obstacles like laptop or other equipment placed on the table
- Do not place a microphone close to power outlets or similar arrangements on the table. The microphone may pick up noise from these arrangements quite strongly.

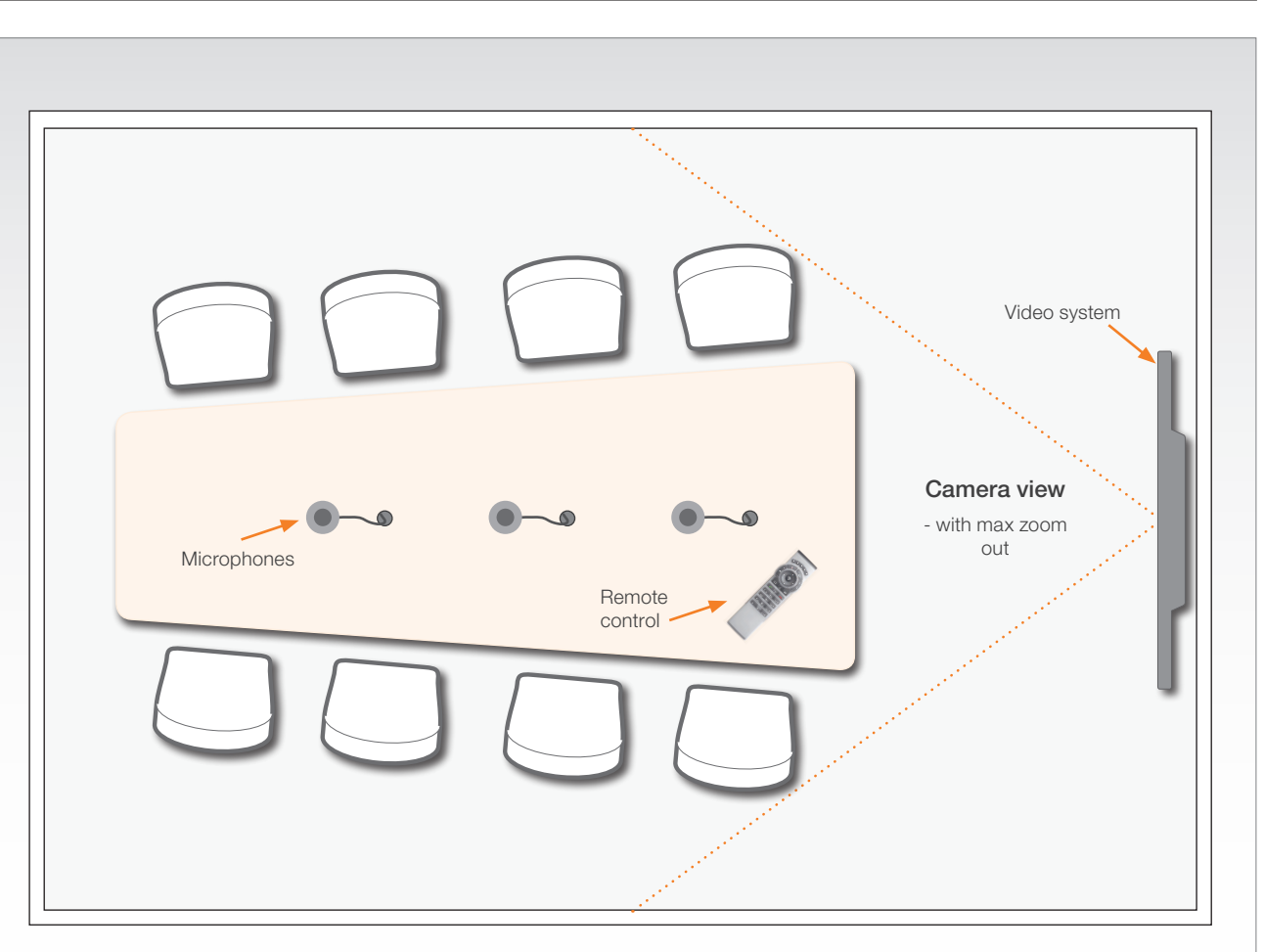

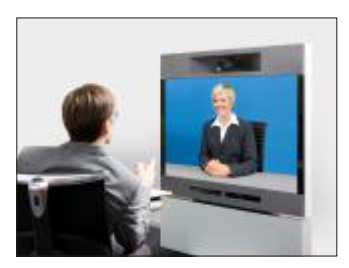

#### Adjust the camera view

Press the Zoom  $+/-$  button  $\mathcal Q$  on the remote control to adjust the picture on screen.

Adjust the camera view to allow the participants to have eye contact with each other at the same eye level.

# **TANDBERG** Codec C90 **Administrator Guide Contact Contact Contact Contact Contact Contact Contact Contact Contact Contact Contact Contact Contact Contact Contact Contact Contact Contact Contact Contact Contact Contact Co**

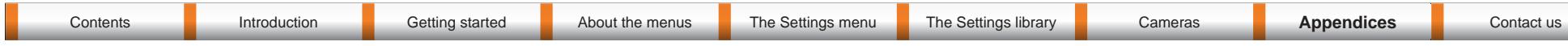

#### Sharing a PC presentation

General recommendations for high end team collaboration rooms, team meeting rooms and showroom floor are described on the previous page.

#### Dual video stream

With dual video stream you can view two different live video streams simultaneously, the main video and one additional source. This could for example be both a PC presentation and the person who gives the presentation.

If one of the video systems does not support Dual Video Stream, no second video stream will be established and the PC presentation will be shown as the main video.

#### Sharing the presentation

- 1. Make sure the PC do not cover any of the microphones as this will reduce the audio quality at the far end
- 2. Locate the DVI cable and connect the PC to the video system
- 3. When pressing the PC button  $\left(\frac{1}{2}\right)$  on the remote control the default presentation source is activated.

The DVI/VGA input is compliant with VESA Extended Display Identification Data (EDID) and will be able to notify the PC of the supported output formats.

#### Troubleshooting if the presentation does not show

- On most PC's you must press a special key combination to switch the PC image from the PC screen to the video screen
- Make sure the connector used for PC presentation is configured as the default presentation source. Go to: Home > Administrator settings > Advanced configurations > Video > DefaultPresentationSource (the default value is 3, and corresponds to ...Video > Input > Source 3)
- Make sure your PC is set to activate your VGA output

#### Other presentation sources

You can also connect other presentation sources like:

- • DVD
- Document camera

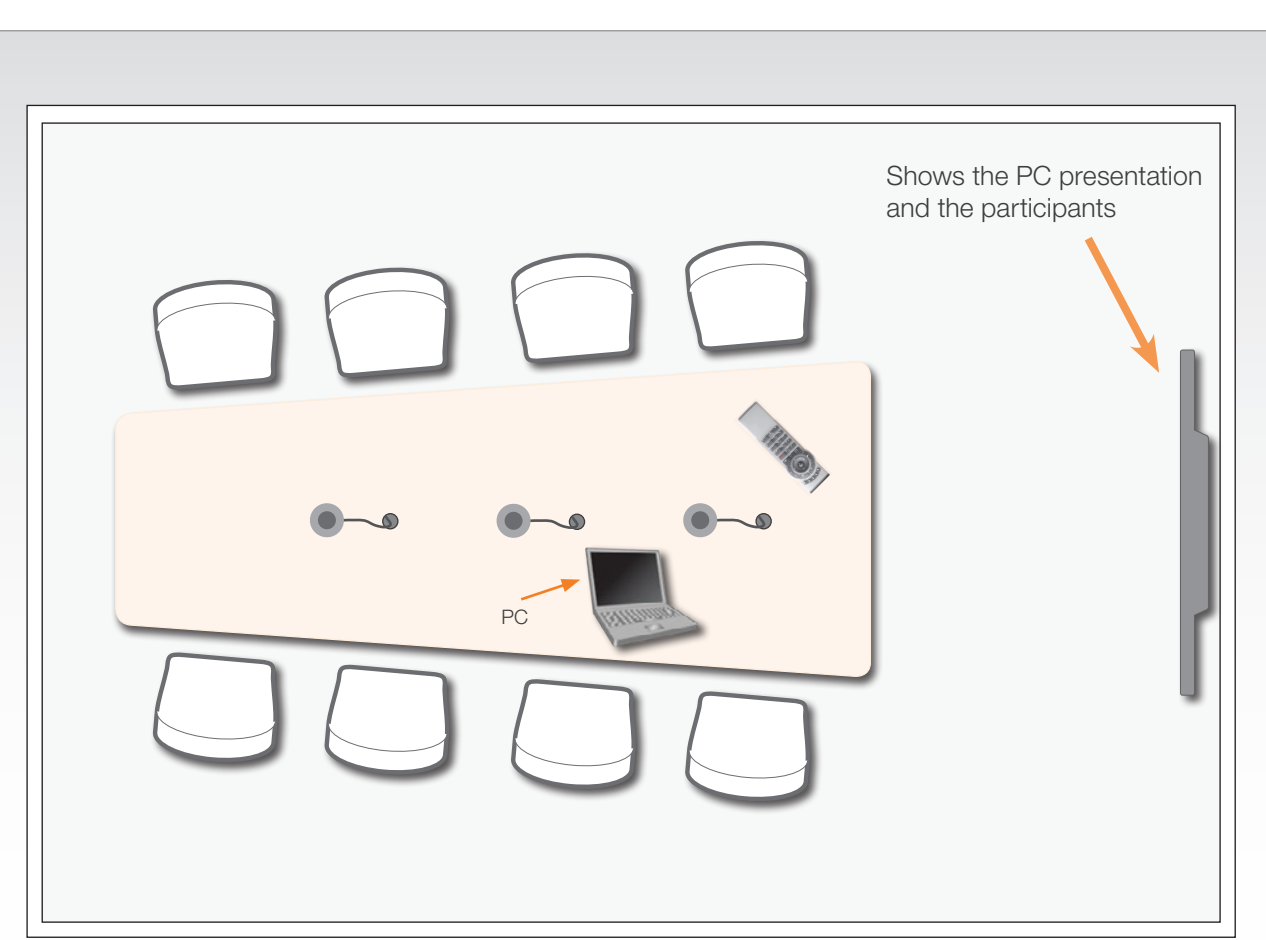

#### The screen layout

Press the Layout button  $\Box$  on the remote control to select a suitable layout on screen.

The default layout when showing a PC presentation is designed to allow the participants to keep eye contact with each other during the presentation. Default layout with a wide signal in

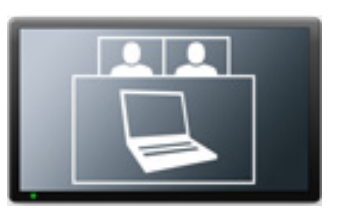

from the PC (currently only supported on digital input)

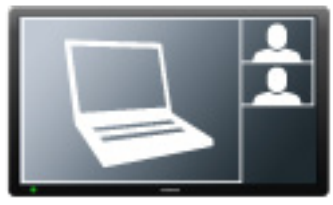

Default layout with a 4/3 signal in from the PC.

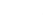

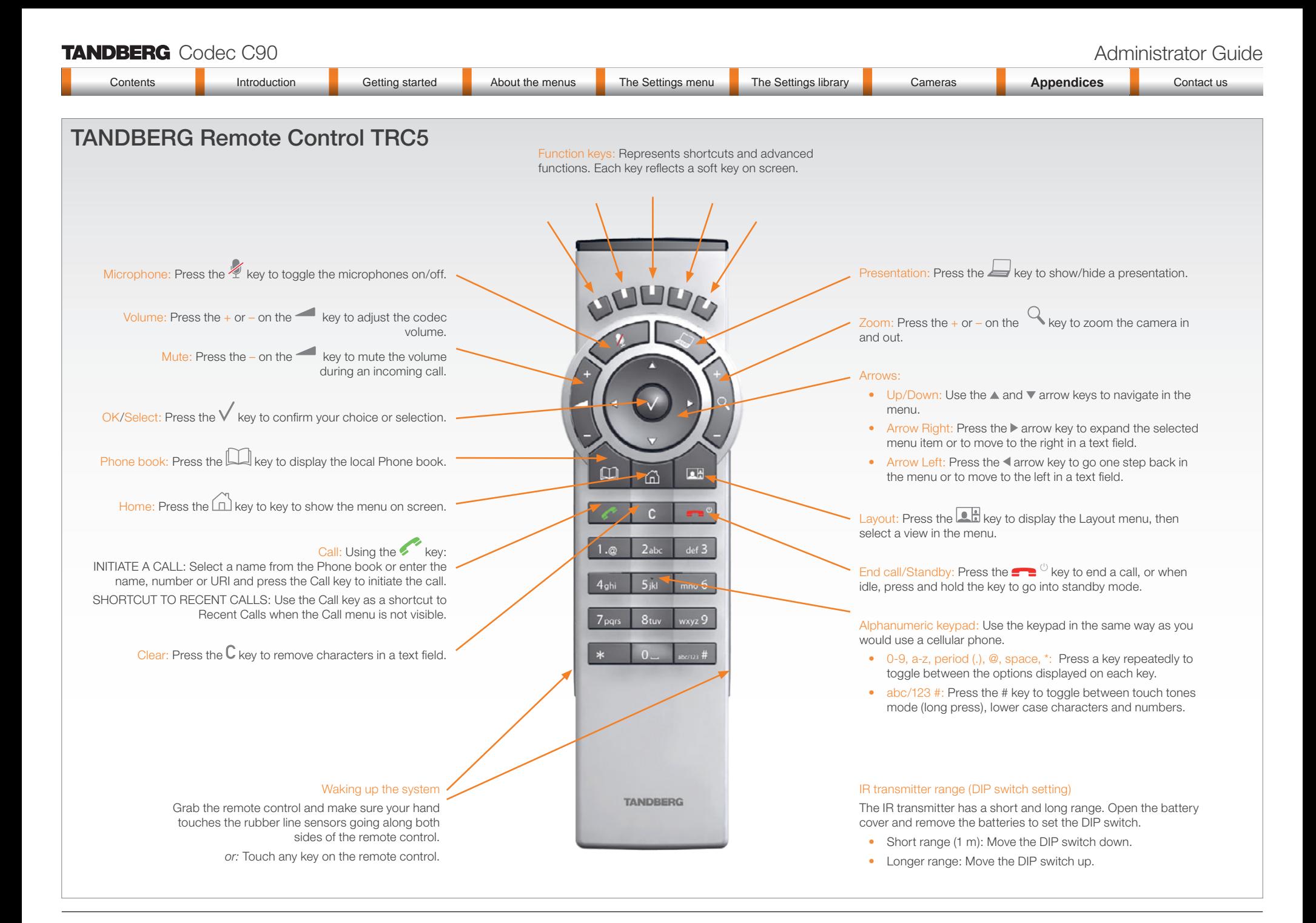

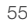

### TANDBERG Codec C90 Administrator Guide

## Password protection

The system can be password protected in two ways:

- The codec can be password protected with an administrator password. If the codec is password protected a user name and password is required to logon to the codec.
- The Advanced menus can be password protected with a menu password.

NOTE! When a new password has been defined make sure you save a copy of the password in a safe place.

Contact your TANDBERG representative if you have forgotten the password.

#### Setting the codec administrator password

Do the following to define the administrator password on the codec:

- 1. Connect to the codec through the network or the serial data port, using a command line interface (ssh, telnet or scp)
- 2. Login to the codec with user name (admin) and no password.
- 3. Run the following API command and enter a password: xCommand SystemUnit AdminPassword Set Password: "\*\*\*\*"
- 4. The password format is a string with 0–255 characters.
- 5. Reboot the codec.

#### Login to the codec

- You can login to the codec with the user name and password. either from a web interface or from a command line interface. You will need to enter both the user name and password.
- The user name is admin, and cannot be changed.

#### How to deactivate the administrator password

- 1. Connect to the codec through the network, using a command line interface (ssh, telnet or scp).
- 2. Login to the codec with the required user name (admin) and password.
- 3. Run the following API command with a blank password: xCommand SystemUnit AdminPassword Set Password: ""
- 4. Reboot the codec.

#### Setting the menu password

Do the following to define a password for the Advanced menus:

- 1. Open the menu on screen and go to: *Home* > *Settings* > *Advanced* > *Change password*.
- 2. The password is a string with 0–255 characters.
- 3. Enter the password and press *Save*.

#### Login to the Advanced menu

When a password is set, the password is required to get access to the Advanced menu on screen.

#### How to change the menu password

- 1. To change the password, go to: *Home* > *Settings* > *Advanced* > *Change password* in the menu.
- 2. Enter the new password in the *Set password* menu.
- 3. Press *Save* to save the new password.

#### How to deactivate the menu password

- 1. To change the password, go to: *Home* > *Settings* > *Advanced* > *Change password* in the menu.
- 2. Leave the text field empty in the *Set password* menu.
- 3. Press *Save* to save the blank password. This will deactivate the menu password.

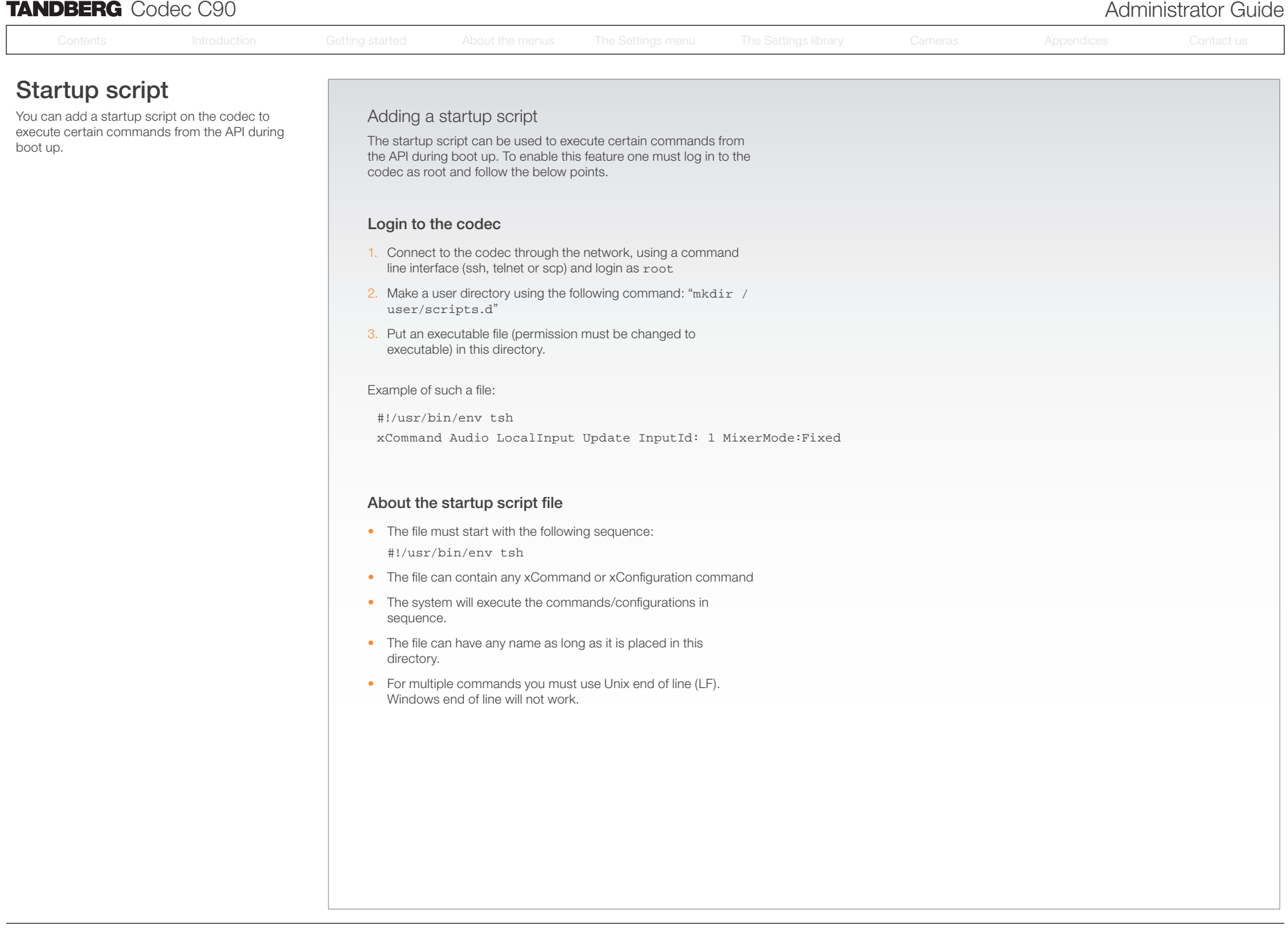

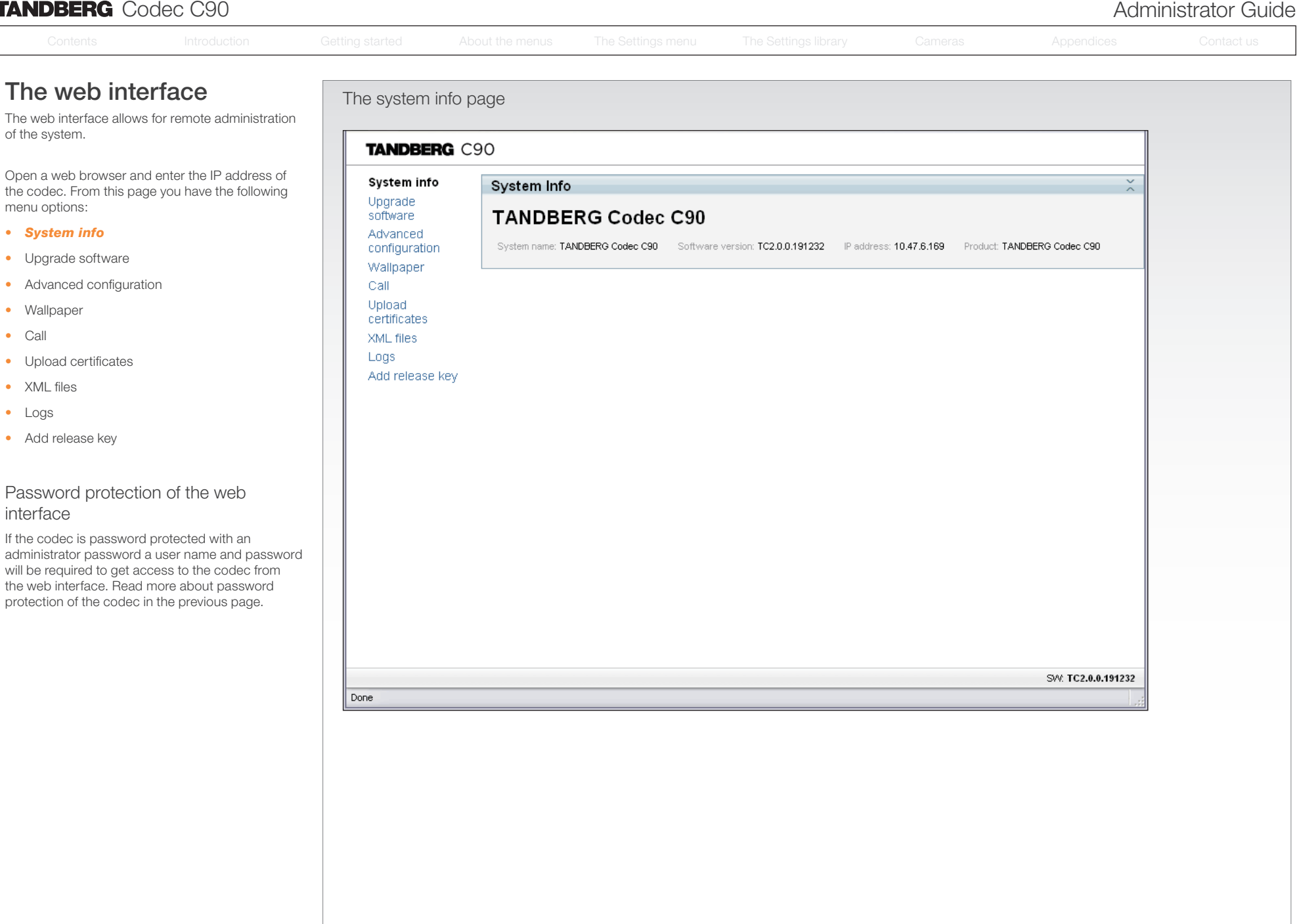

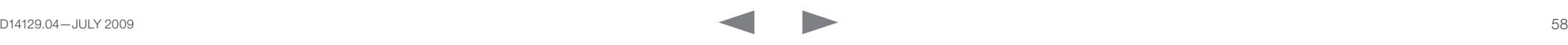

# **TANDBERG** Codec C90 **Administrator Guide Administrator Guide Administrator Guide Administrator Guide**

### Contents **Introduction Getting started About the menus** The Settings menu The Settings library Cameras **Appendices Contact us** Contents **Introduction Getting started About the menus The Settings menu The Settings library Cameras <b>Appendices Contact us** The web interface, *cont...* The Upgrade software page The web interface allows for remote administration of the system. **TANDRERG** C90 Open a web browser and enter the IP address of System info Upgrade software the codec. From this page you have the following Upgrade menu options: Browse... software Upgrade • System info Advanced configuration *• Upgrade software* Wallpaper • Advanced configuration Call Upload • Wallpaper certificates • Call XML files Logs • Upload certificates Add release key • XML files • Logs • Add release key How to upgrade the software on the codec: 1. Contact your TANDBERG representative to obtain the software upgrade file. 2. Click *Browse...* and locate the upgrade file (.PKG) 3. Click the *Upgrade* button to start the installation. 4. Leave the system to allow the installation process to complete. You can follow the progress on this page. When the upgrade is successfully completed a message will appear. The upgrade process takes a few minutes.

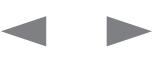

### **TANDBERG** Codec C90 **Administrator Guide Constanting Codec C90 Administrator Guide Administrator Guide** Contents **Introduction Getting started About the menus** The Settings menu The Settings library Cameras **Appendices Contact us** Contents **Introduction Getting started About the menus The Settings menu The Settings library Cameras <b>Appendices Contact us**

The web interface allows for remote administration of the system.

Open a web browser and enter the IP address of the codec. From this page you have the following menu options:

- System info
- Upgrade software
- *• Advanced configuration*
- Wallpaper
- • Call
- • Upload certificates
- XML files
- Logs
- Add release key

The web interface, *cont...* The Advanced configuration page **TANDRERG** C90 System info **Advanced Configuration** Undrade Search | Clear software Advanced configuration The Advanced configuration defines **Ca** Audio Wallpaper the system settings and are structured Call Cameras in a hierarchy, making up a database of system settings. Upload Conference 1 certificates XML files **Experimental** Logs **Ca** H323 Add release key **a** Audio **Ca** Network 1 ok cancel (Valid from 0 to 100) Volume:  $\sqrt{70}$ MetworkServices a Input **Ca** Phonebook Microphone 1 **Provisioning** TVDe: Microphone **V** ok cancel **Ca** SerialPort Mode: On  $\boxed{\vee}$  ok cancel **Ca** SIP ok cancel (Valid from 0 to 24) Level:  $15$ **Ca** Standby **EchoControl Ca** SystemUnit Mode:  $\boxed{\circ}$   $\boxed{\bullet}$   $\boxed{\circ}$   $\boxed{\circ}$   $\boxed{\circ}$   $\boxed{\circ}$   $\boxed{\circ}$   $\boxed{\circ}$ **a** Time NoiseReduction: On M ok cancel Call Video Microphone 2 Off Microphone 3 Done Expanded view Edit a value: To change a value, click on the value to see the expanded view as shown above. Save: Click the *OK* button to save the new value. Cancel: When you want to leave without saving, click *Cancel*.

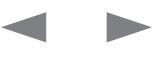

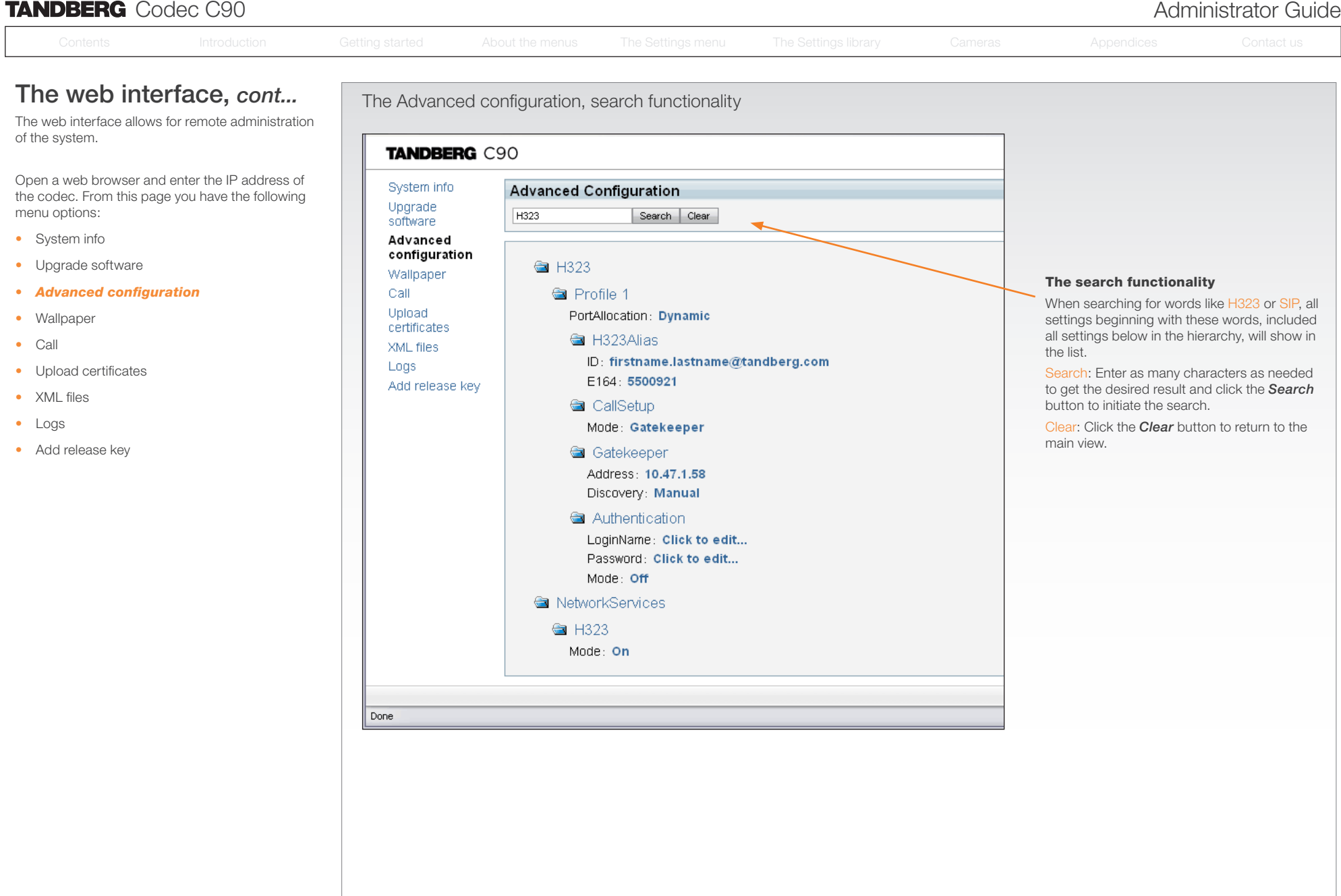

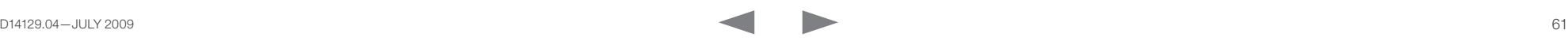

### **TANDBERG** Codec C90 **Administrator Guide Contact Contact Contact Contact Contact Contact Contact Contact Contact Contact Contact Contact Contact Contact Contact Contact Contact Contact Contact Contact Contact Contact Co** Contents **Introduction Getting started About the menus** The Settings menu The Settings library Cameras **Appendices Contact us**

## The web interface, *cont...*

The web interface allows for remote administration of the system.

Open a web browser and enter the IP address of the codec. From this page you have the following menu options:

- System info
- Upgrade software
- Advanced configuration
- *• Wallpaper*
- • Call
- • Upload certificates
- XML files
- Logs
- Add release key

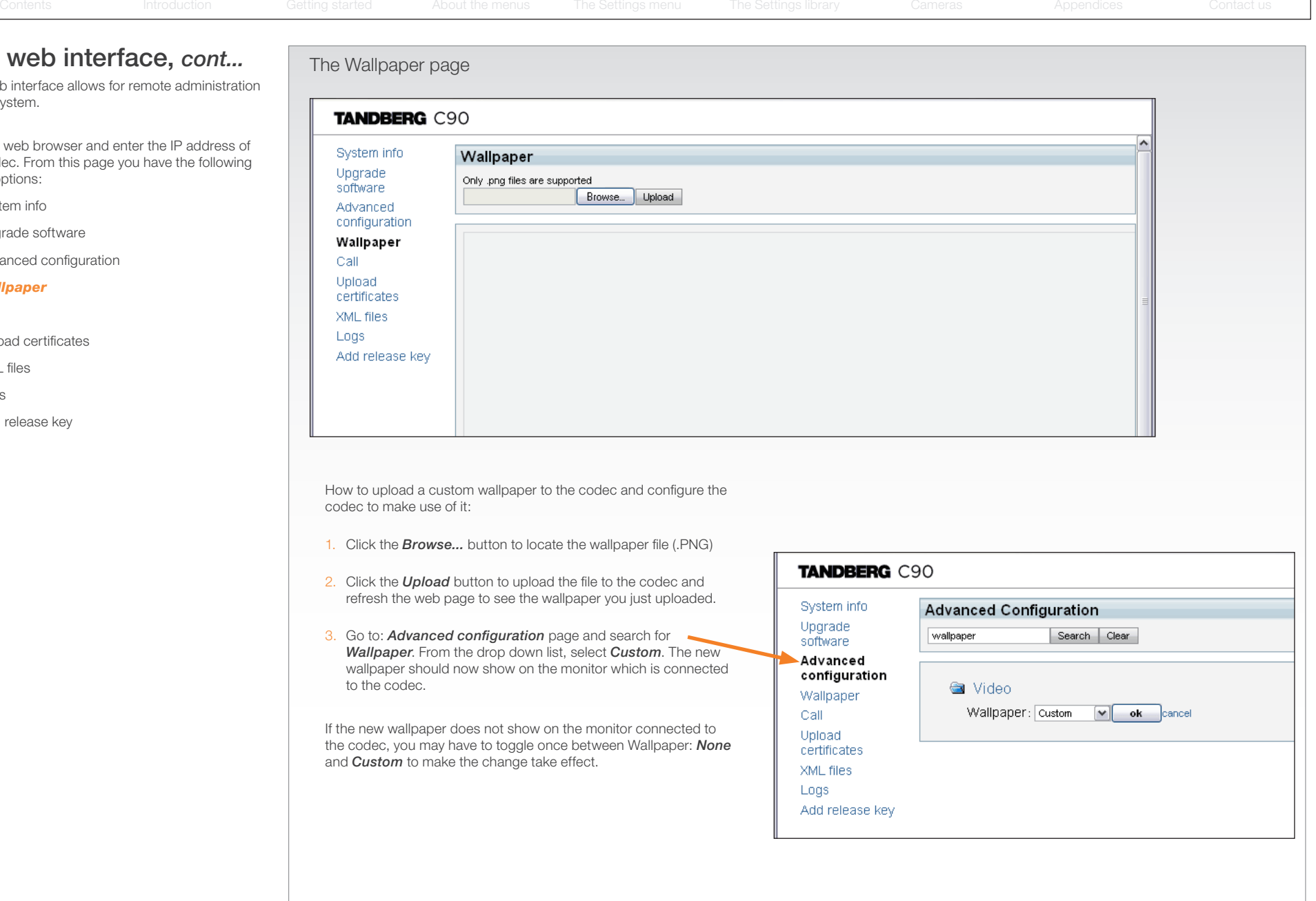

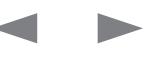

#### TANDBERG Codec C90 Administrator Guide Contents **Introduction Getting started About the menus** The Settings menu The Settings library Cameras **Appendices Contact us** Contents **Introduction Getting started About the menus The Settings menu The Settings library Cameras <b>Appendices Contact us** The web interface, *cont...* The Call page The web interface allows for remote administration of the system. **TANDBERG C90** Open a web browser and enter the IP address of System info name@company.com Dial Disconnect the codec. From this page you have the following Upgrade menu options: software • System info Advanced

- Upgrade software • Advanced configuration
- Wallpaper
- *• Call*
- • Upload certificates
- XML files
- Logs
- Add release key

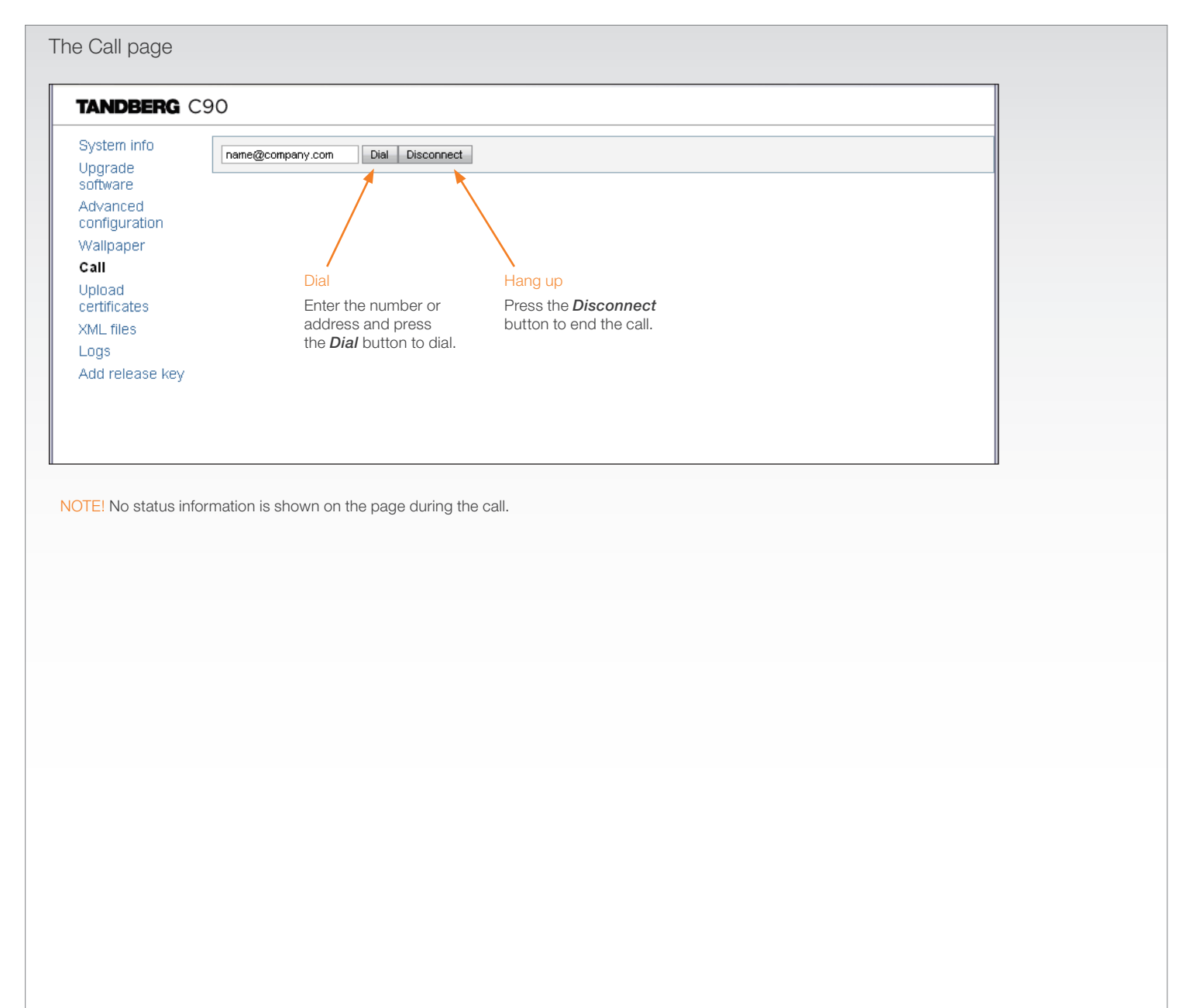

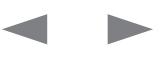

### **TANDBERG** Codec C90 **Administrator Guide Administrator Guide Administrator Guide** Contents **Introduction Getting started About the menus** The Settings menu The Settings library Cameras **Appendices Contact us** The SSL Certificates page The web interface, *cont...* The web interface allows for remote administration of the system. Contents **Introduction Getting started About the menus The Settings menu The Settings library Cameras <b>Appendices Contact us**

Open a web browser and enter the IP address of the codec. From this page you have the following menu options:

- System info
- Upgrade software
- Advanced configuration
- Wallpaper
- • Call
- *• Upload certificates*
- XML files
- Logs
- Add release key

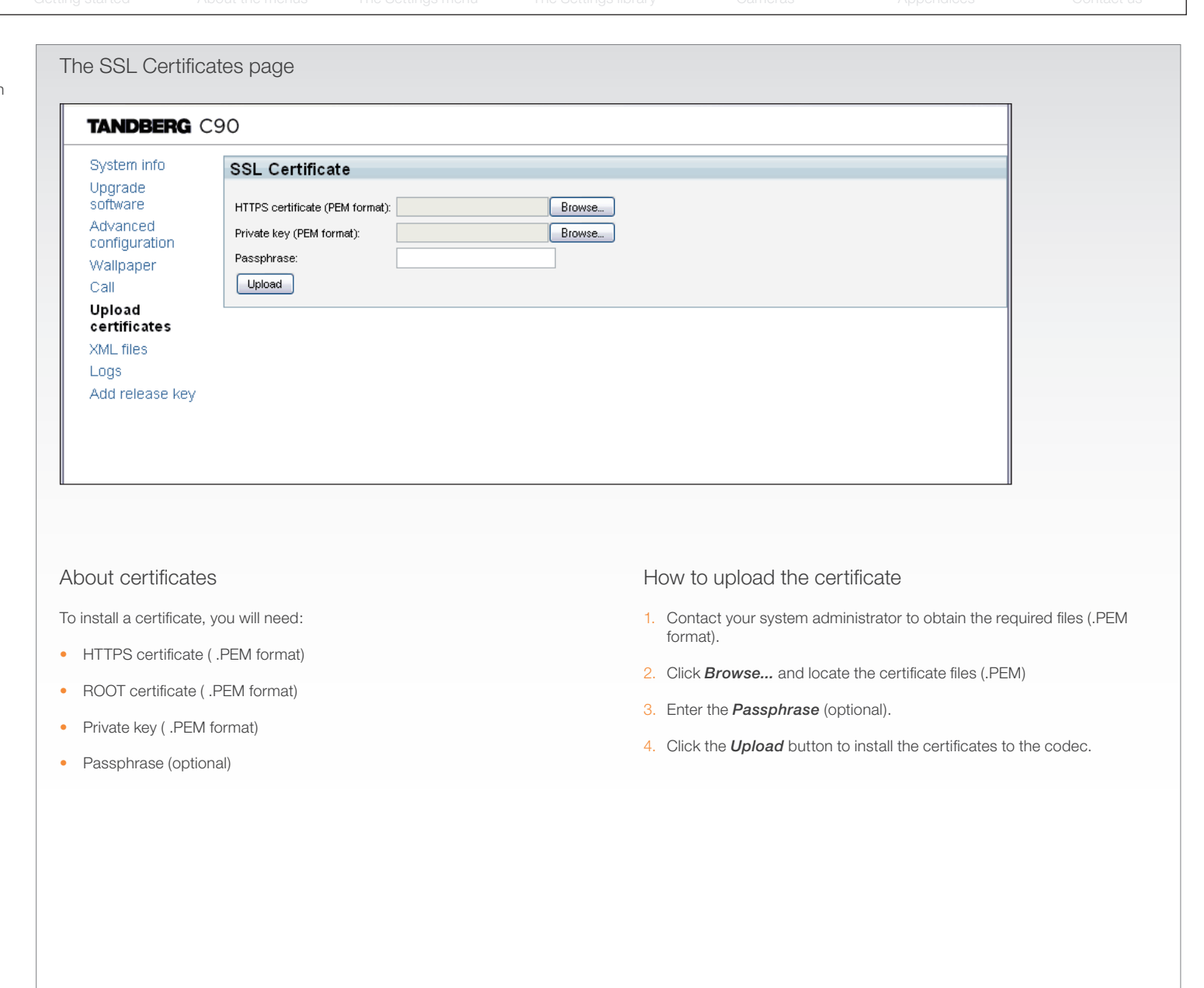

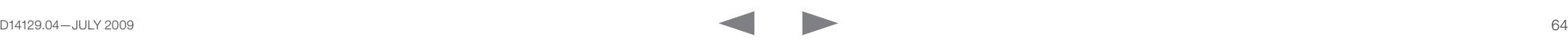

# **TANDBERG** Codec C90 **Administrator Guide Contact Contact Contact Contact Contact Contact Contact Contact Contact Contact Contact Contact Contact Contact Contact Contact Contact Contact Contact Contact Contact Contact Co**

## The web interface, *cont...*

The web interface allows for remote administration of the system.

Open a web browser and enter the IP address of the codec. From this page you have the following menu options:

- System info
- Upgrade software
- Advanced configuration
- Wallpaper
- • Call
- • Upload certificates
- *• XML files*
- Logs
- Add release key

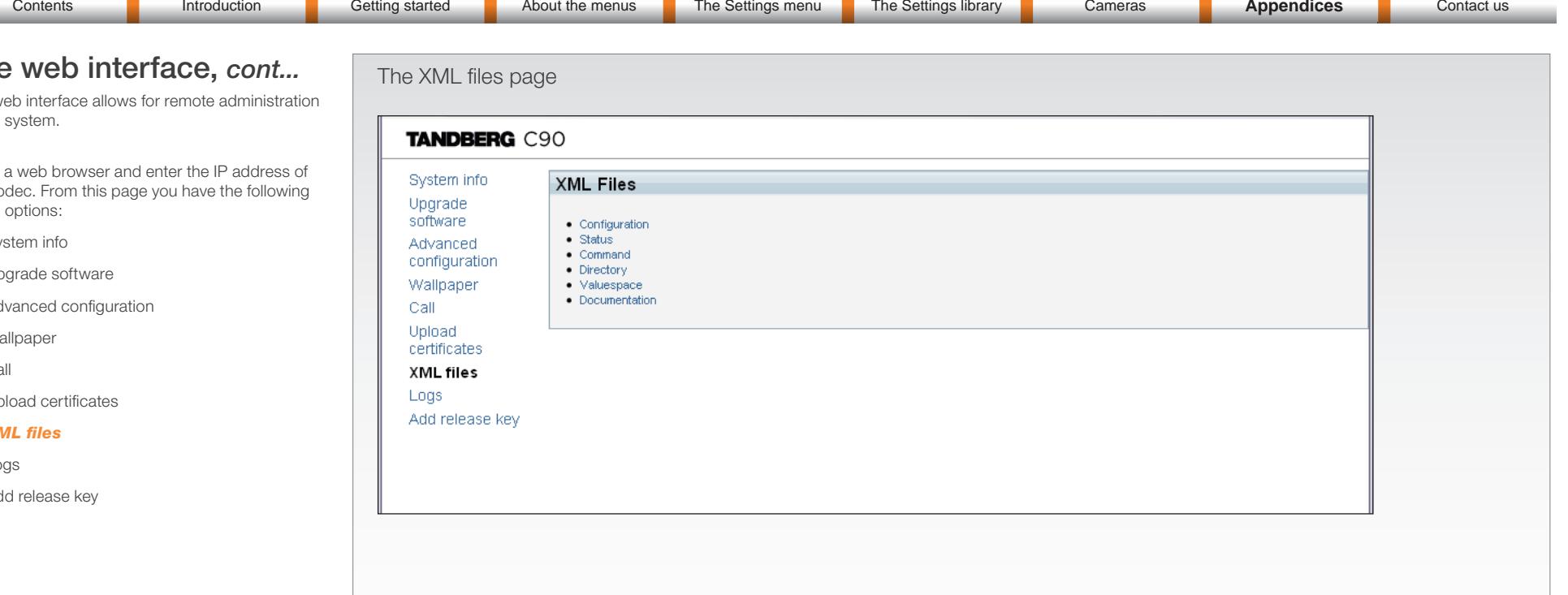

#### Configuration

The Configuration file gives an overview of the system settings, which are controlled from the Advanced configuration menu or from the API. The configuration commands are structured in a hierarchy, making up a database of system settings.

#### Status

The status information is structured in a hierarchy, making up a database constantly being updated by the system to reflect system and process changes.

#### Command

The Command file gives an overview of the commands available to instruct the system to perform an action and are issued from the API. A Command type command is usually followed by a set of parameters to specify how the given action is to be executed.

#### **Directory**

The Directory file will be described later.

#### Valuespace

The Valuespace gives an overview of all the available value spaces.

#### Documentation

The Documentation file will be described later.

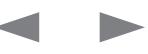

#### TANDBERG Codec C90 Administrator Guide Contents **Introduction Getting started About the menus** The Settings menu The Settings library Cameras **Appendices Contact us** Contents **Introduction Getting started About the menus The Settings menu The Settings library Cameras <b>Appendices Contact us**

## The web interface, *cont...* The Logs page

The web interface allows for remote administration of the system.

Open a web browser and enter the IP address of the codec. From this page you have the following menu options:

- System info
- Upgrade software
- Advanced configuration
- Wallpaper
- • Call
- • Upload certificates
- XML files
- *• Logs*
- Add release key

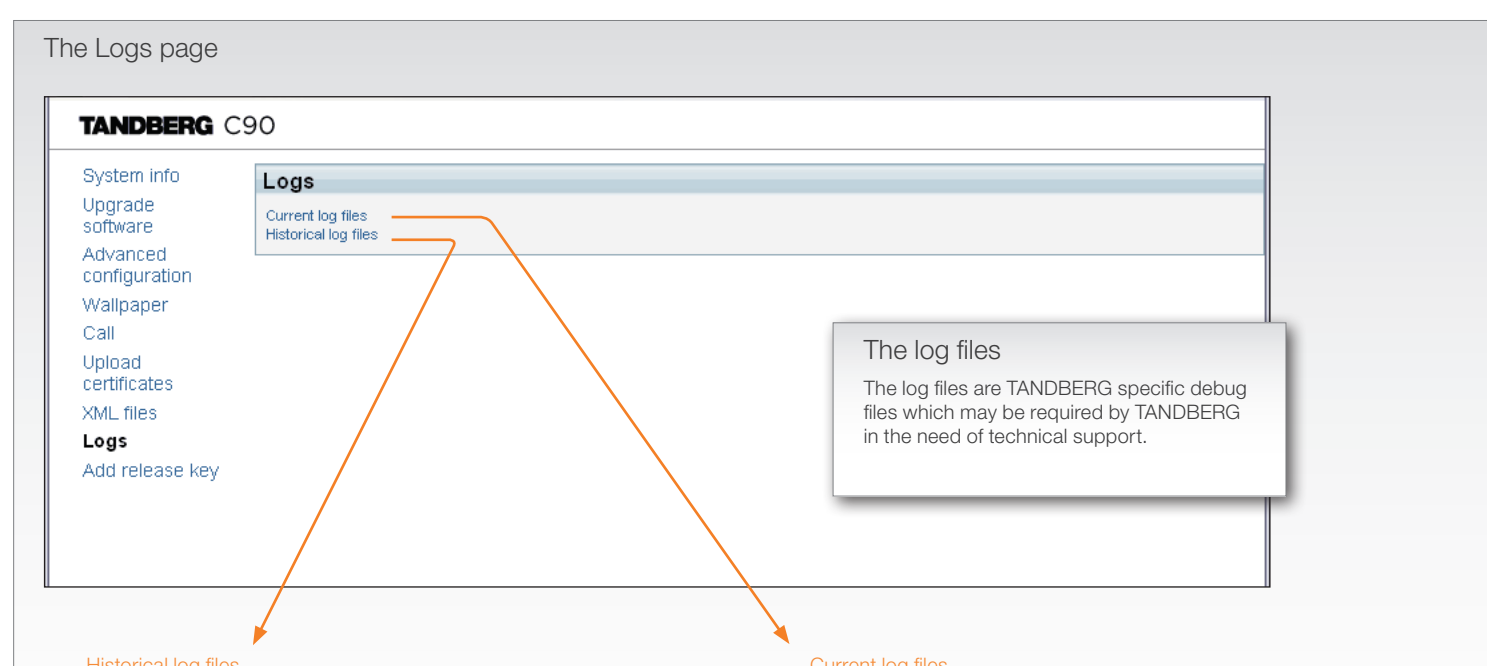

#### Historical log files

Time stamped historical log files. Click on a file and follow the instructions in the dialog box to save the application file.

#### Current log files

Time stamped event log files. Click on a text file to view the file or follow the instructions in the dialog box to save an application file.

### Index of /log/

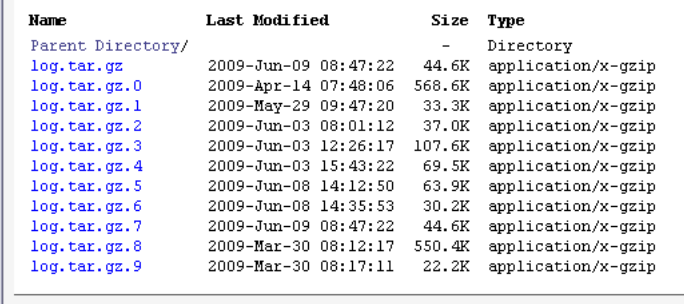

lighttpd/1.4.20

### Index of /eventlog/

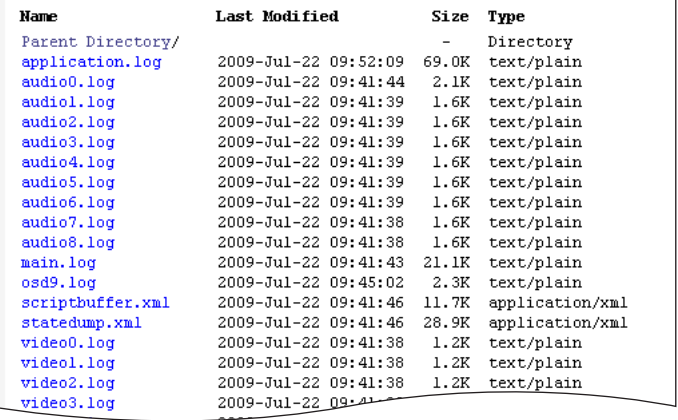

### **TANDBERG** Codec C90 **Administrator Guide Administrator Guide Administrator Guide** Contents **Introduction Getting started About the menus** The Settings menu The Settings library Cameras **Appendices Contact us** The web interface, *cont...* Contents **Introduction Getting started About the menus The Settings menu The Settings library Cameras <b>Appendices Contact us**

The web interface allows for remote administration of the system.

Open a web browser and enter the IP address of the codec. From this page you have the following menu options:

- System info
- Upgrade software
- Advanced configuration
- Wallpaper
- • Call
- • Upload certificates
- XML files
- • Logs
- *• Add release key*

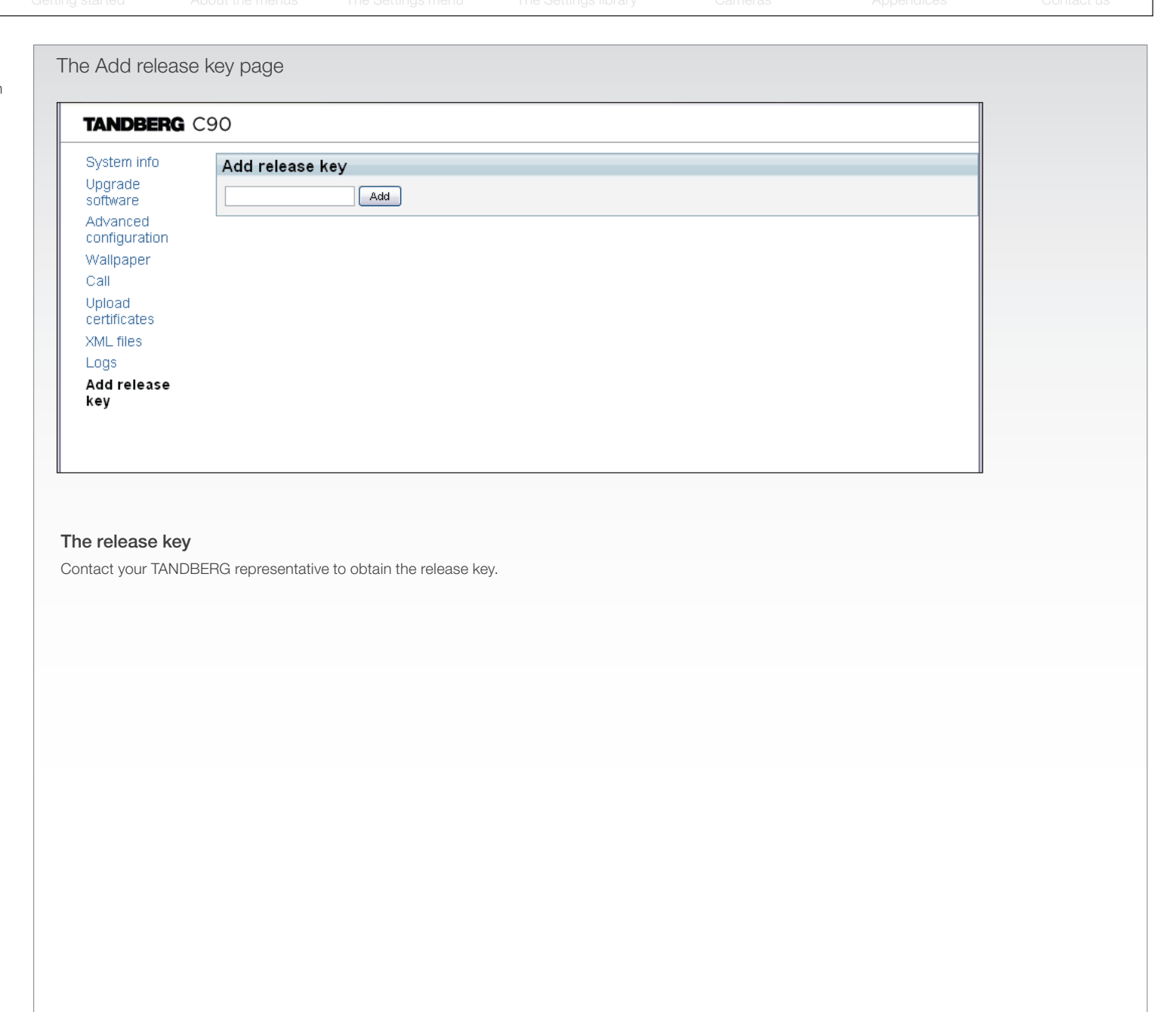

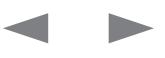

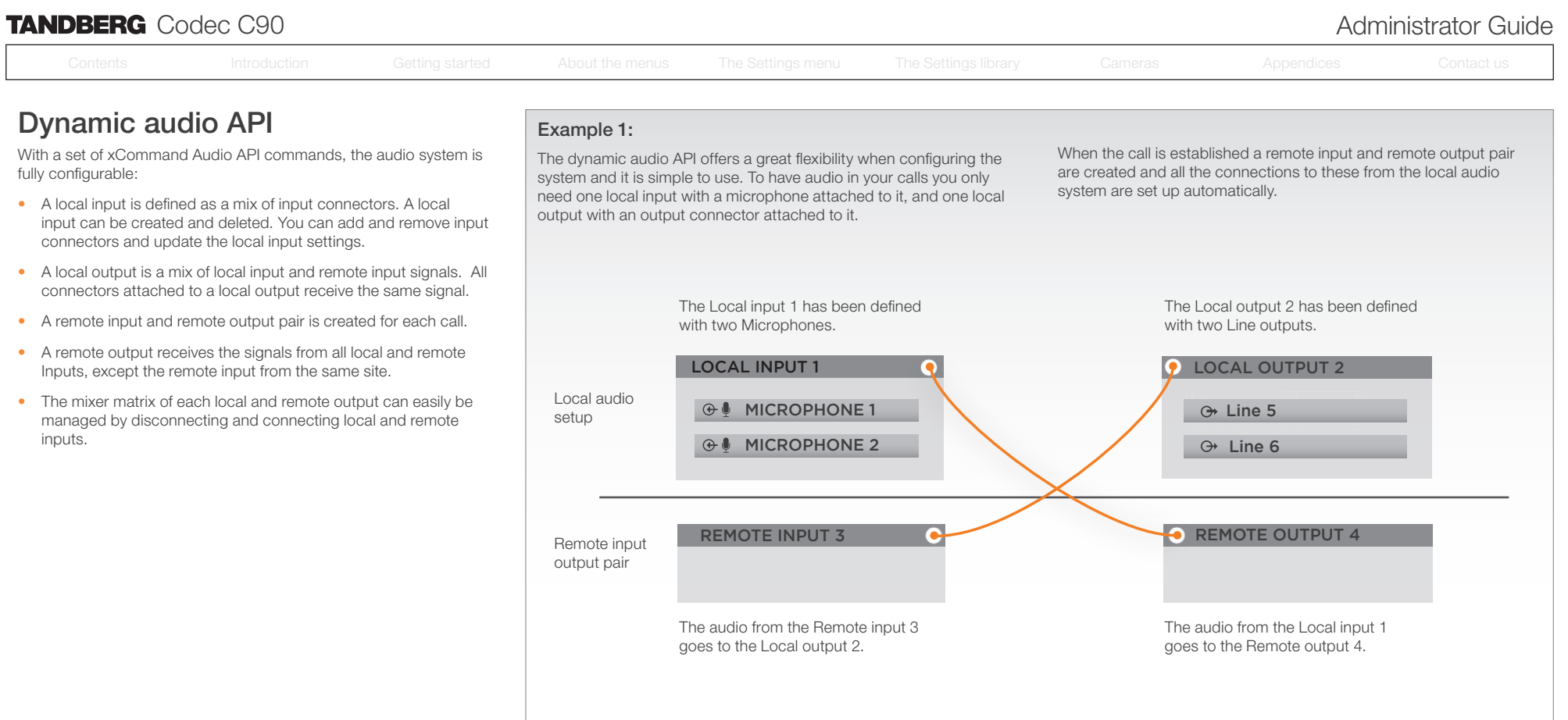

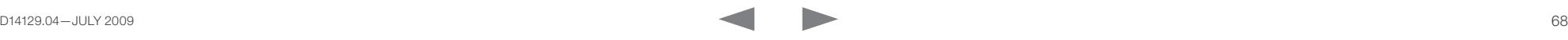

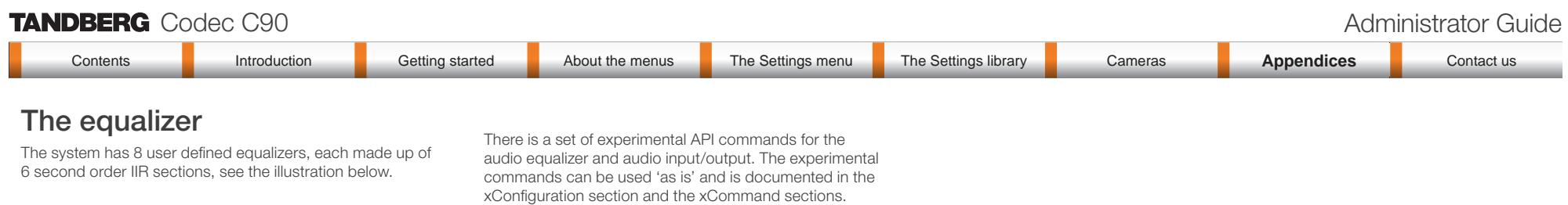

NOTE! The experimental commands WILL change. experimental commands will change.

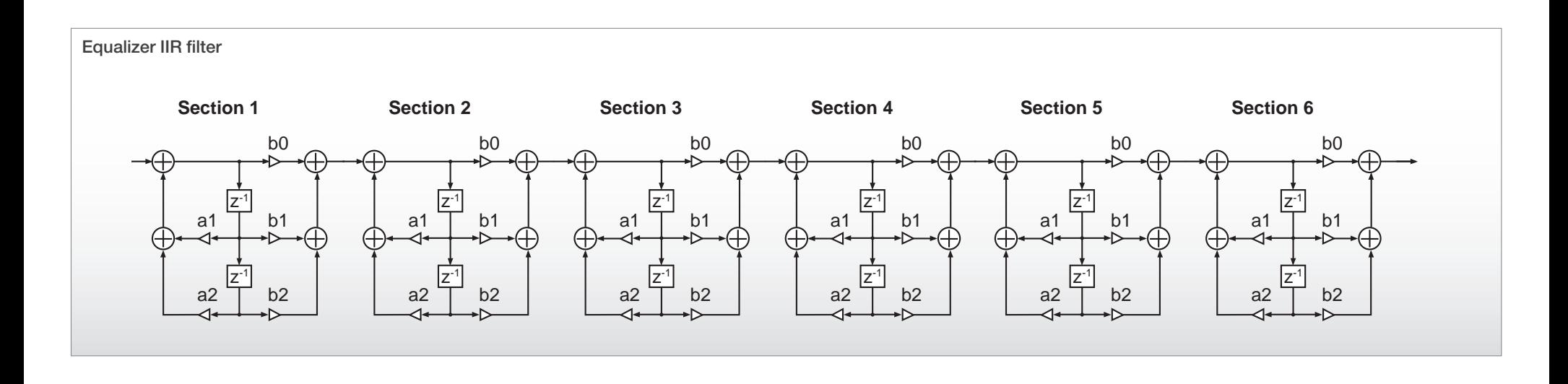

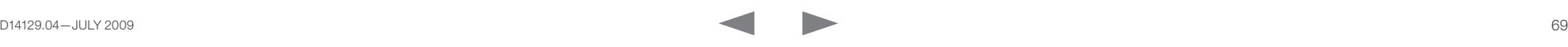

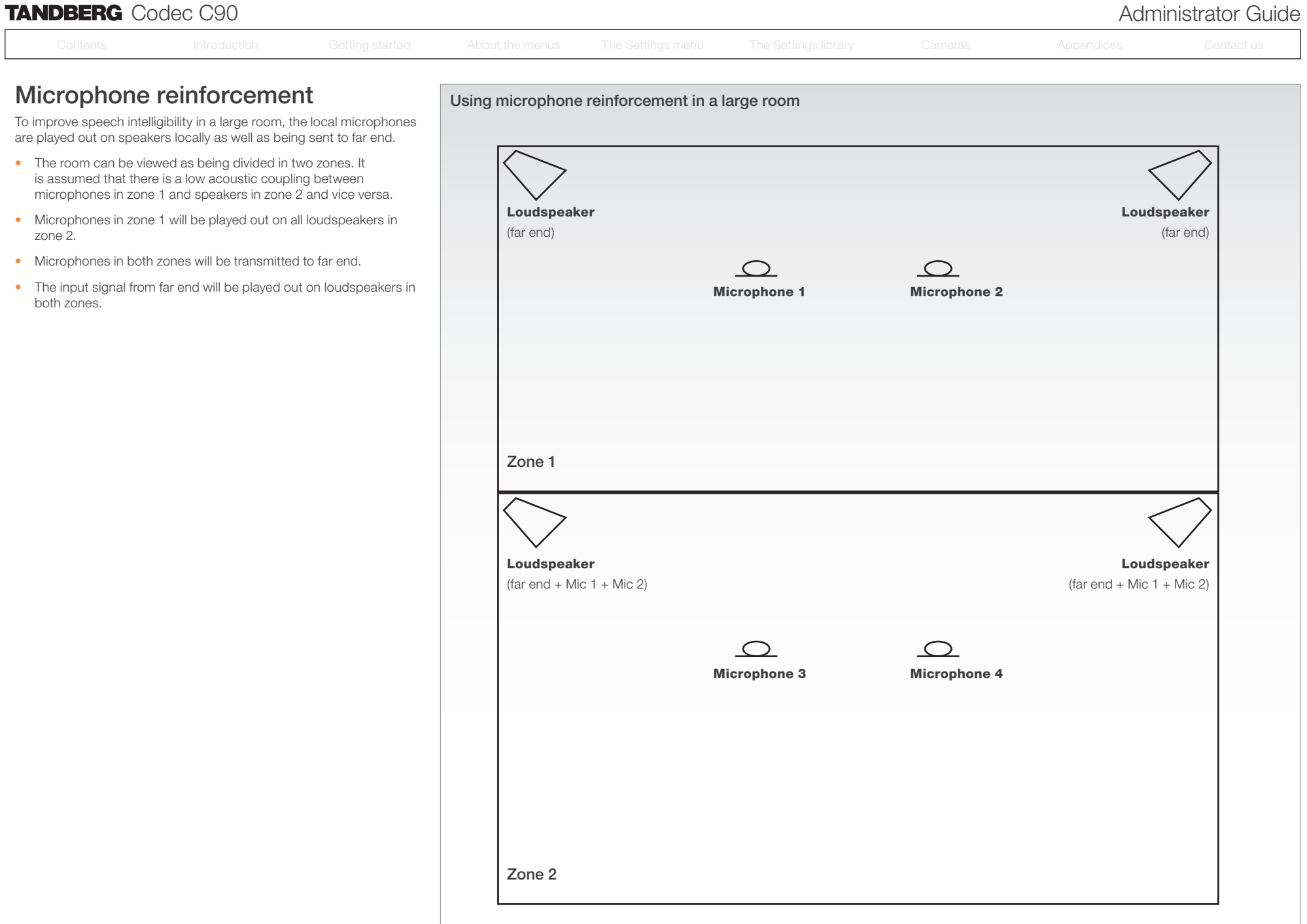

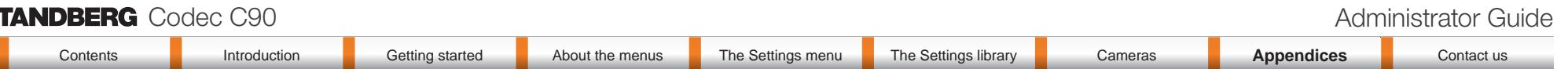

#### Stereo in point to point call

#### Receive stereo

If the other participant sends stereo the codec will receive stereo. To play stereo the local output still needs to be configured correctly (see local stereo circuit example).

#### Transmit stereo

In order to send stereo, the other participant must be able to receive stereo. Also, the local input with the stereo signal must be configured correctly (see local stereo circuit example). In addition, there must be a signal on one of the connectors connected to the local input.

Stereo in Multisite

#### Stereo in Multisite on Codec C90

The TANDBERG Codec C90 also sends and receives stereo signals in multisite.

#### Stereo in Multisite on Codec C60

The TANDBERG Codec C60 will only send and receive mono signals in multisite.

#### Example of local stereo configuration

When you want to record a stereo presentation the audio system can be configured as shown in the illustration.

In the example the local input has two connectors: Line 1 and Line 2. When these two connectors are mixed together as a stereo signal. Line 1 is the left channel and Line 2 is the right channel.

And the local output has two connectors: Line 3 and Line 4. The local output pans the stereo signal according to the channel configuration of the connectors. Line 3 receives the left channel and Line 4 receives the right channel.

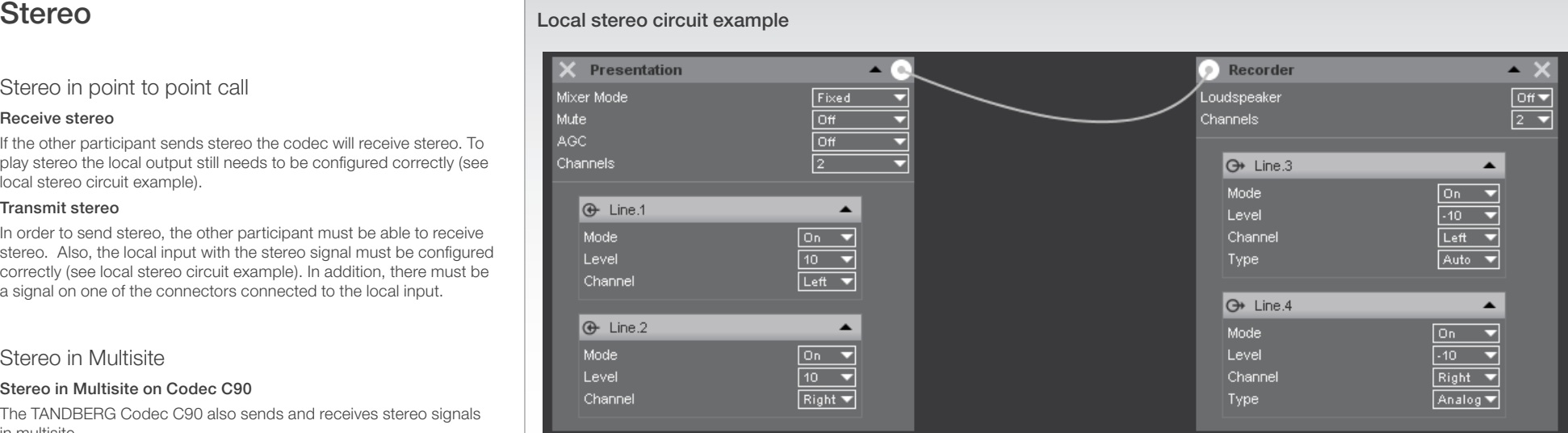

#### Presentation

The local input has two connectors: Line 1 and Line 2. When these two connectors are mixed together as a stereo signal, Line 1 is the left channel and Line 2 is the right channel.

#### Recorder

The local output has two connectors: Line 3 and Line 4. The local output pans the stereo signal according to the channel configuration of the connectors. Line 3 receives the left channel and Line 4 receives the right channel.

#### Local stereo circuit example with API commands

The graphic gives a picture of how to configure the audio system for recording a stereo presentation. You can do the same from the API. The belonging xCommands and xConfigurations are listed below.

In this example there is a local input with input id 5 and a local output with output id 6. Both are set to stereo by the channels parameter.

- • xCommand Audio LocalInput Update Inputid:5 Name:"Presentation" MixerMode:Fixed AGC:On Mute:Off Channels:2
- • xCommand Audio LocalOutput Update Outputid:6 Name:"Recorder" Loudspeaker:No Channels:2
- • xConfiguration Audio Input Line 1 Channel: Left
- • xConfiguration Audio Input Line 2 Channel: Right
- • xConfiguration Audio Output Line 3 Channel: Left
- • xConfiguration Audio Output Line 4 Channel: Right

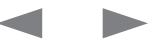

The video input matrix is found at the rear side of the codec and illustrates the combinations in which the video inputs can be connected.

### About the matrix

Only one video input source from each row can be active at any time. The numbers in the left column represents the Video Input Sources 1–5. The main connectors, which are used in basic setup, are marked in orange color.

The Comp. 5 and S-Video (YC) 5 inputs uses the same physical connectors and can not be connected at the same time.

#### Configure the video inputs

You can configure the video input settings from the Administrator Settings menu or by running API commands.

The default configurations are shown below:

What connectors are active is determined by the configuration of the video input connector settings:

- • Video Input Source 1 Connector: HDMI
- • Video Input Source 2 Connector: HDMI
- • Video Input Source 3 Connector: DVI
- • Video Input Source 4 Connector: HDMI
- Video Input Source 5 Connector: DVI

The video name of the connector inputs should be set:

- • Video Input Source 1 Name: "Main Camera"
- • Video Input Source 2 Name: "Secondary Camera"
- Video Input Source 3 Name: "PC"
- Video Input Source 4 Name: "DVD"
- • Video Input Source 5 Name: "Document Camera"

The video quality of the connector inputs should be set:

- Video Input Source 1 Quality: Motion
- Video Input Source 2 Quality: Motion
- Video Input Source 3 Quality: Sharpness
- Video Input Source 4 Quality: Motion
- Video Input Source 5 Quality: Sharpness

To determine the main video source and the default presentation source for the system the following setting must be configured:

- Video MainVideoSource: 1
- Video DefaultPresentationSource: 3

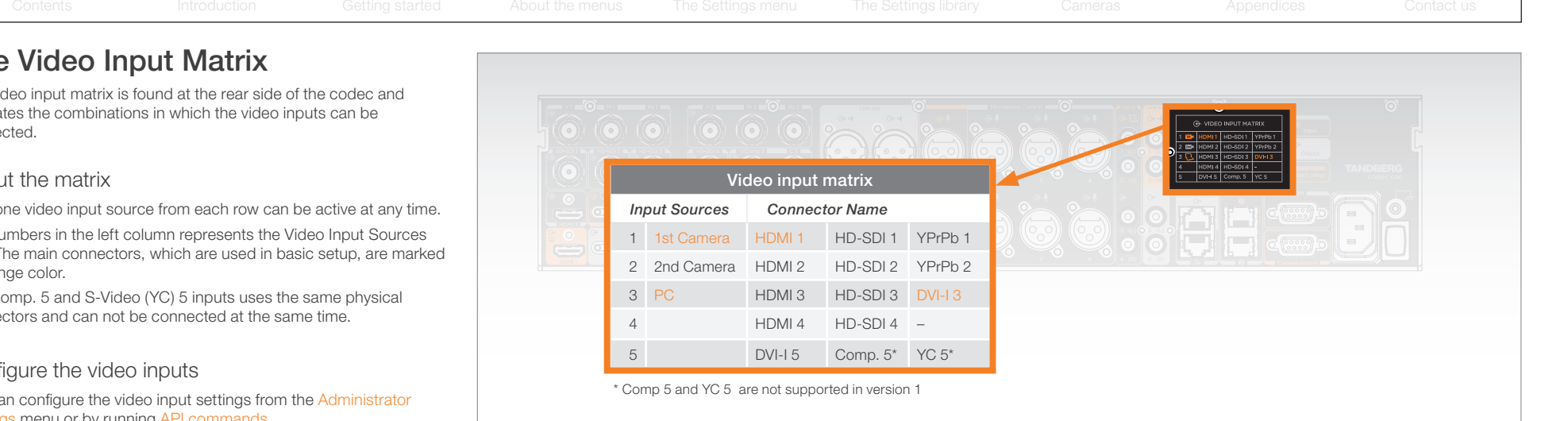

#### Administrator settings

Open the menu on screen to configure the video input sources and which of the sources should be the main video source and the default presentation source.

If the system is in standby mode, press any key on the remote control to wake up the system.

- 1. Select: Settings > Administrator Settings > Advanced **Configurations**
- 2. From this point you can:
	- Search for the words "source" or "video" to see a list of the available Video Input Source [1–5] Connector settings
	- *• - or,* you can navigate down in the list to Video > Input > Source 1 > Connector
- 3. On the remote control, press the right arrow to edit the values
- Select a value and press Save, or press Cancel to leave without saving.
- 4. Proceed and configure the:
	- Video Input Source Name, for the current input
	- Video Input Source Quality, for the current input
	- Video Main Video Source, for the system
	- Video Default Presentation Source, for the system

API commands<br>
Open a tehnet of the session to the codec to issue an API command to<br>
build be the main video source and<br>
configure the video input sources and which of the sources should be the<br>
ce.<br>
The following commands Open a telnet or ftp session to the codec to issue an API command to configure the video input sources and which of the sources should be the main video source and the default presentation source.

The following commands determines which connector to be active:

- • xconfiguration video input source 1 connector: hdmi
- • xconfiguration video input source 2 connector: hdmi
- xconfiguration video input source 3 connector: dvi
- • xconfiguration video input source 4 connector: hdmi
- • xconfiguration video input source 5 connector: dvi

> Input > Set the video quality and a name of the video inputs 1 to 5:

- xconfiguration video input source 1 quality: motion
- o input source 1 name: "Main Camera" • xconfiguration video input source 1 name: "Main Camera"
- garo trio Unit: Dimensions without paint or nish  $A = A$  $\sim$ • Configure the video inputs 2 to 5

video source is the camera, connected to video input source 1: The main video source is the camera, connected to video input source 1 The main video source is the camera, connected to video input source 1:

• xconfiguration video mainvideosource: 1

The default presentation source is a PC, connected to video input source 3:

• xconfiguration video defaultpresentationsource: 3

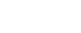
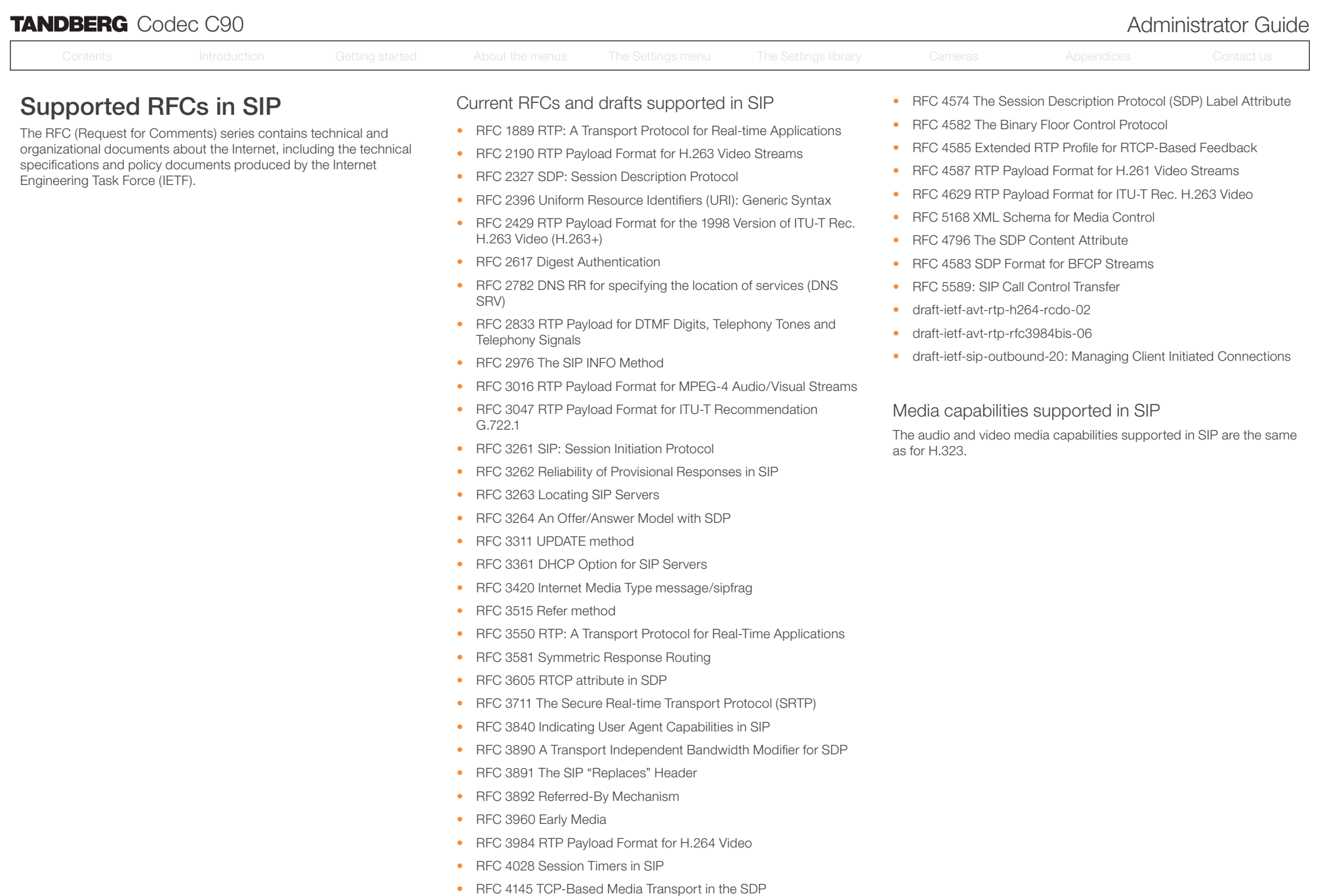

• RFC 4568 SDP:Security Descriptions for Media Streams

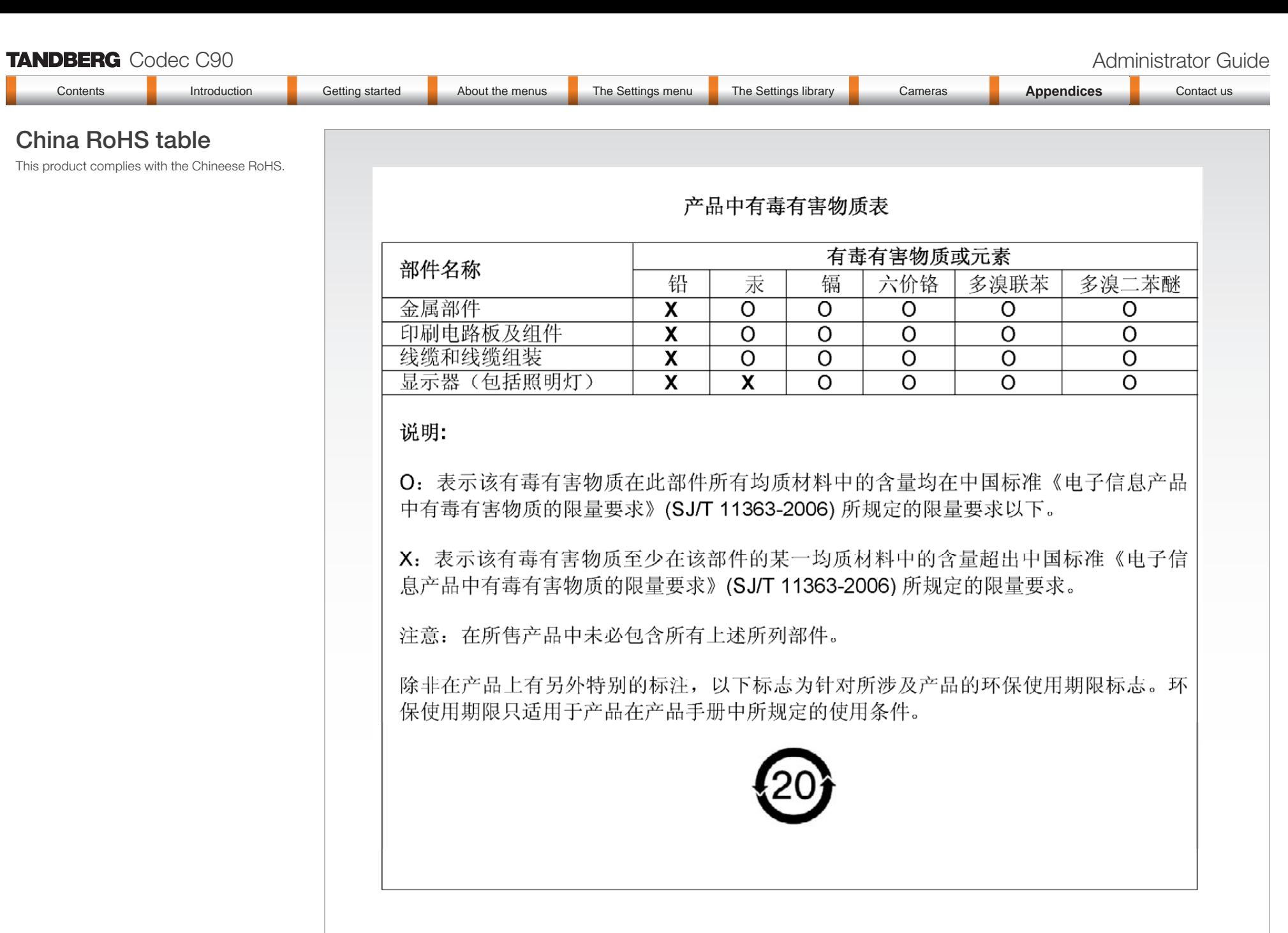

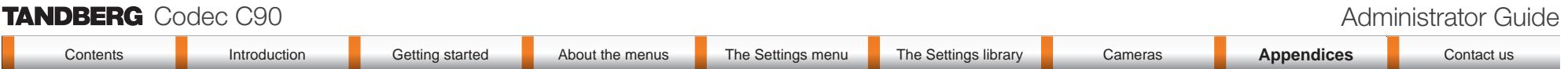

# CE Declaration for Codec C90

For an official, signed version of this document, or details regarding documentation from the technical construction file, please contact TANDBERG.

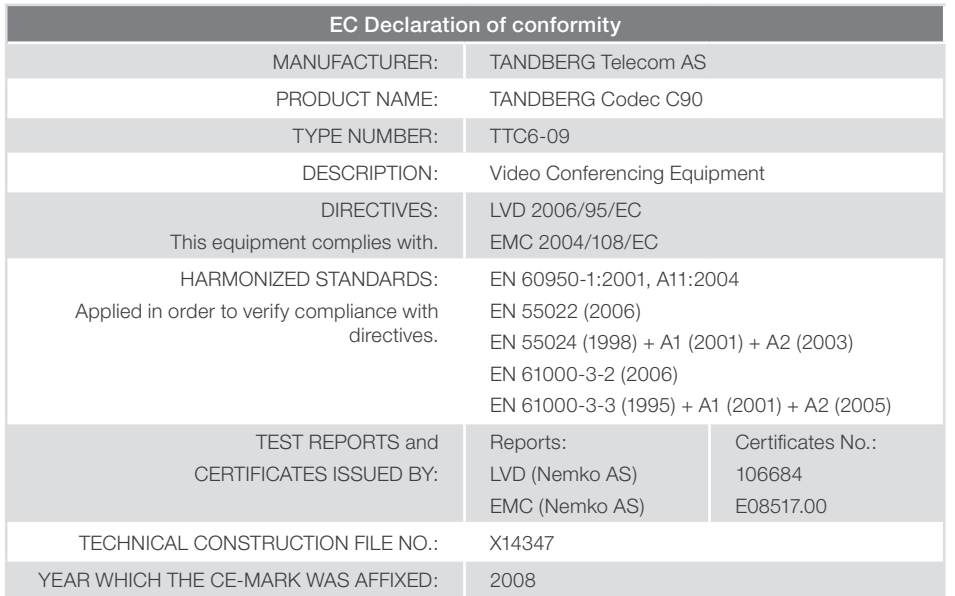

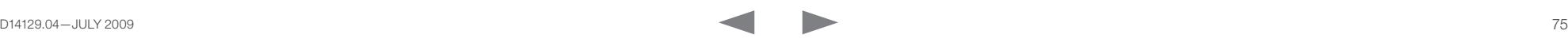

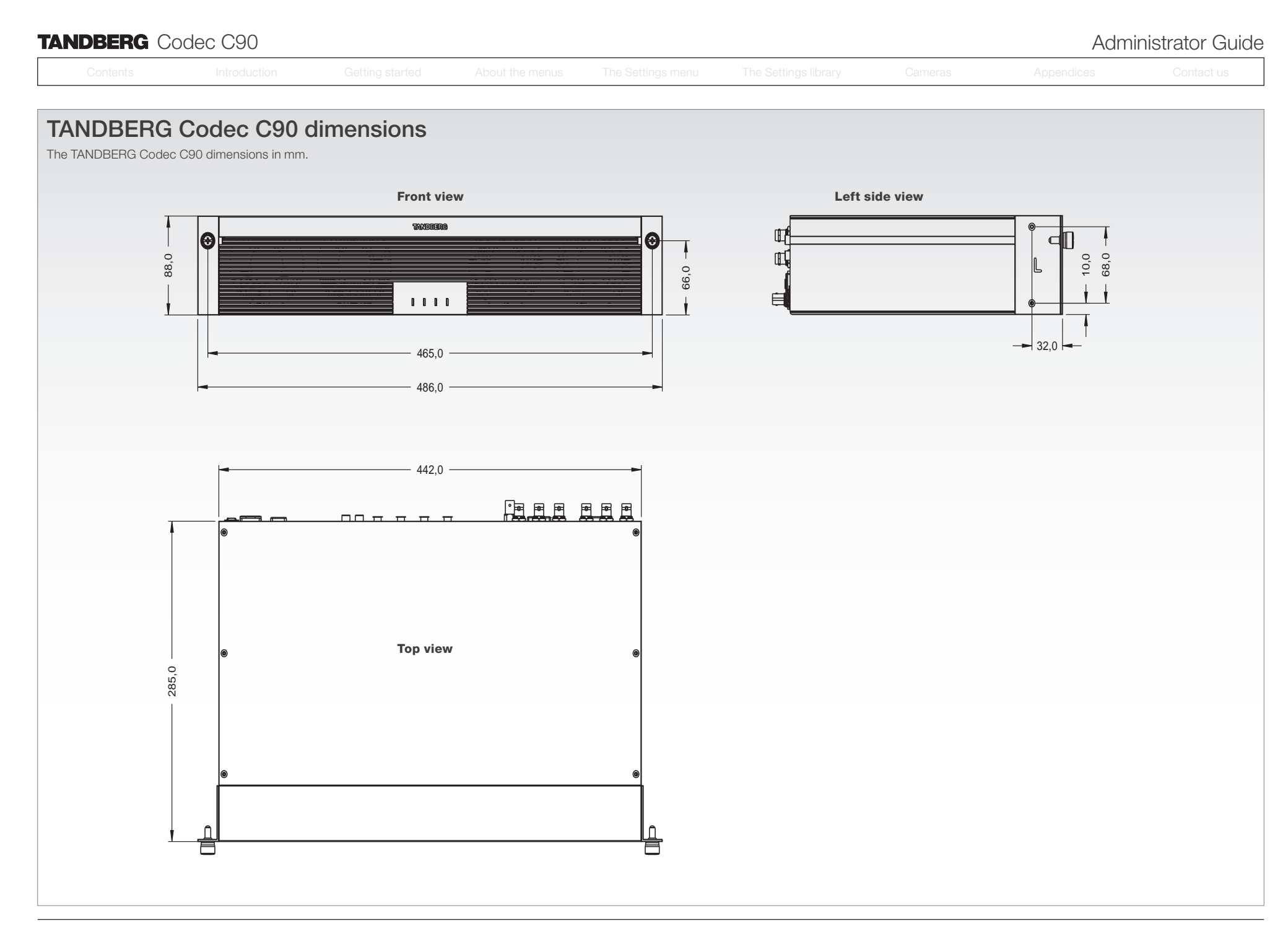

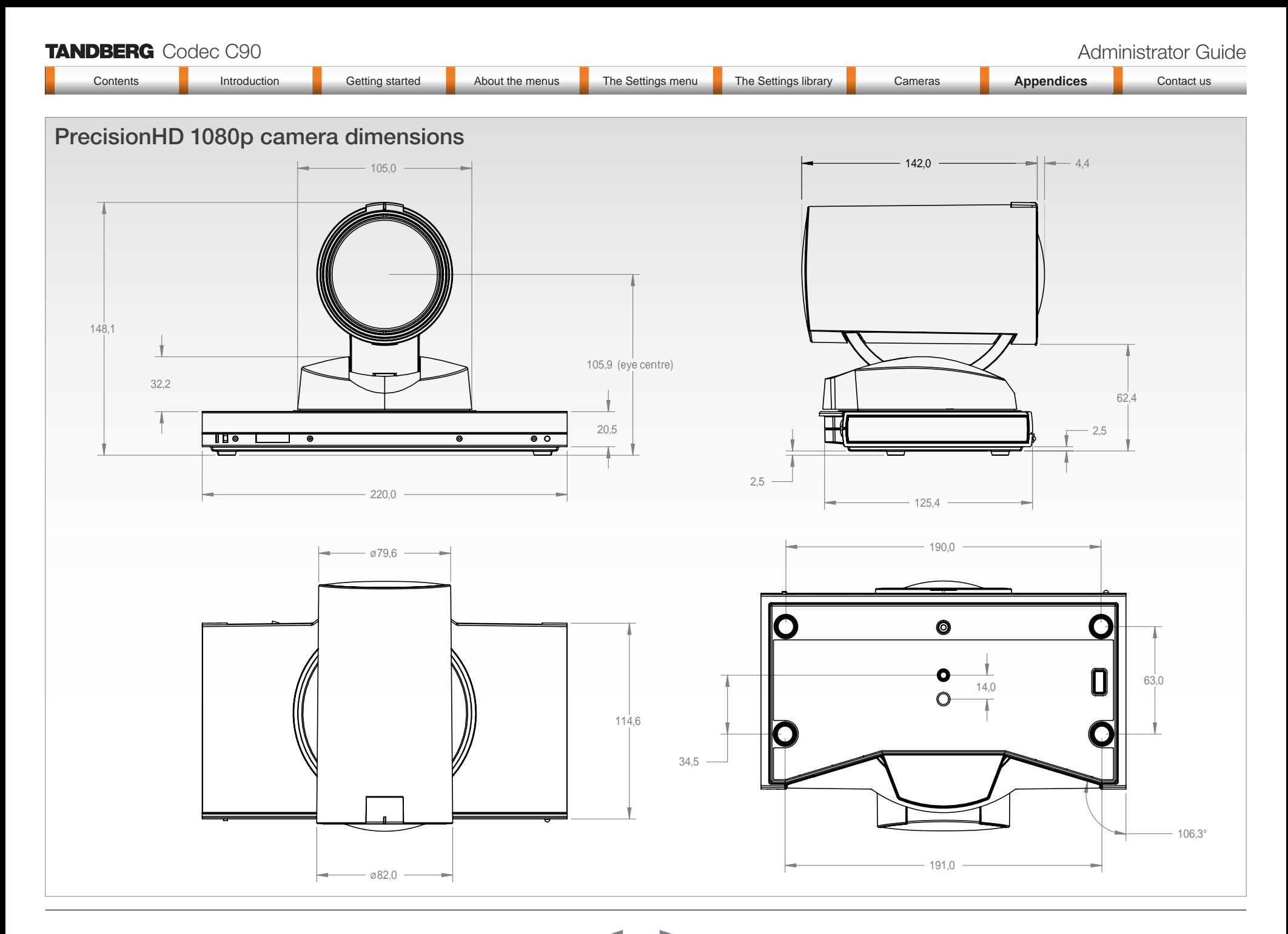

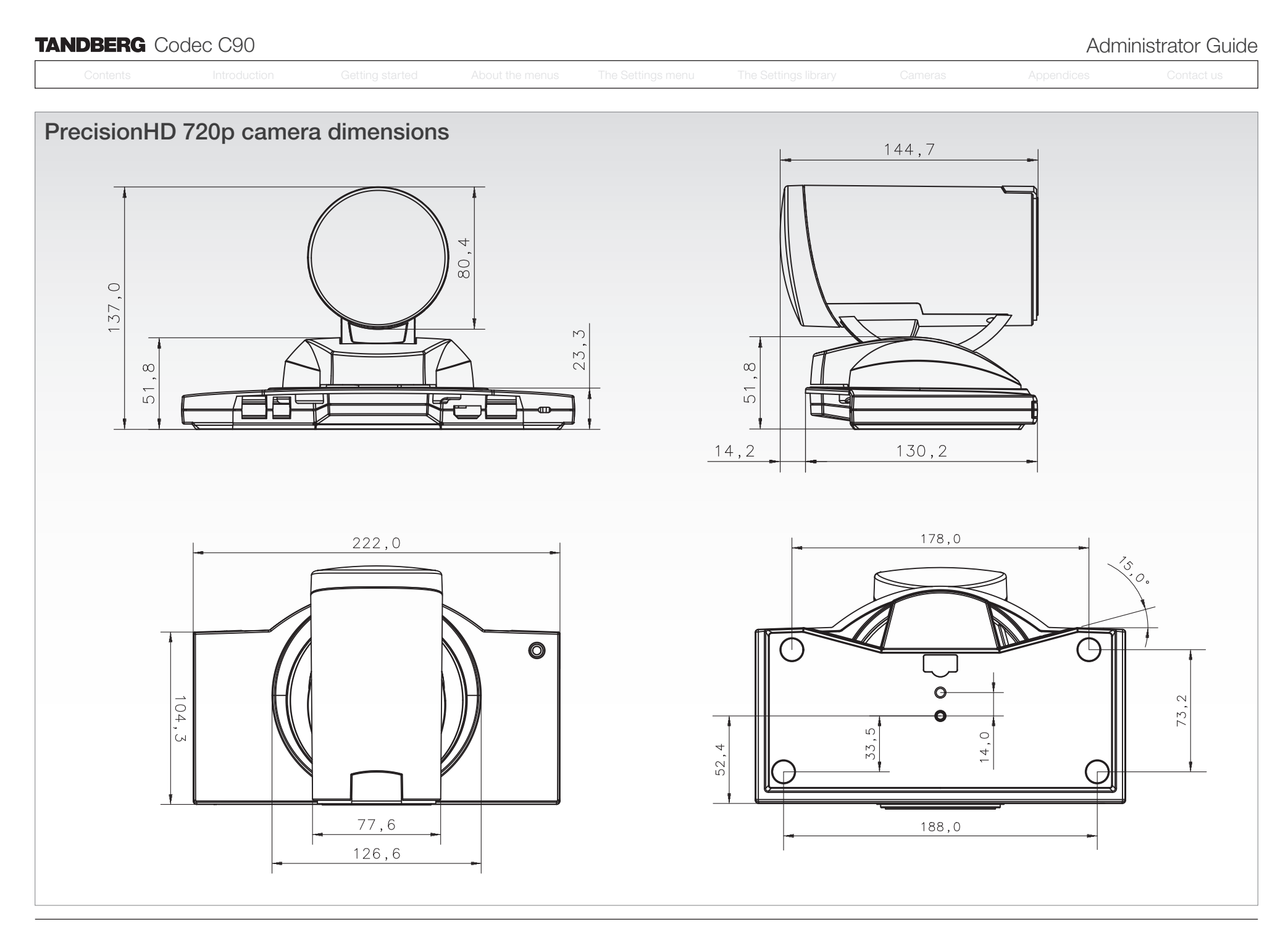

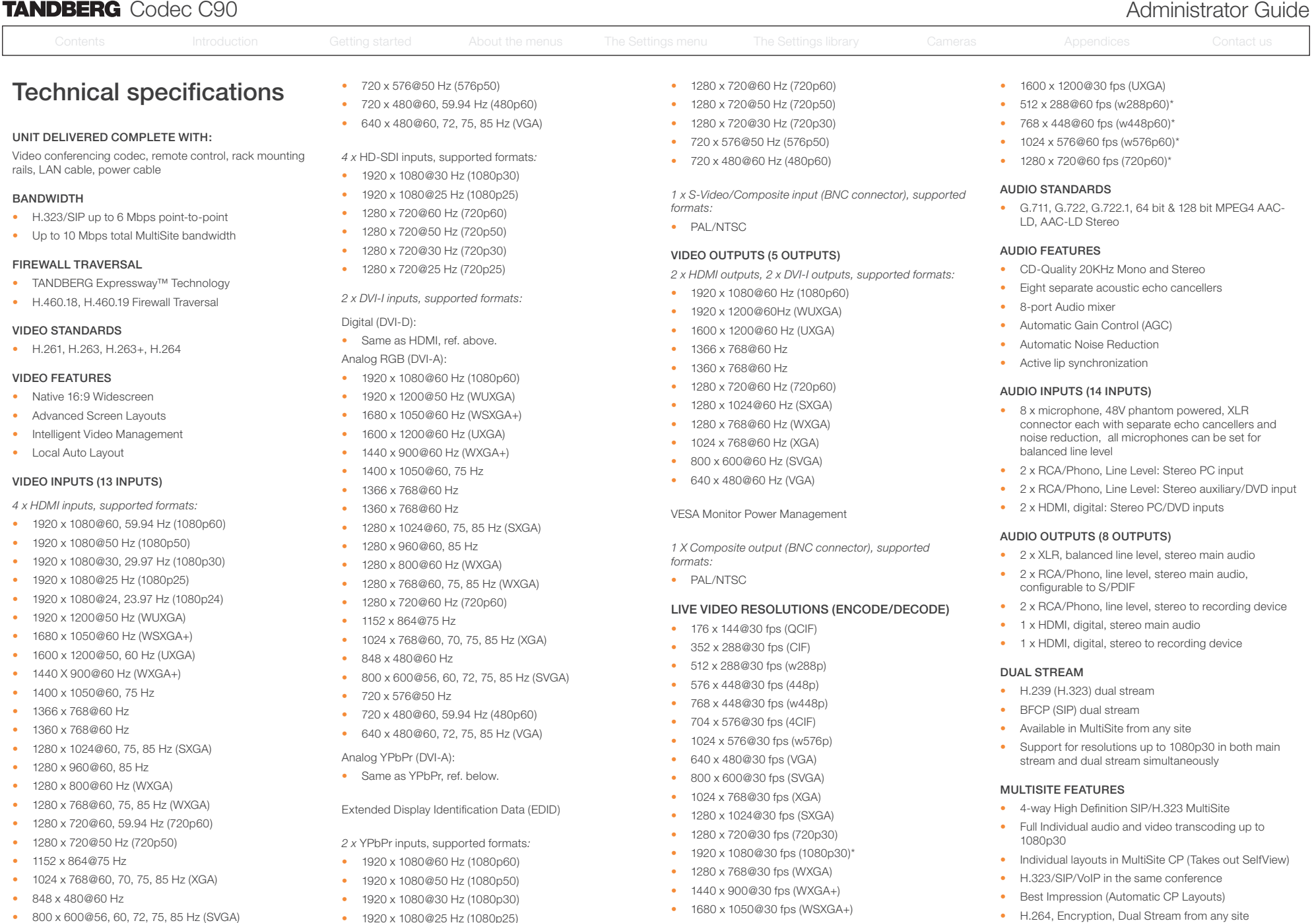

- • 800 x 600@56, 60, 72, 75, 85 Hz (SVGA)
	-

• 1920 x 1080@25 Hz (1080p25)

D14129.04—JULY 2009 79

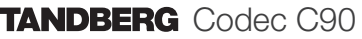

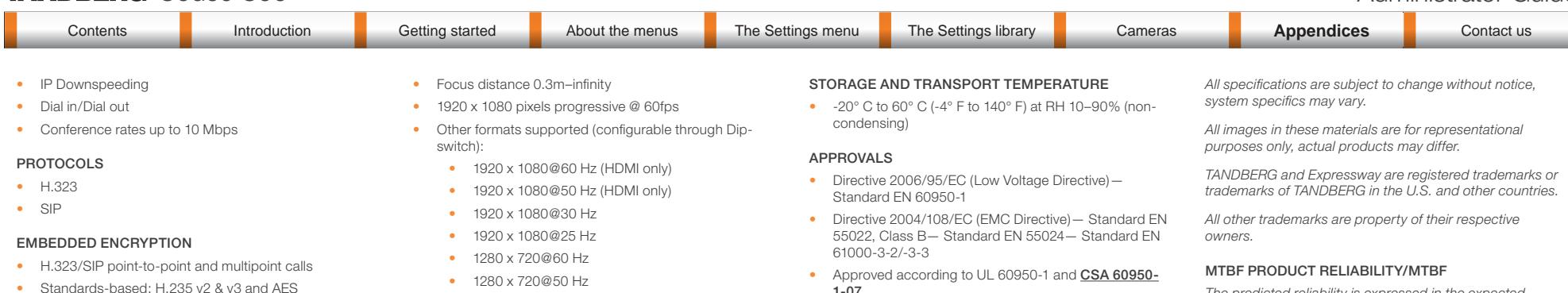

*The predicted reliability is expressed in the expected random Mean Time Between Failures (MTBF) for the electronic components based on the Power On Hours: Power On Hours (POH) > 69 000 hours*

*Useful Life Cycle > 6 years*

*ISO 9001 certificate is available upon request*

July 2009

### IP NETWORK FEATURES

• DNS lookup for service configuration

• Automatic key generation and exchange • Supported in Dual Stream & MultiSite

- Differentiated Services (QoS)
- IP adaptive bandwidth management (including flow control)
- Auto gatekeeper discovery
- • Dynamic playout and lip-sync buffering
- • H.245 DTMF tones in H.323
- Date and Time support via NTP
- Packet Loss based Downspeeding
- • URI Dialing
- • TCP/IP
- DHCP

#### SECURITY FEATURES

- Management via HTTPS and SSH
- • IP Administration Password
- Menu Administration Password
- • Disable IP services
- Network Settings protection

#### NETWORK INTERFACES \*\*

• 1 x LAN/Ethernet (RJ-45) 10/100/1000 Mbit

#### OTHER INTERFACES

- • USB host for future usage
- USB device for future usage
- • GPIO for future usage

#### PRECISIONHD 1080p CAMERA

- 1/3" CMOS
- 12 x zoom
- +15°/-25° tilt, +/- 90° pan
- 43.5° vertical field of view
- 72° horizontal field of view
- 
- 1280 x 720@30 Hz
- 1280 x 720@25 Hz
- • Automatic or manual focus/brightness/whitebalance
- Far-end camera control
- Daisy-chain support (Visca protocol camera)
- Dual HDMI and HD-SDI output
- • Upside-down mounting with automatic flipping of picture

### SYSTEM MANAGEMENT

- Support for the TANDBERG Management Suite
- • Total management via embedded SNMP, Telnet, SSH, XML, SOAP
- Remote software upload: via web server, SCP, HTTP, **HTTPS**
- 1 x RS-232 local control and diagnostics
- Remote control and on-screen menu system

#### DIRECTORY SERVICES

- • Support for Local directories (My Contacts)
- **Corporate Directory**
- Unlimited entries using Server directory supporting LDAP and H.350
- Unlimited number for Corporate directory (through TMS)
- 200 number local directory
- **Received Calls**
- • Placed Calls
- Missed Calls with Date and Time

### POWER

- Auto-sensing power supply
- 100-240 VAC, 50/60 Hz
- 175 watts max, for codec and main camera

#### OPERATING TEMPERATURE AND HUMIDITY

- • 0° C to 35° C (32° F to 95° F) ambient temperature
- 10% to 90% Relative Humidity (RH)

\* requires option

#### \*\* only one LAN/Ethernet interface supported

D14129.04—JULY 2009 80

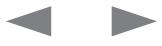

- 1-07
- Complies with FCC15B Class B

#### DIMENSIONS

- • Length: 17.36"/44.1cm
	- • Height: 3.67"/9.3cm
	- • Depth: 11.8"/30cm
	- Weight: 11.22 lbs/5.1 kg

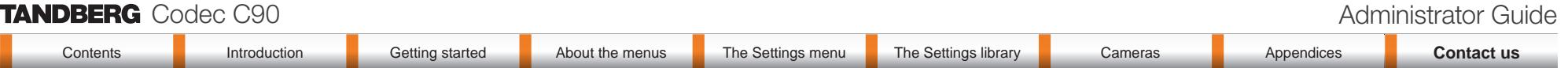

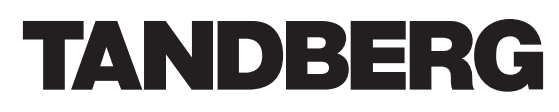

U.S. HEADQUARTERS TANDBERG 1212 Avenue of the Americas 24th Floor New York, NY 10036 Telephone: +1 212 692 6500 Fax: +1 212 692 6501 Video: +1 212 692 6535 E-mail: tandberg@tandberg.com

## EUROPEAN HEADQUARTERS TANDBERG Philip Pedersens vei 20 1366 Lysaker Norway Telephone: +47 67 125 125 Fax: +47 67 125 234 Video: +47 67 126 126 E-mail: tandberg@tandberg.com

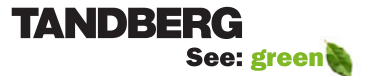